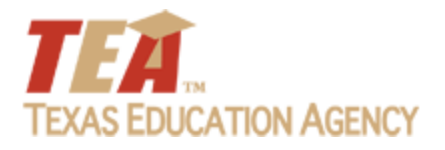

# **WelcometoInstructional Materials EMAT Training Allotment**

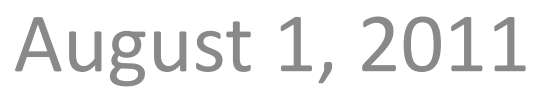

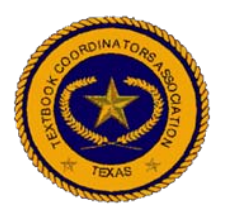

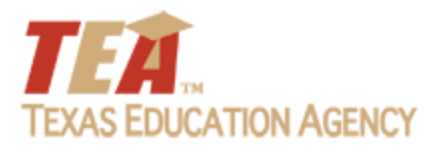

## Text or Email Questions To:

### • Text 512.567‐0857

## • Email textbook.texas.net

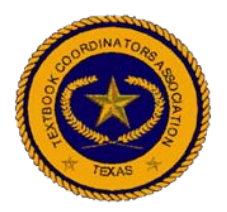

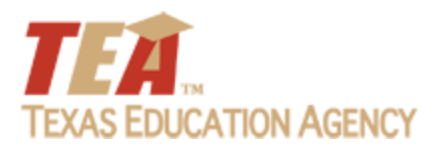

## *Your Training TEAM*

- Karla Christman, *TCAT*
- John Lopez, *TEA*
- Amy McClintic, *Sierra Systems ‐ TEA*
- Kim Slough, *TCAT*
- Larry Sims, *Sierra Systems ‐ TEA*

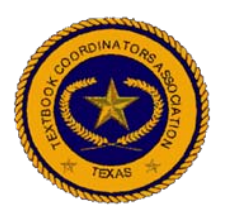

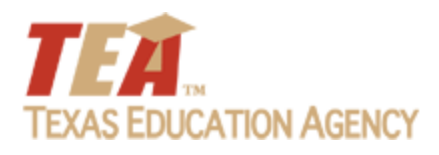

*Housekeeping*

- Roll Call
- This is the first part of a three part presentation
- Today, we will cover the requisition process and rules
- Tomorrow, 2:00PM 4:00PM, we will go over the new disbursement process and rules
- Wednesday, we will answer submitted questions
- Please keep microphones on mute during the presentation

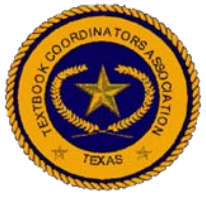

### *Remember When…*

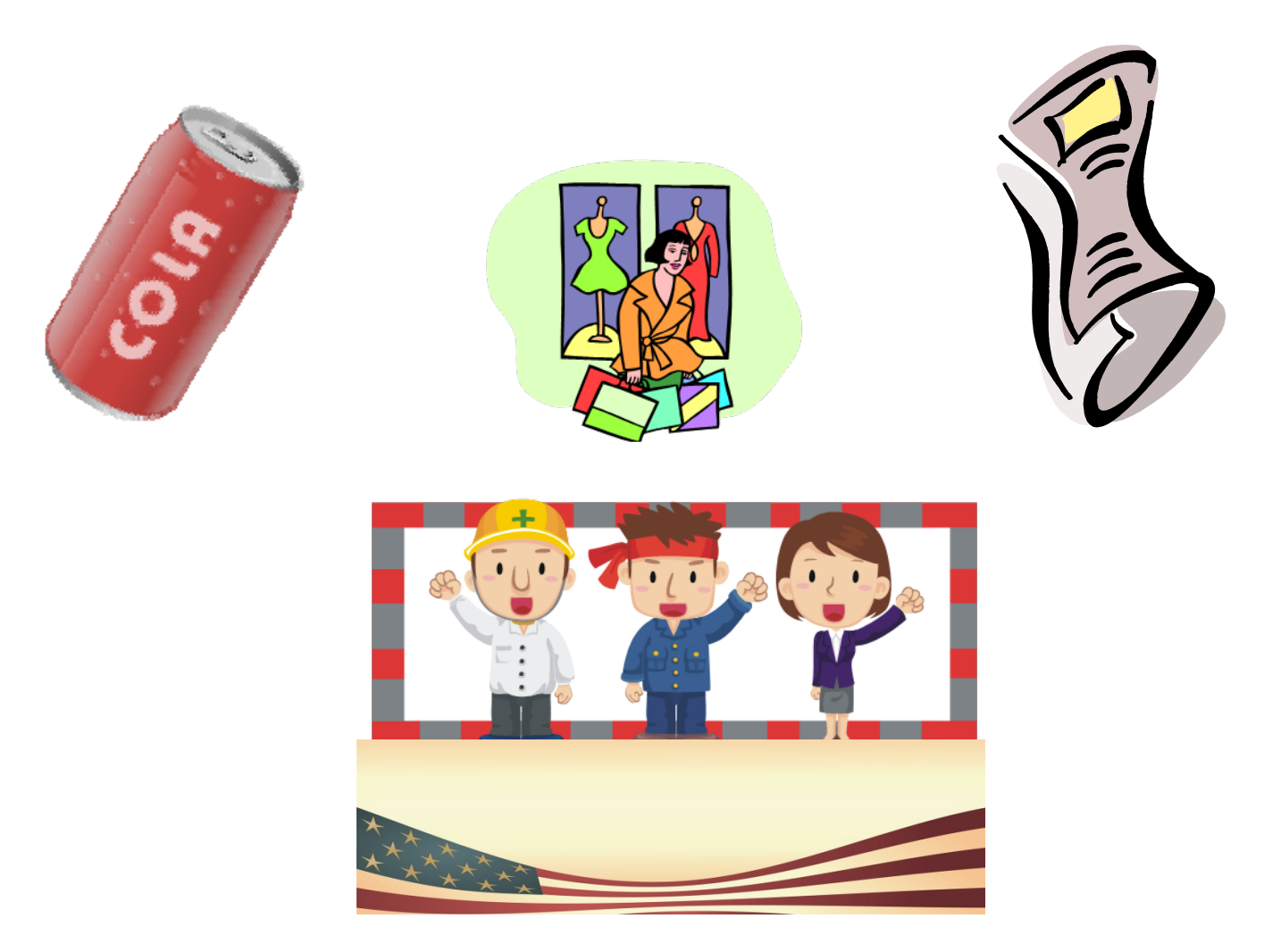

#### *Remember When* …

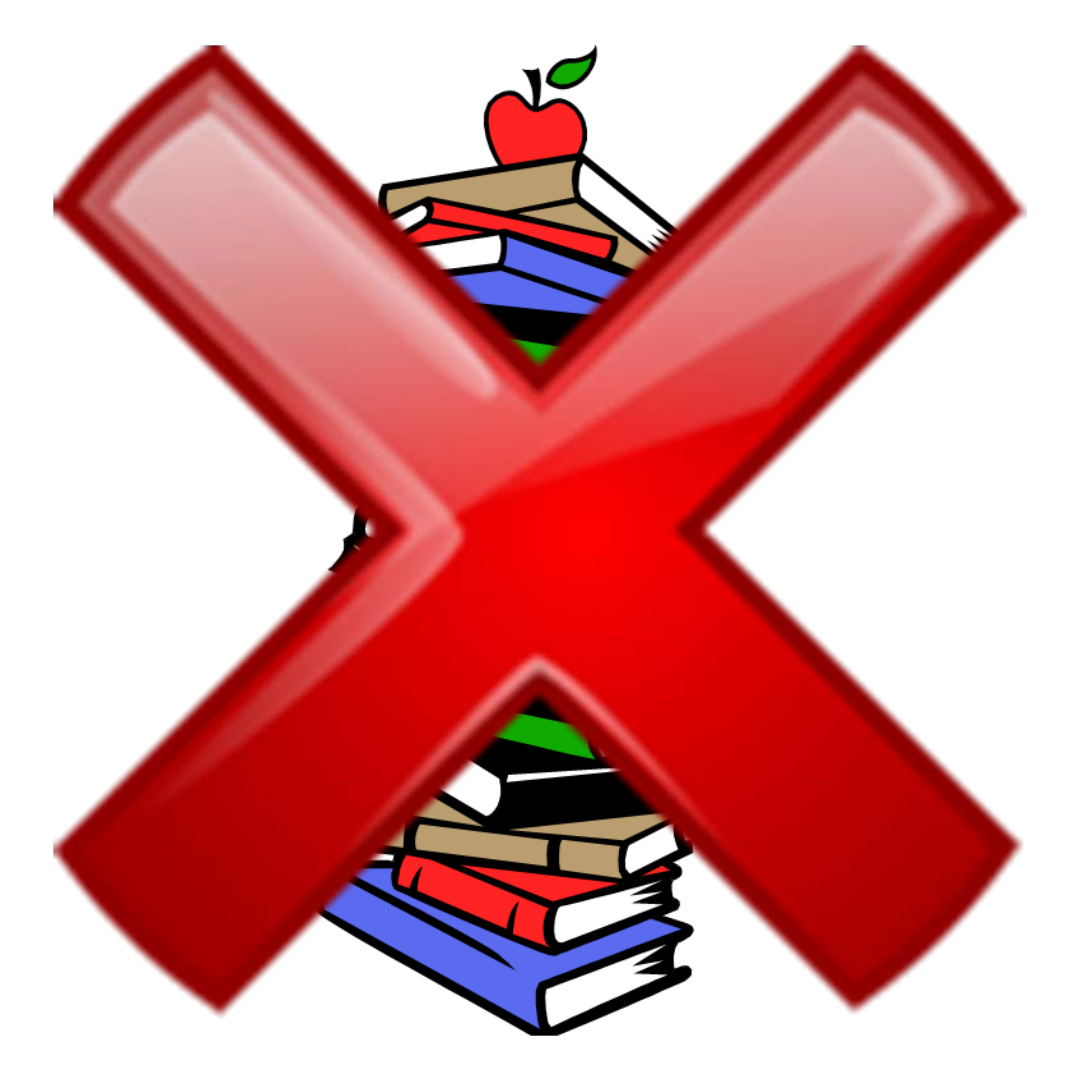

### *With SB 6 – Things Have Changed!*

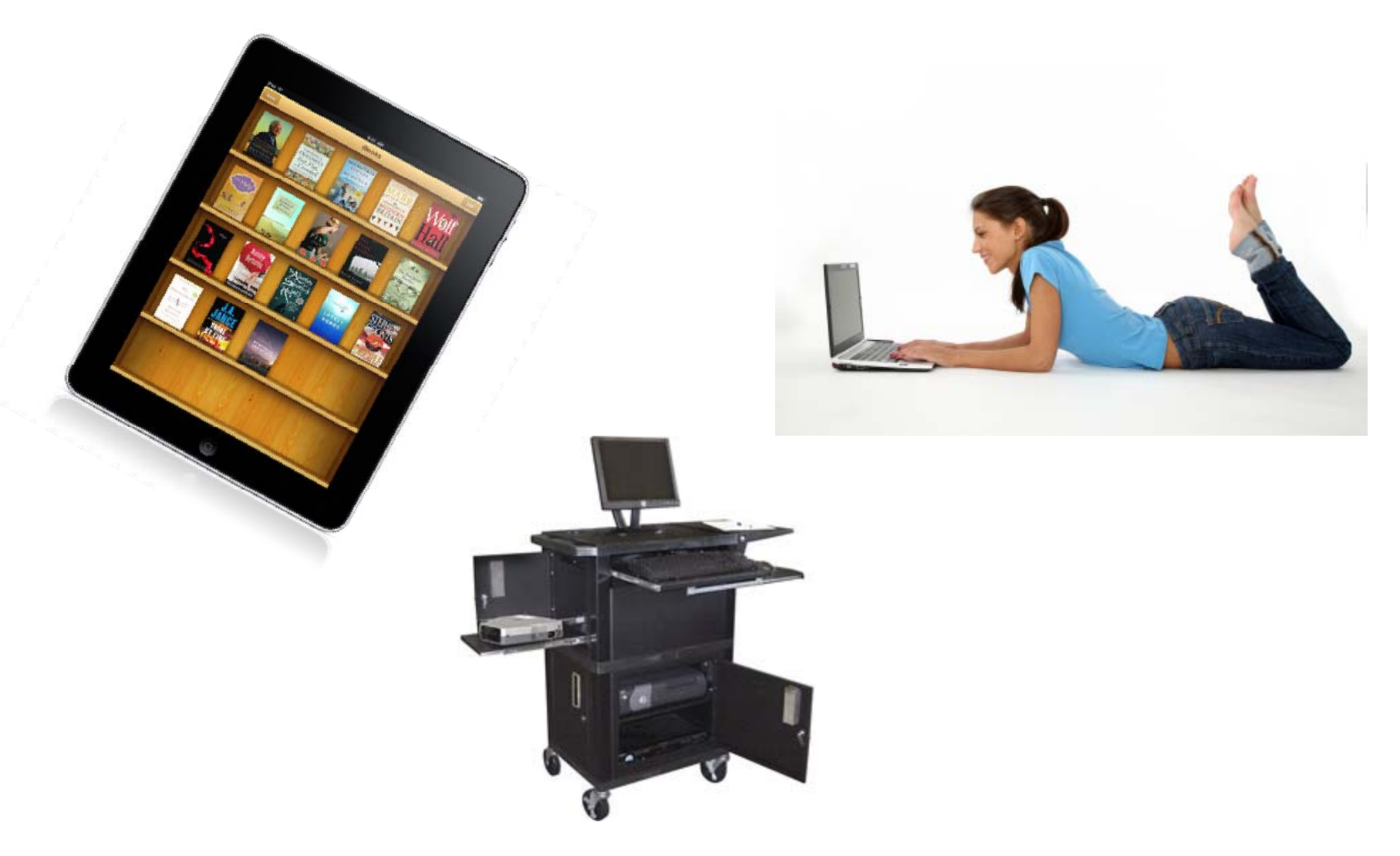

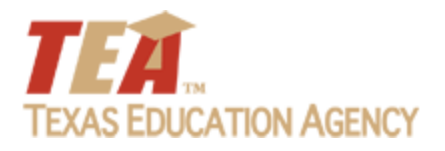

# *It Takes a TEAm*

#### Overview, John Lopez ‐ *TEA*

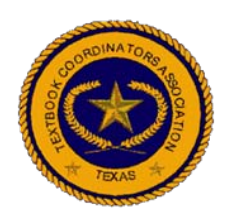

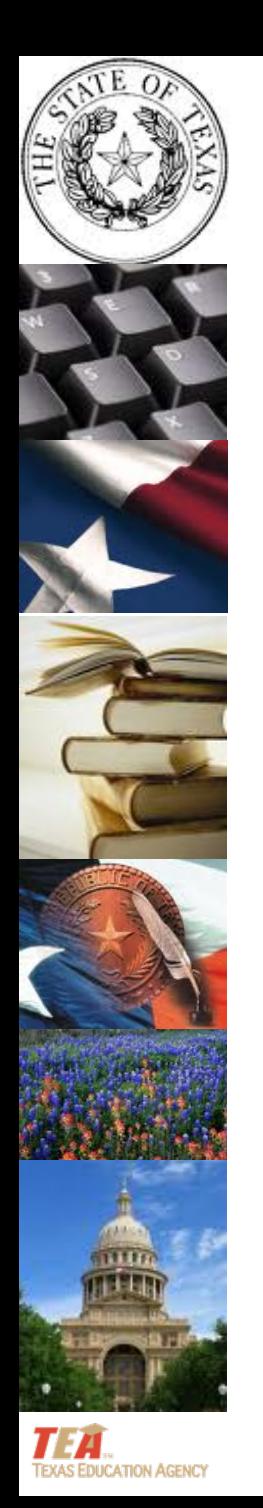

# **82n<sup>d</sup> Texas Legislature Senate Bill 6Overview**

9©Texas Education Agency 2011. All rights reserved.

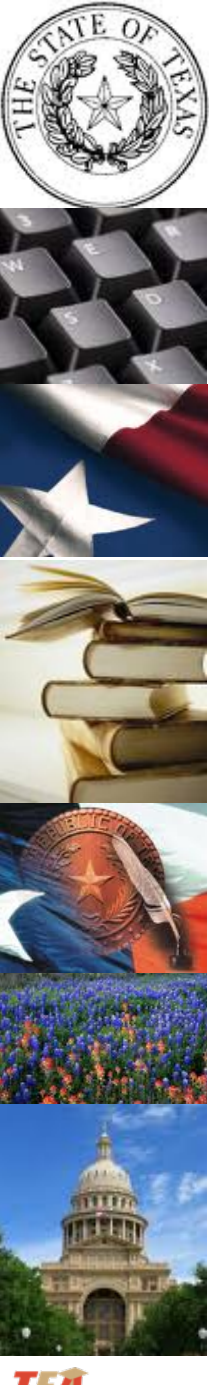

- •**•** Creates an instructional materials fund
- •● Creates a per-student instructional materials allotment (IMA)to be determined by the commissioner with adjustments for high enrollment growth
- Changes "textbooks" to instructional materials throughout the Texas Education Code (TEC)
- •**• Retains the SBOE Review and Adoption Process**

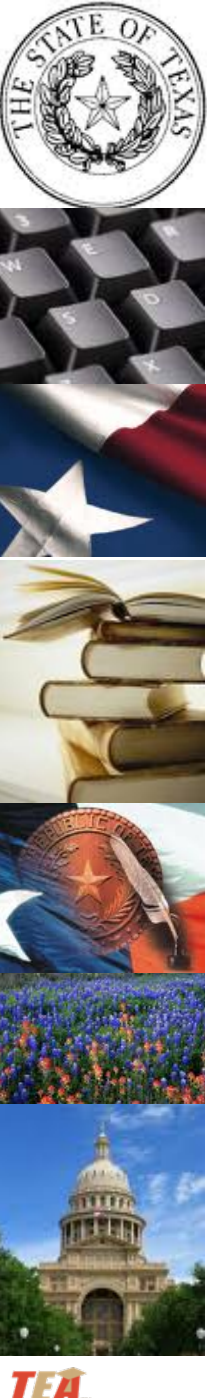

- • Creates an instructional materials account for each district in the EMAT system
- • Requires each district to certify IMA funds have been used only for authorized purposes and that for each subject and grade level, the district provides each student with instructional materials that cover all the elements of the TEKS adopted by the SBOE for that subject and grade level

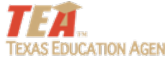

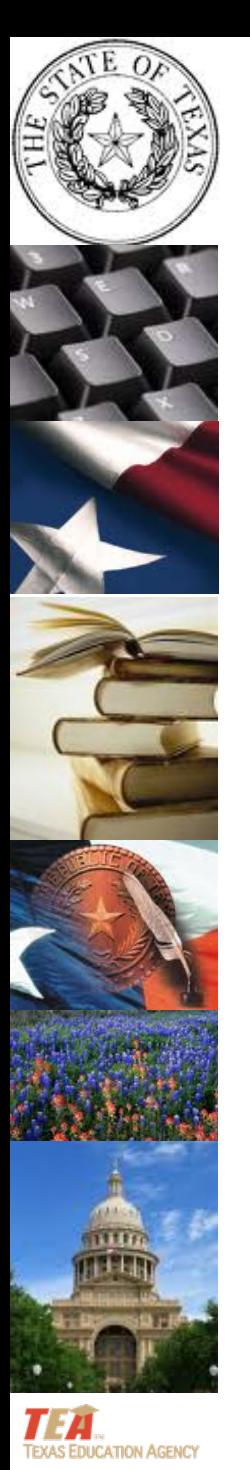

● Combines conforming and non-conforming into one list

• SBOE determines % of TEKS covered

• Revises the requirements for the adoption cycle and establishes priorities for the adoption cycle

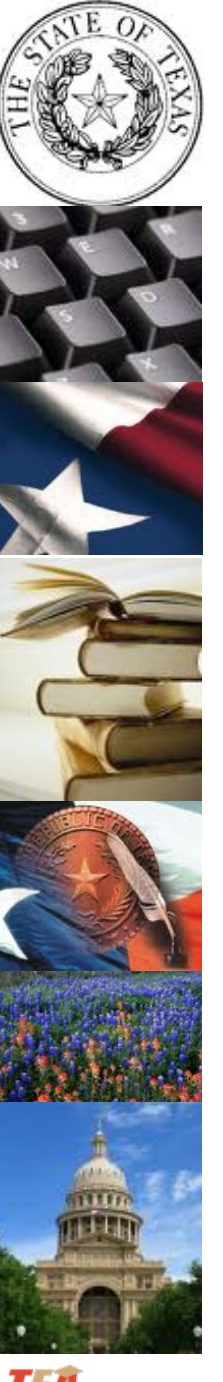

# Priorities for adoption cycle

- Foundation TEKS with substantial revisions and required assessments
- Foundation TEKS with substantial revisions
- Other foundation curriculum subjects
- Enrichment subjects
- No more than one‐fourth of the foundation courses each biennium
- Proclamations issued 12 months before scheduled for adoption and include open‐source as an option

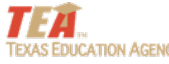

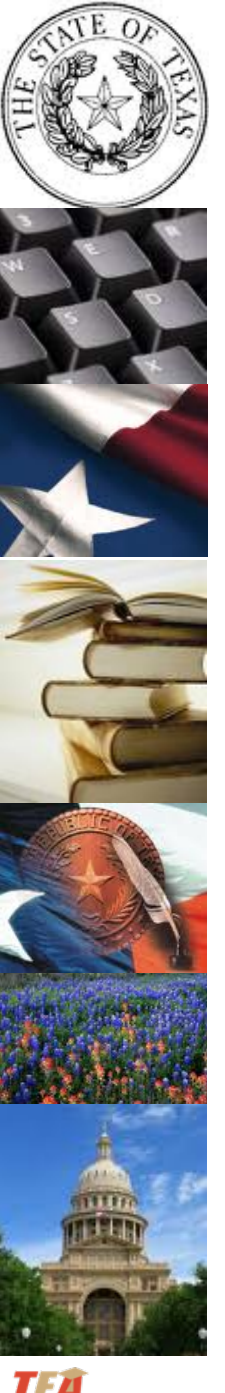

- •• Instructional materials are the property of the district
- • District may sell or dispose of instructional materials
	- out‐of‐adoption
	- before out‐of‐adoption and notify commissioner

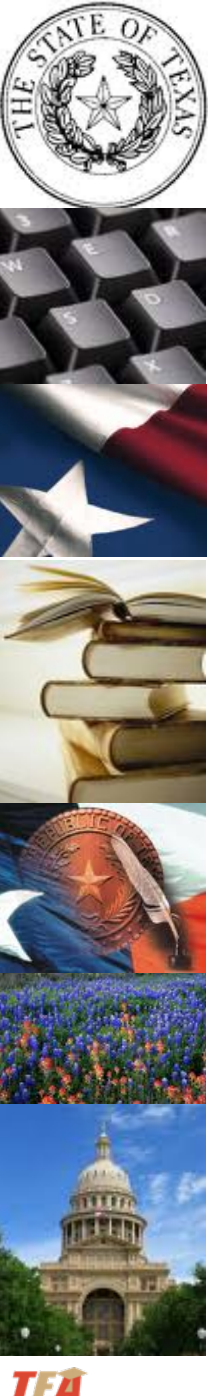

- Repeals textbook credits
- Repeals maximum cost
- Repeals requirement for <sup>a</sup> budget‐balanced cycle
- Repeals requirement for depository
- •Repeals the technology allotment
- Repeals classroom set requirement

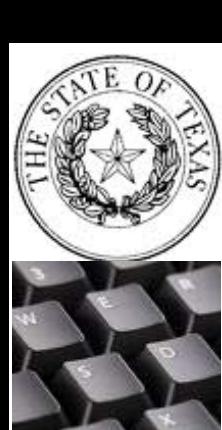

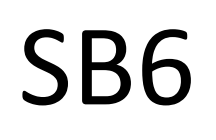

- • **IMA may be used for:**
	- Instructional materials from SBOE list
	- Instructional materials from Commissioner list
	- $-$  Instructional materials not on the adopted list
	- –Consumable materials, including workbook
	- –Supplemental instructional materials

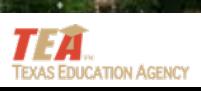

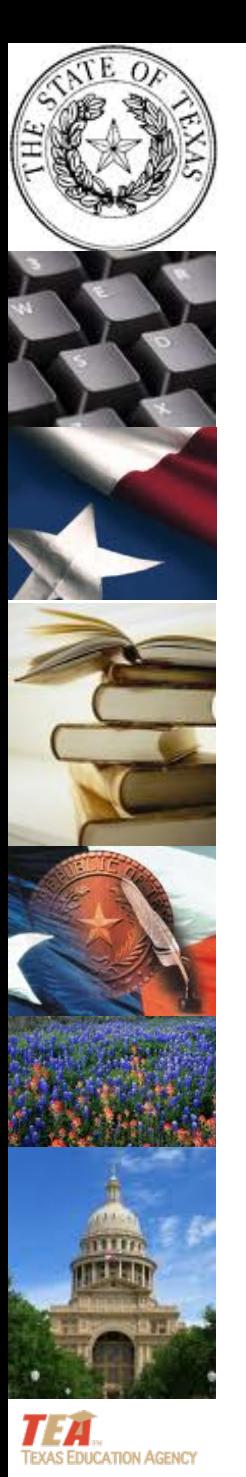

- • **IMA may be used for:**
	- State‐developed open‐source instructional materials
	- –— Technological equipment
	- – Training educational personnel directly involved in student learning in the appropriate use of instructional materials andtechnological equipment
	- – $-$  Salaries of employees providing technical support for technological equipment

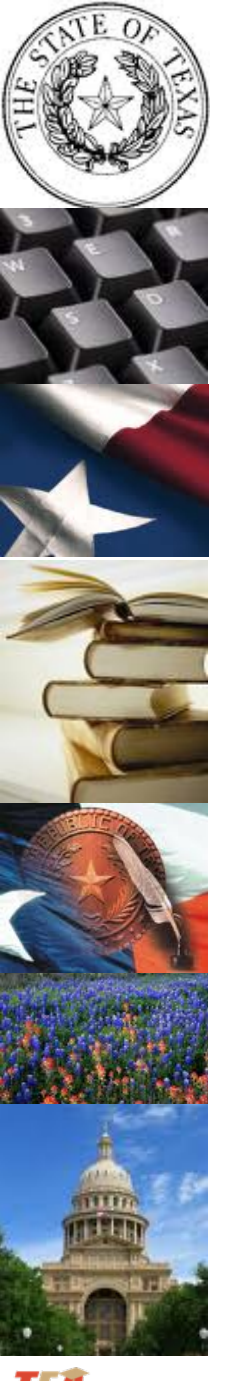

## Key Points

- Provides a per‐student instructional materials allotment (IMA)
- Allotment can be carried over to next biennium
- District requisitions and disbursements of funds will be subtracted from the district's allotment

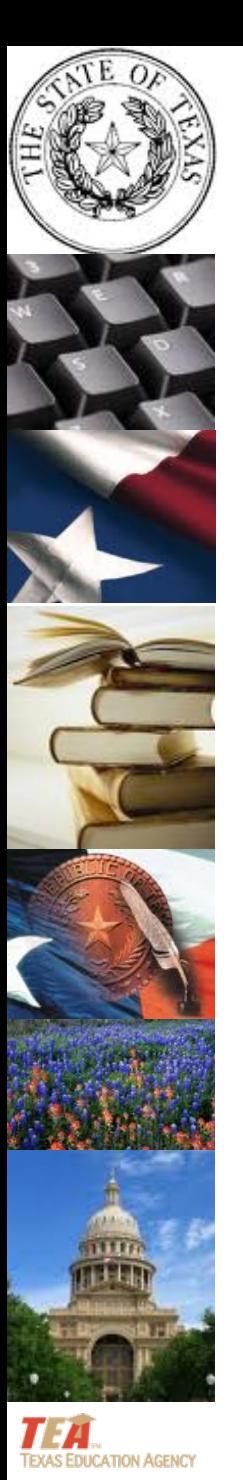

# Funding Flow

- $\bullet$  Requisitions
	- –— SBOE or Commissioner Adopted Materials
	- – $-$  Includes Supplemental Materials (Science)
	- Adopted Open‐Source Materials
- Disbursements
	- –– Instructional Materials off the Adopted List
	- –— Technological Equipment
	- Technology Services

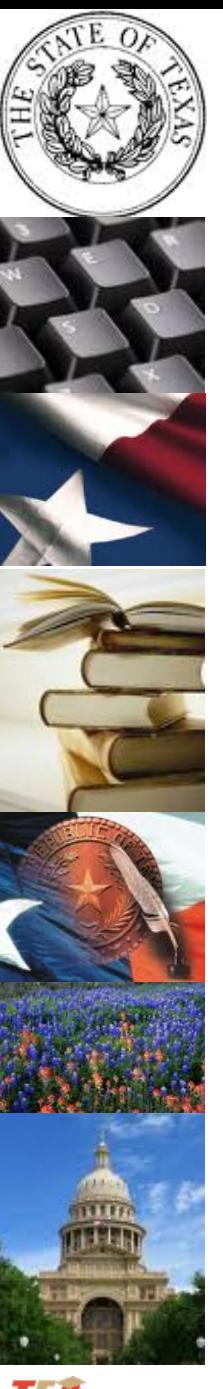

## Accessible Materials

- $\bullet$ • Braille and Large Type remain the property of the state
- •NOT counted against district allotment
- •**•** Braille and Large Type requisitioned through EMAT
- • Accessible Materials returned toRedistribution Center in the same manner

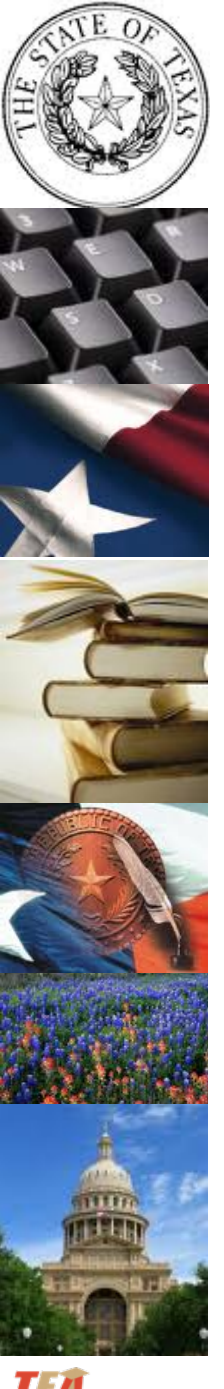

## High Enrollment

- Calculations for Fast Growth based on PEIMS enrollment
- Adjustments provided at the beginning of each school year
- Calculations are determined by the Commissioner

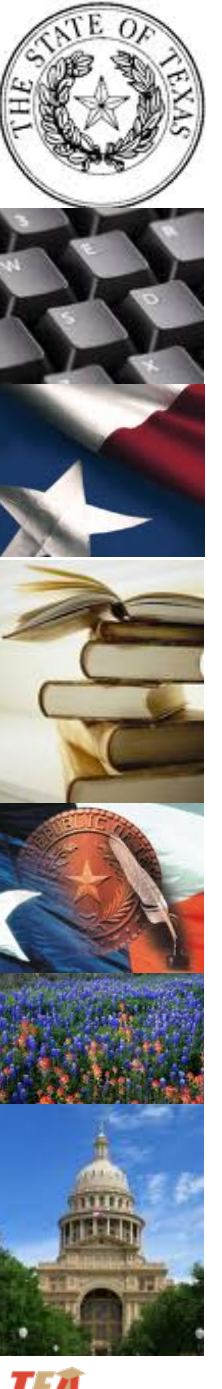

## Appropriations

- Supplemental Appropriations
	- \$60 M Supplemental Science
	- \$39 M Pre Kindergarten
	- \$85 M Continuing Contracts
	- –**Total ‐ \$184 M**
	- •**• Instructional Materials Appropriations** –**Total ‐ \$608 M**

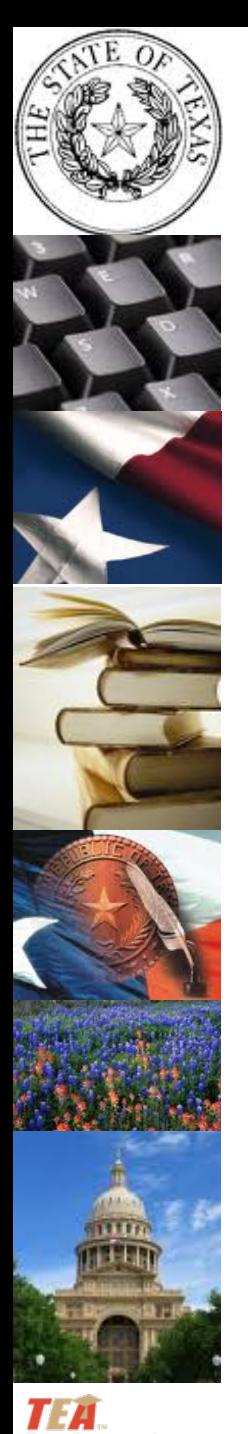

## Appropriations

- Total Appropriations ‐ \$792,000,000
- • Factors that Impact District Allocation
	- –– Braille and Large Type
	- –— Freight
	- –— Insurance (flood / natural disasters)
	- Technology Lending Program
	- State ‐developed open ‐source materials

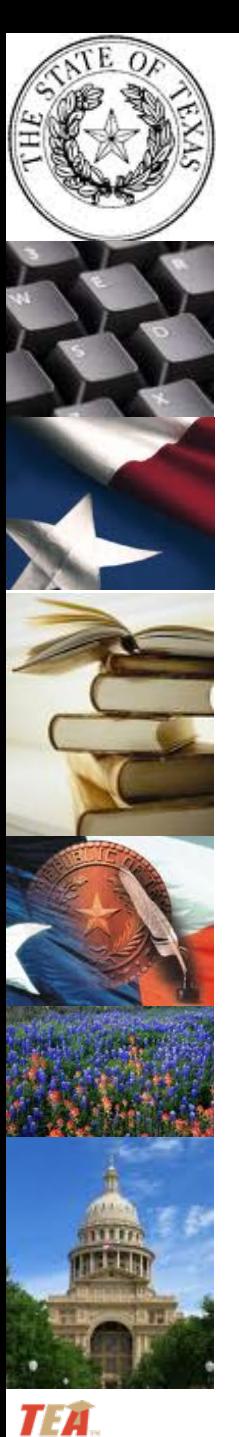

## Instructional Materials Allotment

- Policy Decisions
- State Funding Calculations
- Planning for Two Year Period
	- 2011 2012 School Year
	- 2012 2013 School Year

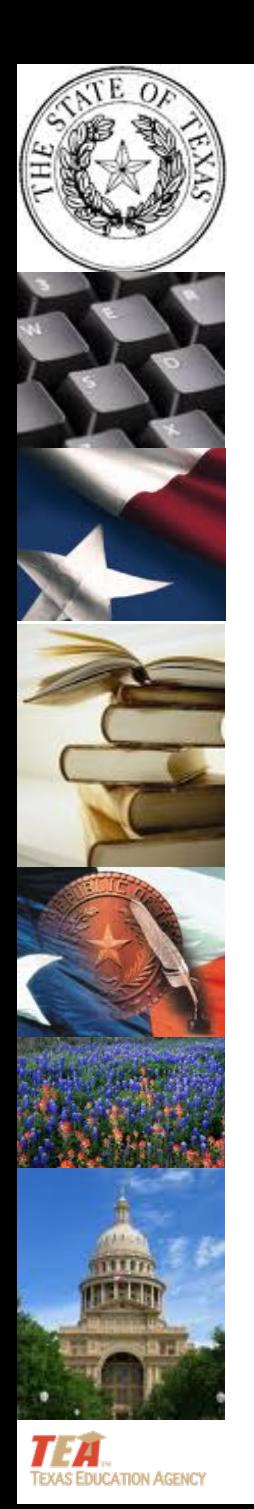

# Priority Considerations 2011 – 2012 School Year

25©Texas Education Agency 2011. All rights reserved.

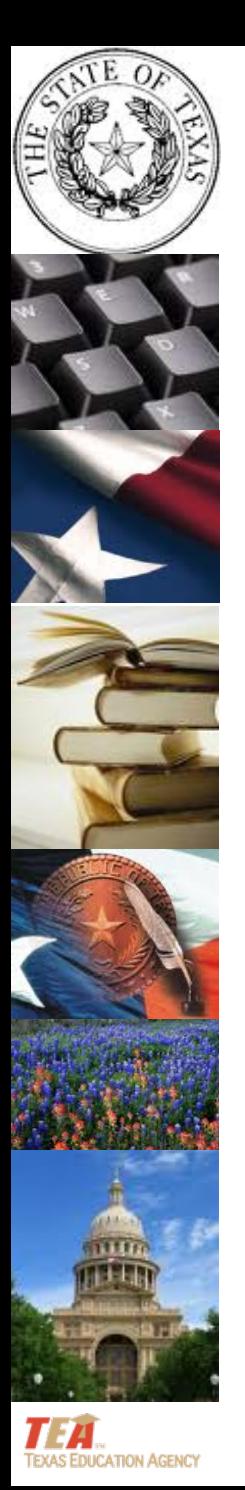

## Priority Considerations

- Instructional Materials
	- –Assessment and Accountability
	- – $-$  Stage your content requisitions
- Continuing Contracts
- •Ongoing technology services
- Technological equipment

#### **Instructional Materials**

IMA

- **Proc 2011**
- **Supplemental Science**
- **Continuing Contracts**
- **Commissioner's List**
- **Instructional Materials Off Adopted List**

**Technology** Services

- **Training for staff directly involved with student learning**
- **Training for providing access to technological equipment for instruction**
- **Salary for providing technical support for use of technological equipment**

#### **Technology**

- **Computers**
- **eBook readers**
- **Mobile devices**
- **Interactive white boards**
- **Student, Teacher, Classroom, Campus, and District Needs and Goals**
- **Review fiscal, instructional materials and technology recommendations**
- **Short term, long term, biennium plans**

**IMA Decision Team**Superintendent Business Office**Principals** 

**Fiscal Team**Business Office**Principals** 

**Technology Team**

**Technology** CoordinatorTextbook Coordinator **Teachers** 

- **Salaries, services needs**
- **Technological equipment**
- **Provide recommendations on technology**

**Instructional MaterialsTeam**Curriculum Coordinator Textbook Coordinator **Teachers** 

> • **Instructional Materials requirements and additional needs**

•**District Budget/IMA**

• **Provide recommendations**

•**District Needs**

**on expenditures**

• **Provide recommendations on instructional materials**

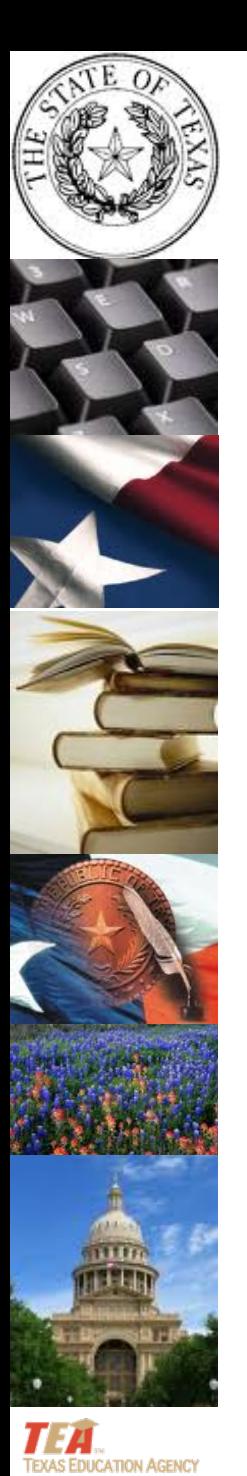

#### **Instructional Materials Allotment Considerations** *IMA Decision Team*

- Student, Teacher, Classroom, Campus and District Needs and Goals
- Review fiscal, instructional materials and technology recommendations
- •Short term, long term and biennium plans

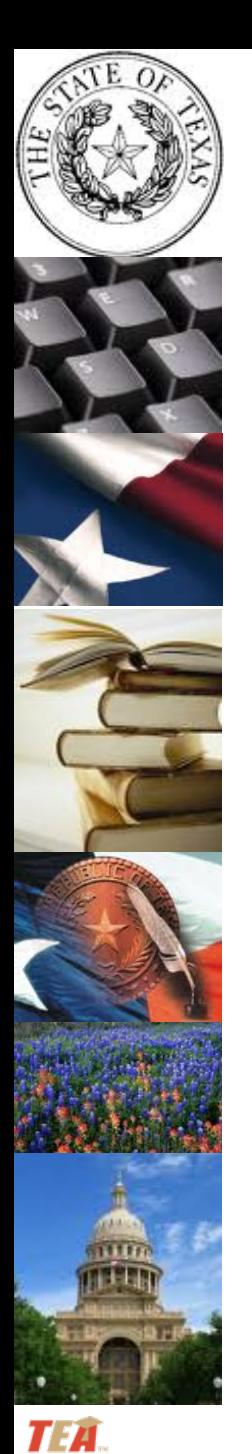

#### **Instructional Materials Allotment Considerations** *Fiscal Team*

• Superintendents

- Principals
- Business Office

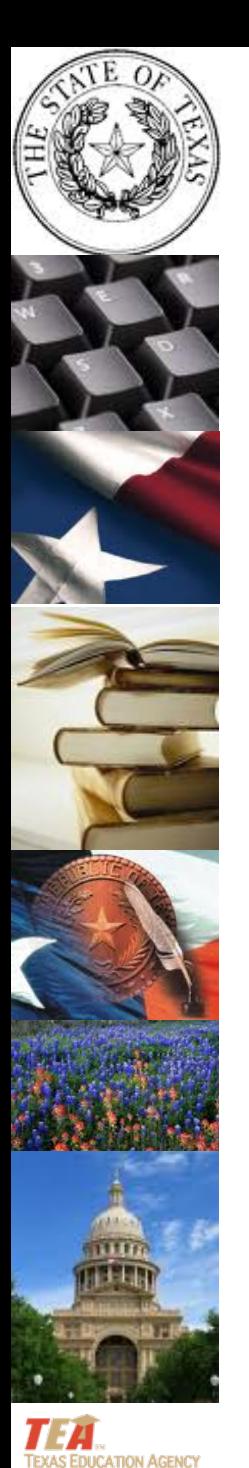

#### **Instructional Materials Allotment Considerations** *Technology Team*

• Technology Coordinator

• Textbook Coordinator/Instructional Materials Coordinator

• Teachers

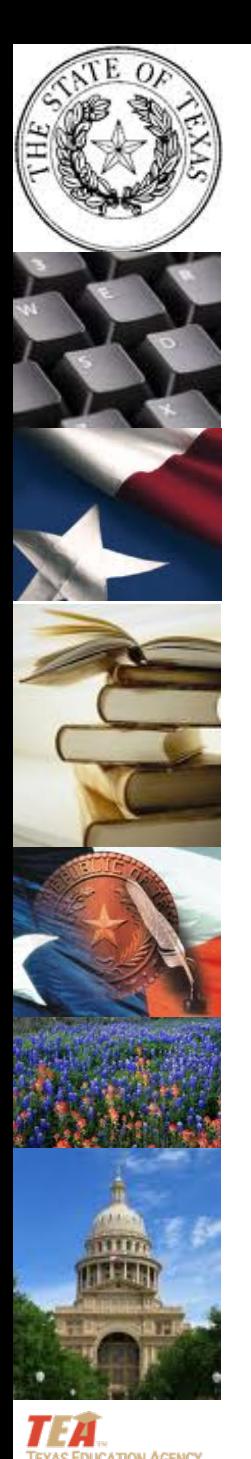

#### **Instructional Materials Allotment Considerations** *Instructional Materials Team*

• Curriculum Coordinator

• Textbook Coordinator/Instructional Materials Coordinator

• Teachers

- **Student, Teacher, Classroom, Campus, and District Needs and Goals**
- **Review fiscal, instructional materials, and technology recommendations**
- **Short term, long term, biennium plans**

**IMA Decision Team**Superintendent Business Office**Principals** 

**Fiscal Team**Business Office**Principals** 

**Technology Team**

**Technology** CoordinatorTextbook Coordinator **Teachers** 

- **Salaries, services needs**
- **Technological equipment**
- **Provide recommendations on technology**

**Instructional MaterialsTeam**Curriculum Coordinator Textbook Coordinator **Teachers** 

> • **Instructional Materials requirements and additional needs**

•**District Budget/IMA**

• **Provide recommendations**

•**District Needs**

**on expenditures**

• **Provide recommendations on instructional materials**

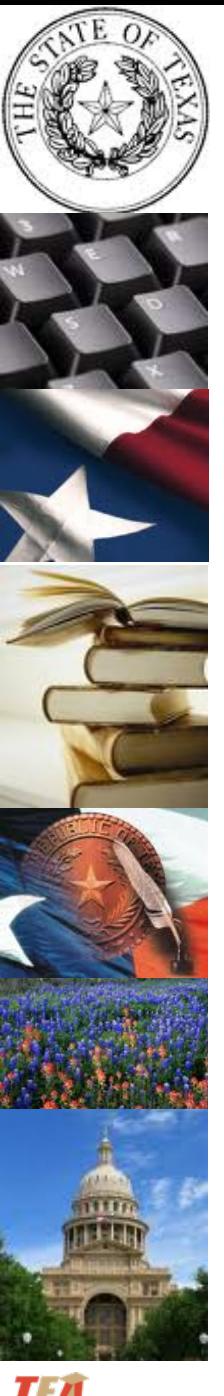

### **Short Term Considerations**

- Instructional Materials
- Continuing Contracts
- Technology Services
- Stage your Requisitions

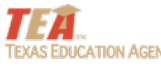

### Considerations

Stage 1 •**District Preparation** • Consider district needs: immediate, short‐term (fall), long‐term (biennium) • Consider Fiscal, Instructional Materials, and Technology Team Recommendations • Ensure Textbook Coordinator participates with training Stage 2 • **Requisition Instructional Materials** • Proc 2011• Supplemental Science • Continuing Contracts Stage 3 • **Request Allotment Disbursement** • Instructional materials off the adopted list • Technology services • Technological equipment Stage 4 • **Request Allotment Disbursement** • Additional technology services • Technological equipment

### Priority: Instructional Materials

#### Proclamation 2011

- Prekindergarten Systems
- English Language Arts, Grades 2‐8
- Spanish Language Arts, Grades 2‐6
- English as <sup>a</sup> Second Language, Grades K‐8
- Handwriting, Grades 1‐3
- Spelling, Grades 1‐6
- English, I‐IV
- Commissioner's List of Electronic Textbooks

#### Supplemental Science

- Grades 5‐8
- Biology
- Chemistry,
- Integrated Physics and Chemistry (IPC)
- Physics

#### Continuing Contracts

- Consumable materials
- Additional materials due to student population growth
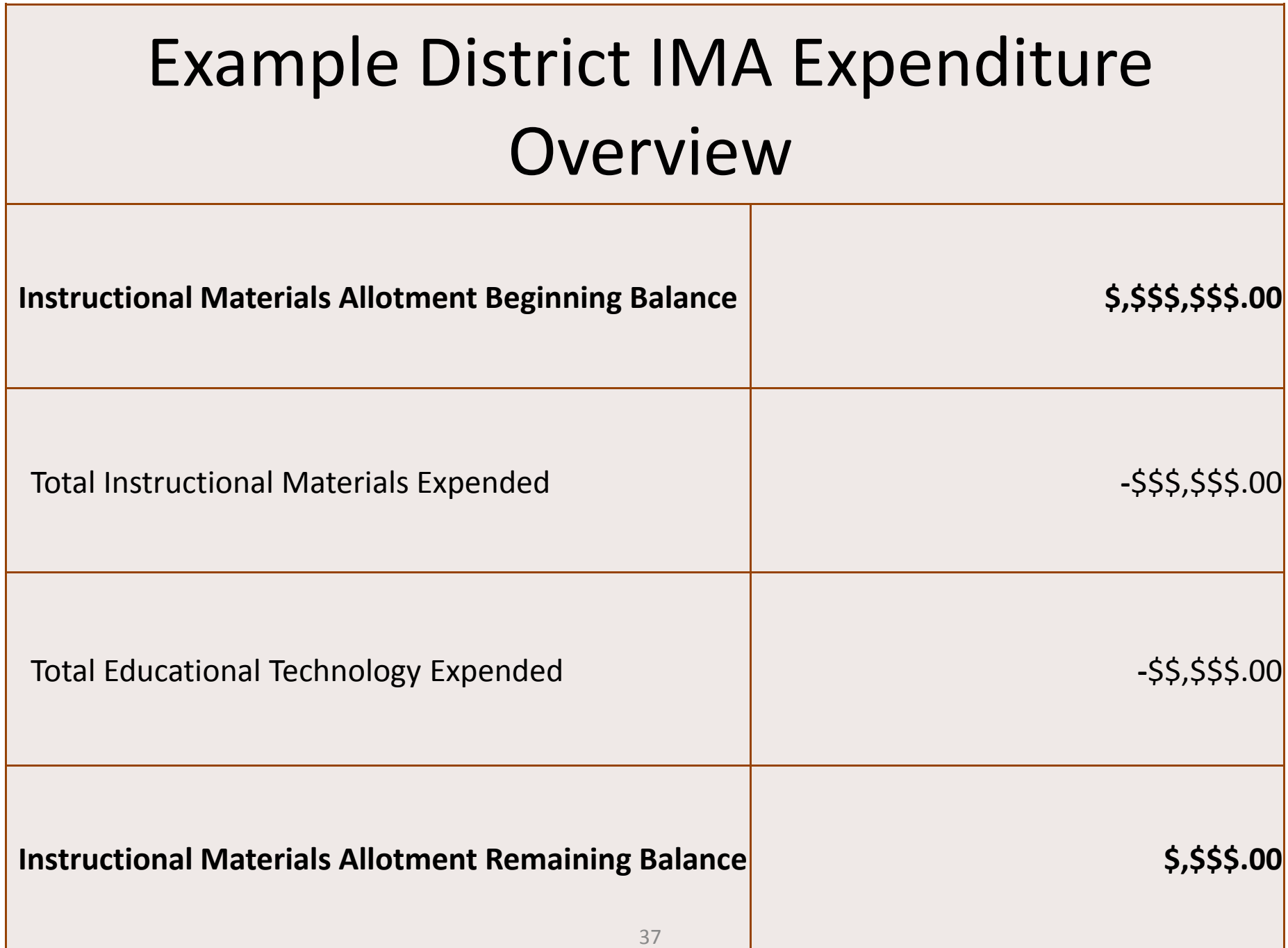

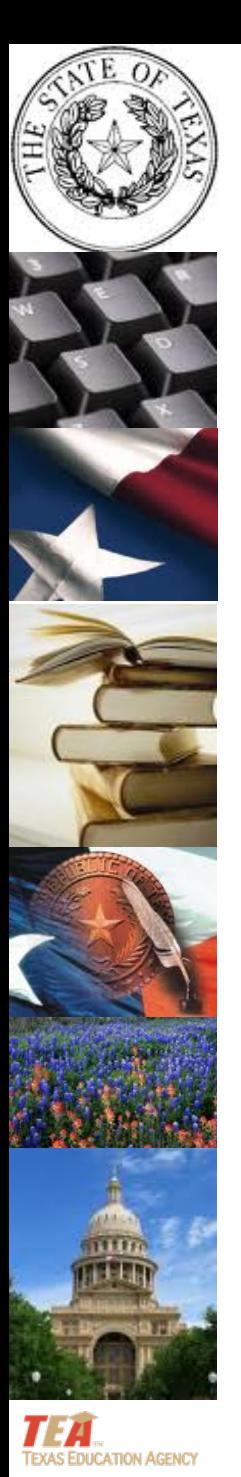

# Next Steps

- EMAT to open August 8
- • Monthly TETNs (video conferencing) scheduled over the next few months
- •**•** Online Postings
- •**•** Instructional Materials Allotment web presence
- •FAQ List posted on Instructional Material page, TEA

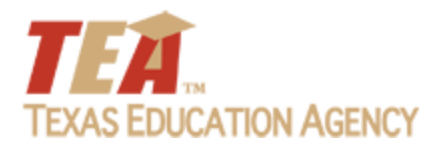

### *EMAT GUIDE*

#### Amy McClintic, *Sierra Systems ‐ TEA*

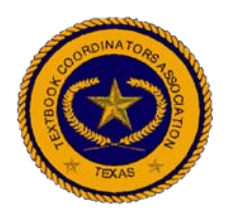

*SB6 Has Changed Some of the Ordering Requirements for EMAT Materials*

### Here is the high‐level list of these changes:

- 1. The district technology allotment will be added to the overall allotment balance and controlled through EMAT. Districts will receive disbursements for technology equipment, technology services, and non-adopted instructional materials through the new Allotment Disbursement transaction in EMAT.
- 2. Districts' remaining credit balances from prior school years will be added to the 2011‐2012 school year allotment. Credits will no longer be generated for materials ordered through EMAT.
- 3. Requisitions will be validated against the district's remaining allotment balance throughout the school year instead of using the eligibility calculation based upon enrollment.

## *Changed Ordering Requirements…*

- 4. The price of instructional materials is calculated by multiplying the publisher's standard unit price times the quantity ordered. There is no longer the concept of state max cost and price reduction based upon TEKS %.
- 5. There is no longer <sup>a</sup> classroom set requirement for Commissioner's List instructional materials.
- 6. All requisition transactions have been modified for allotment based functionality with the exception of Credit and Commissioner's List Requisitions. These requisitions are obsolete. Commissioner's List and mid‐cycle instructional materials will be available on the Annual Subscription Renewal, Annual New Adoption, Annual Continuing Adoption, and Supplemental requisitions.

# *Changed Ordering Requirements…*

- 7. Sourcing district requisitions to another district's surplus will be disabled.
- 8. Fast grow will be included in the district's allotment calculation and will be referred to as "High Enrollment."
- 9. Lost, damaged, and worn‐out textbooks will no longer be reported and reimbursed through EMAT except for EVI materials. Destroyed instructional materials (TEX‐012) will still be available to districts.

# *Changed Ordering Requirements…*

10. Reporting surplus and enrollment will no longer be required since eligibility‐based ordering and surplus will not be enabled in EMAT.

11. SBOE and Commissioner's List instructional materials can either be sourced to a depository or to the publisher directly.

### *State Board of Education Adopted Materials*

• Using the new allotment system, EMAT calculates the price of instructional materials by multiplying the publisher's standard unit price times the quantity ordered. There is no longer the concept of state max cost and price reduction based upon TEKS %. Once the district requisition is approved, all the instructional materials ordered will be sourced to the depository or to the publisher directly through EMAT online. TEA pays the depository or publisher associated to each SBOE program item in EMAT.

# **Commissioner's List Materials**

- Using the new allotment system, EMAT calculates the price of instructional materials by multiplying the publisher's standard unit price times the quantity ordered. There is no longer the concept of state max cost and price reduction based upon TEKS %. Once the district requisition is approved, all instructional materials ordered will be sourced to the depository or to the publisher directly through EMAT online. TEA pays the depository or publisher associated to each Commissioner's List program item in EMAT.
- Commissioner's List instructional materials will no longer require a classroom set. Additionally, there will no longer be a Commissioner's List requisition. Commissioner's List materials will be available on all regular EMAT requisitions.

### *Commissioner's List and SBOE Adopted*

#### *Process*

Commissioner's List and SBOE Adopted Instructional Material Order Process

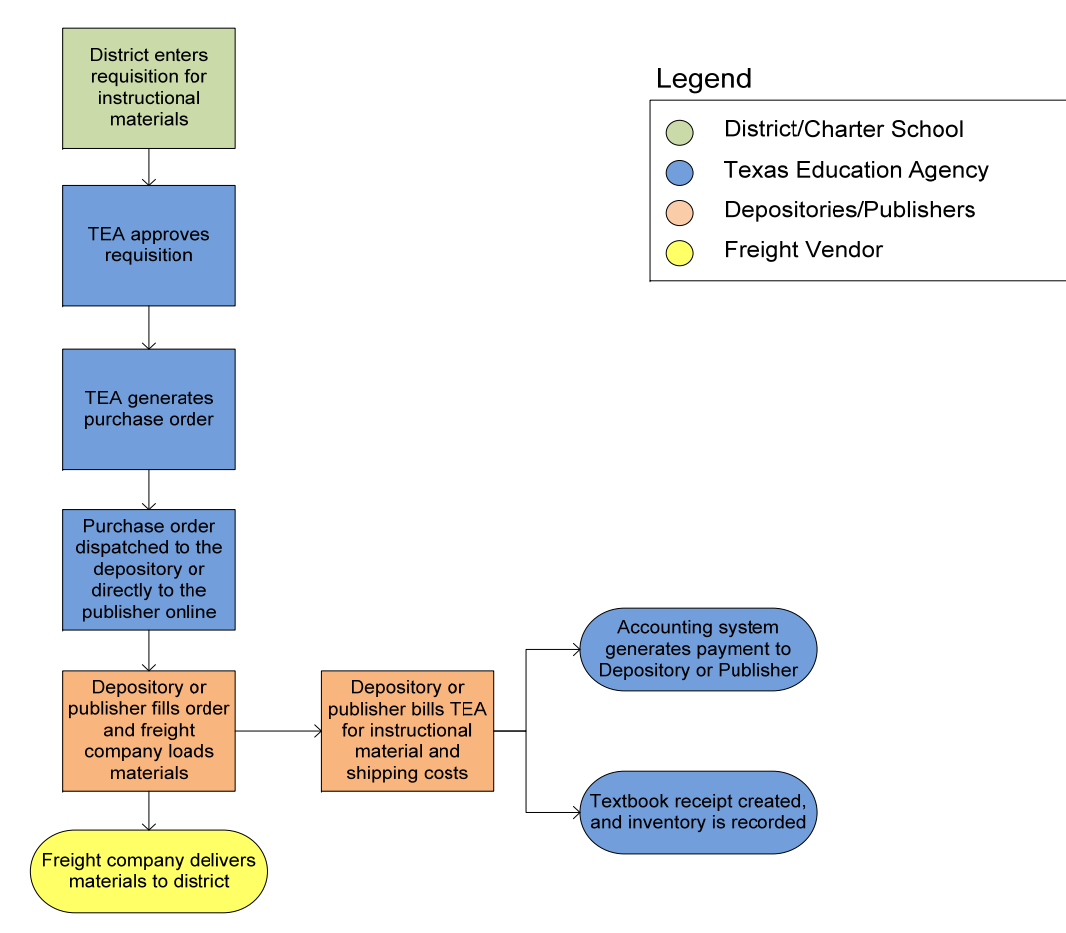

# *Additional Information ‐ Commissioner's List and*

#### *SBOE Adopted*

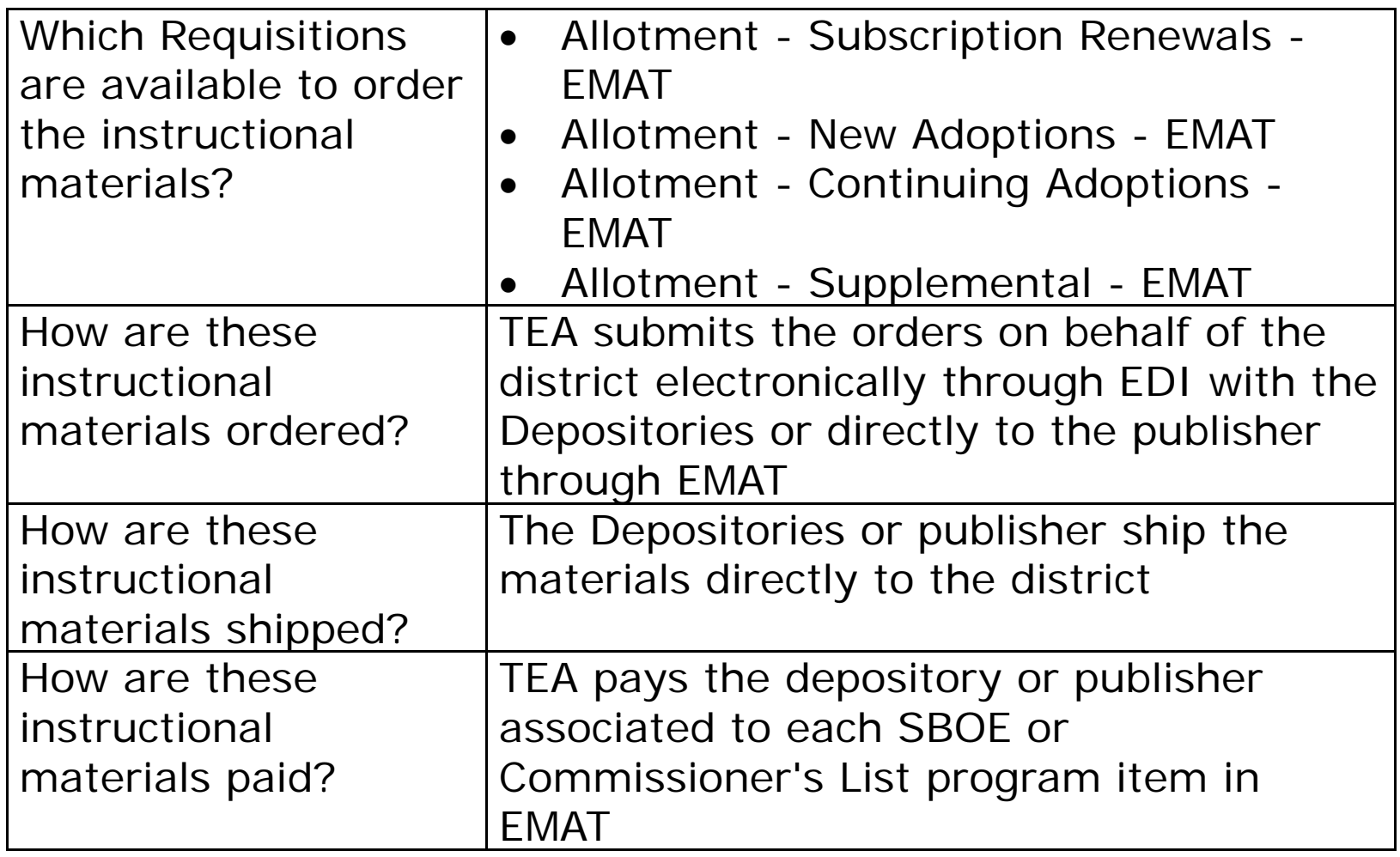

# *Changes to Ordering Prerequisites and the District Start Page*

*Ordering prerequisites for school year 2011‐2012:*

- Completion of the Local Board of Trustees Certification form
- Confirming district contacts and address if these have not been reviewed/updated in the last 90 days

#### •NEW ‐ Certify Allotment Funds

# *Certify Allotment Funds Page*

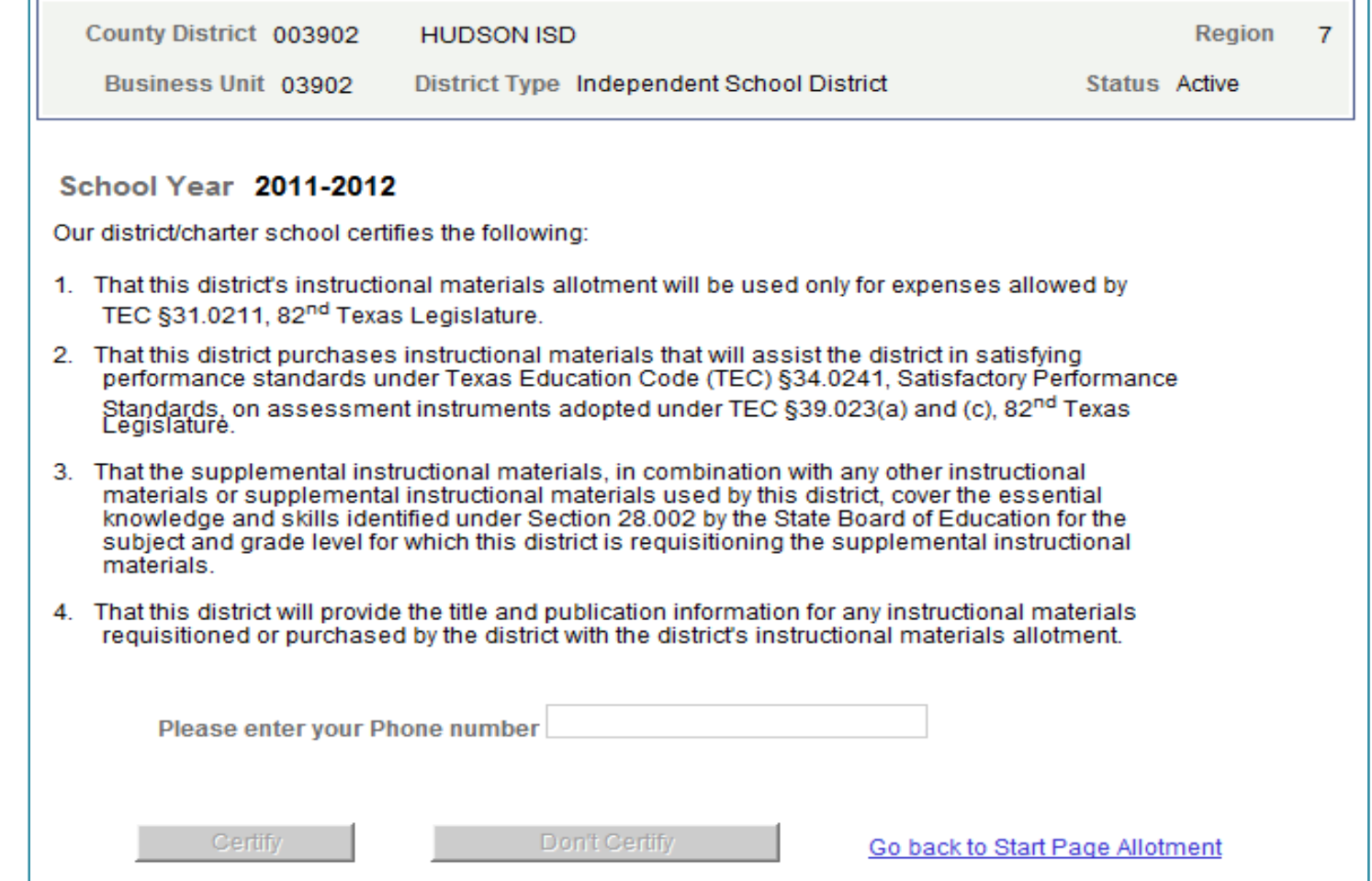

*\*\*\*Districts should print this certification from their web browser to keep for their records \*\*\* Before districts can order instructional materials, the school year prerequisites must be met.* <sup>49</sup>

# *District Start Page Phase I Changes*

### 1. Removed the following links:

- a) Update Surplus link
- b) Ship Surplus Materials
- c) Receive Surplus Materials
- d) EMAT Enrollment
- e) Quotas
- f) Consumable Media Change
- g) Textbook Credits
- h) Eligibility based requisitions

### *District Start Page Phase I Changes…*

- 2. Move and group EVI links and requisitions together as well as EMAT links and requisitions.
- 3.Move the Confirm Contacts and Addresses links to the prerequisite box.
- 4.Move Shipment History and Receipt History to the Reports Page.
- 5. Add allotment financial graph which will be based on the school year. The graph will include prior year allotment balance, current school year allotment and adjustments, and current school year allotments used. Districts will be able to drill down to the transaction detail from the graph bars displayed.
- 6.Add the Allotment Disbursements transaction the EMAT group box.
- 7.Add the Certify Allotment Funds link.

### *New District Start Page*

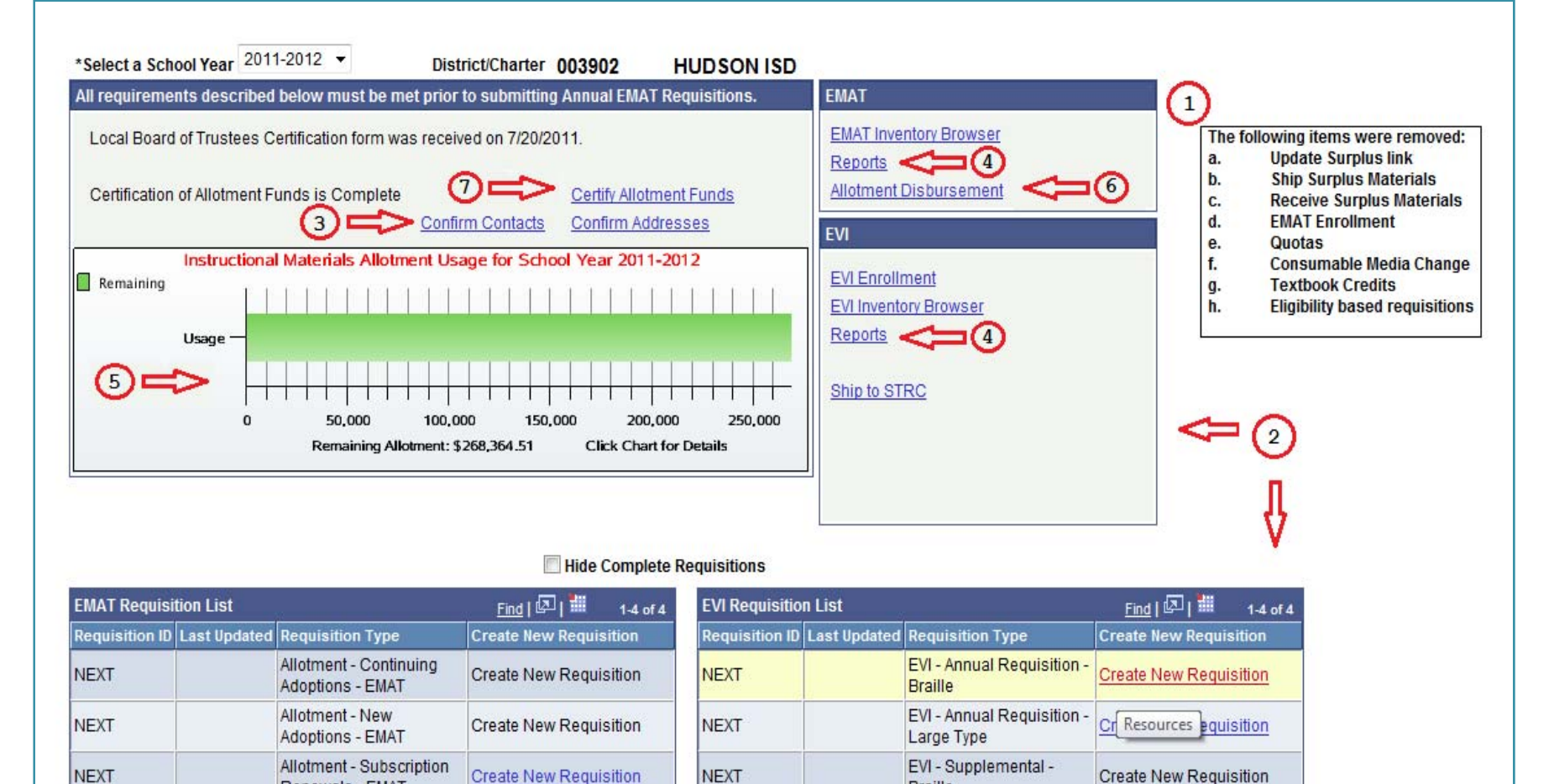

**NEXT** 

Renewals - EMAT

- EMAT

Allotment - Supplemental

**Create New Requisition** 

**NEXT** 

**Braille** 

Large Type

EVI - Supplemental -

**Create New Requisition** 

### *Other Phase I Changes*

1. Show announcements as <sup>a</sup> pop‐up page per session login when <sup>a</sup> district first enters the District Start Page and the announcement is not expired

2. Add existing district credit balances to their allotment totals

### *Phase II Changes*

1. Add Report Destroyed or Sold Materials transaction

2. Add an Allotment‐based Inventory Transfer transaction

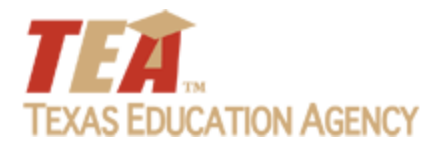

### *New Requisitions*

#### Amy McClintic, *Sierra Systems ‐ TEA*

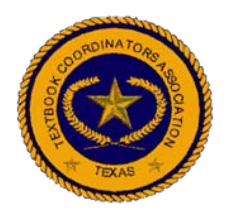

### *The New Requisitions Are:*

- 1. Allotment ‐ Subscription Renewals ‐ EMAT
- 2. Allotment ‐ New Adoptions ‐ EMAT
- 3. Allotment ‐ Continuing Adoptions ‐ EMAT
- 4. Allotment ‐ Supplemental ‐ EMAT

### *Revised Requisition Ordering Sequence:*

- 1. Allotment ‐ Subscription Renewals ‐ EMAT
- 2. Allotment ‐ New Adoptions ‐ EMAT or Allotment ‐Continuing Adoptions ‐ EMAT
- 3. Allotment ‐ Supplemental ‐ EMAT (available after the Allotment ‐ Continuing Adoption ‐ EMAT requisition is complete)

# *Common Requisition Information*

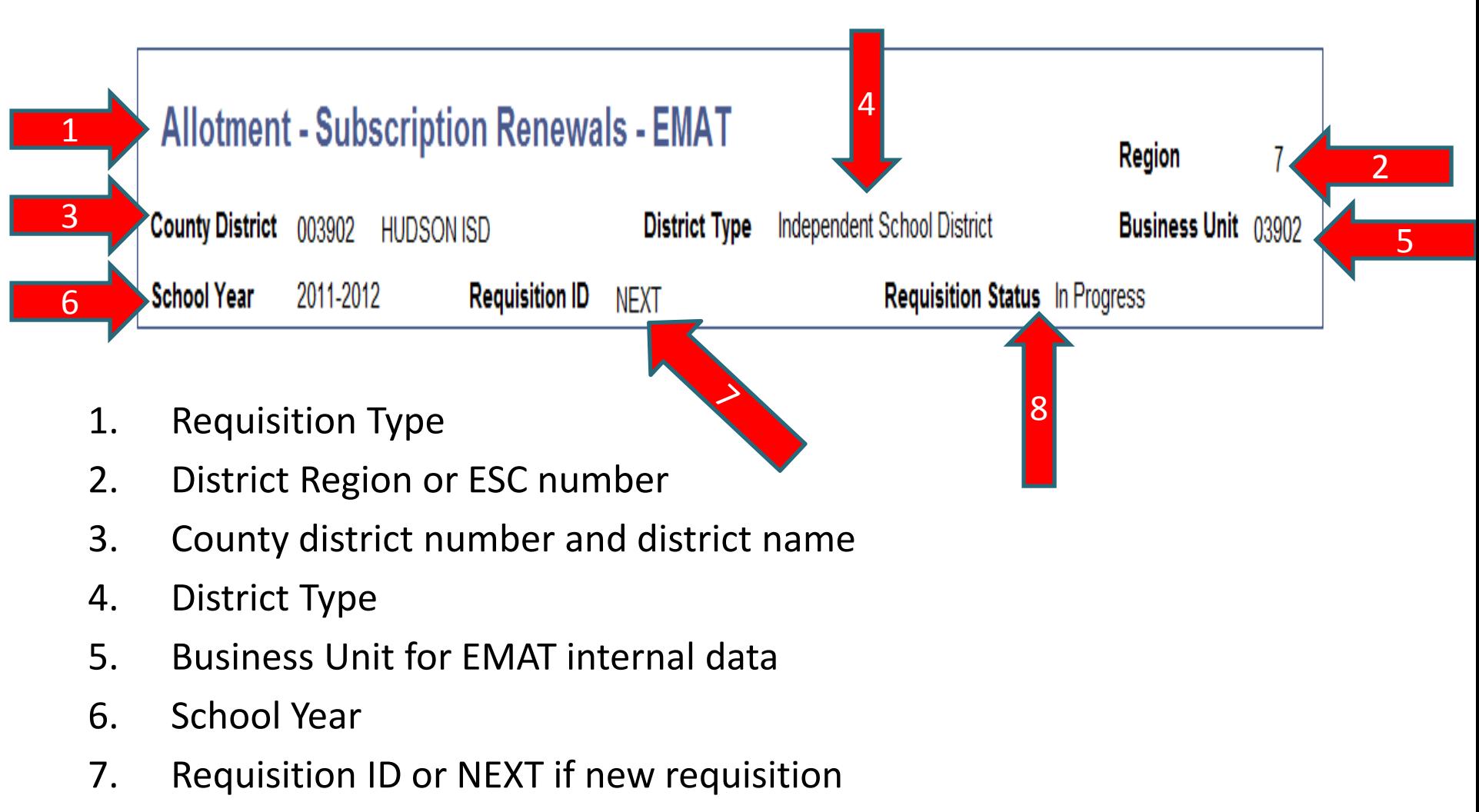

8.Requisition Status

### *Next Section –*

### *Allotment Activity and Balance*

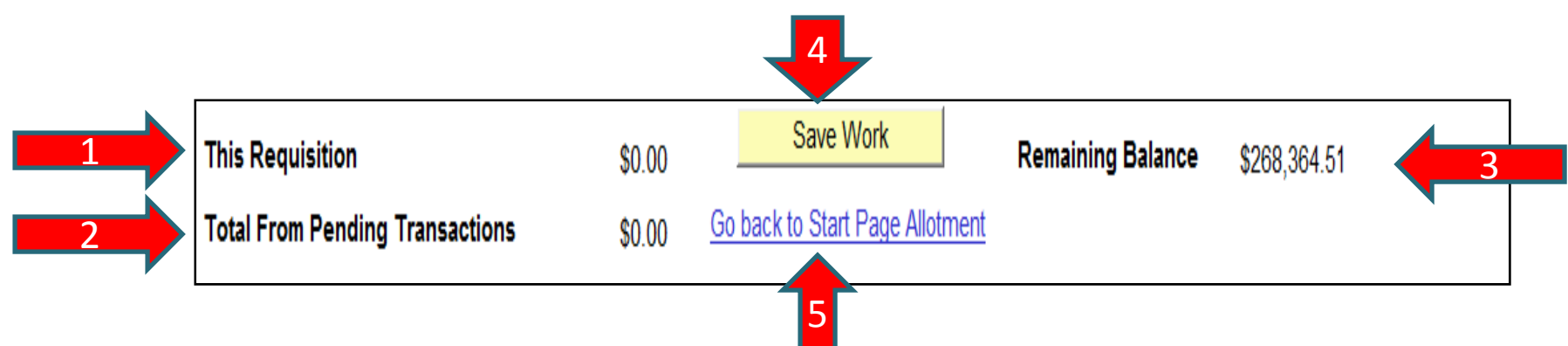

- 1. This Requisition <sup>=</sup> the Allotment amount used on the current requisition
- 2. Total from Pending Transactions <sup>=</sup> the Allotment amount used on the other incomplete transactions such as requisitions or disbursements
- 3. Remaining Balance <sup>=</sup> the remaining Allotment amount available to be used on the requisition
- **4.Save Work** button saves requisition data
- **5.Go Back to Start Page** link returns the browser to the Start page

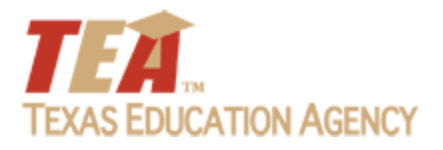

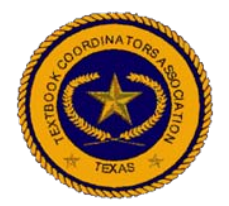

# *Allotment ‐ Subscription Renewals*

*EMAT* Subscription Renewals Requisition will be available after the school year prerequisites have been completed.

To access and use the *Allotment – Subscription Renewals – EMAT* Requisition:

1. From the District Start Page, click on the **Create New Requisition** link, shown next to the Allotment – Subscription Renewals – EMAT requisition

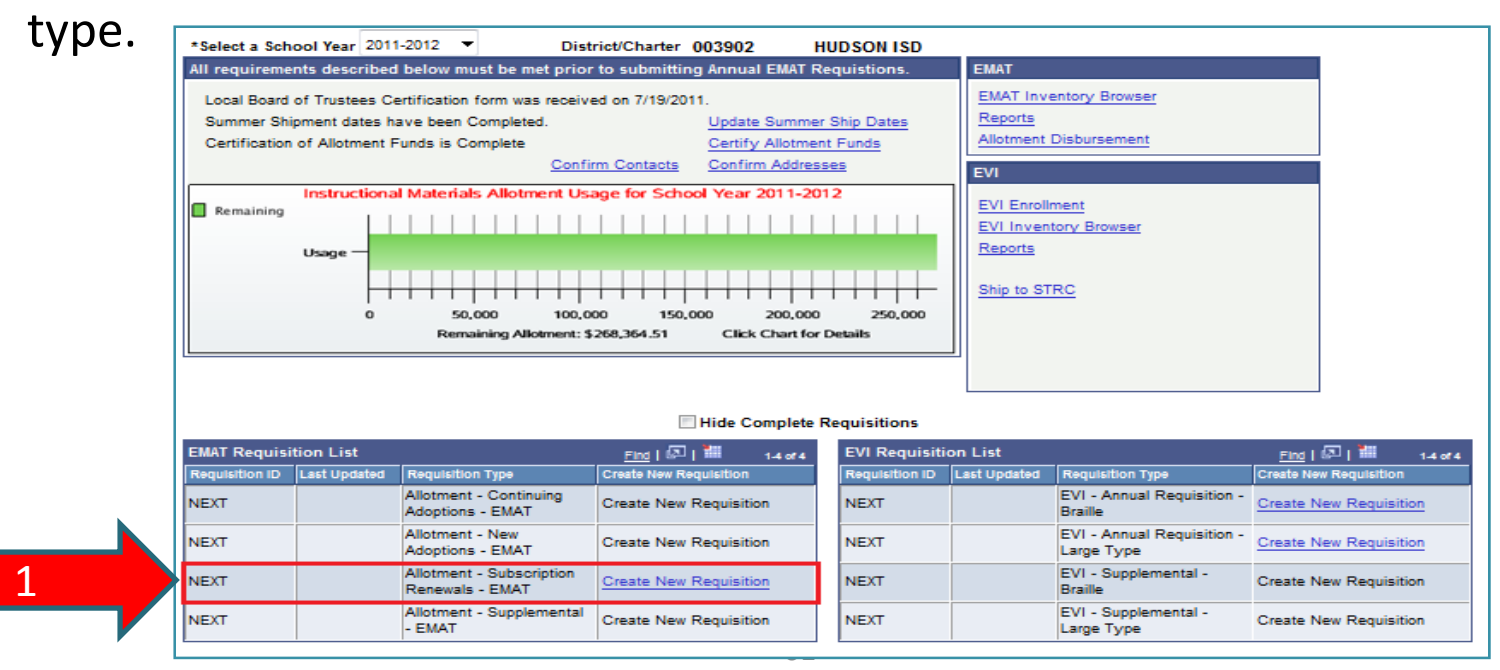

- 2. The Requisition Summary tab is displayed. The Shipping Date defaults to the first available or preferred shipping date. If you want to select another shipping date, click on the **Select an Available Shipment Date** link.
- 3. The screen has <sup>a</sup> tab for Subscription Requisition. The **Save Work** button is on this tab. The Save Work button saves all the requisition data when selected.

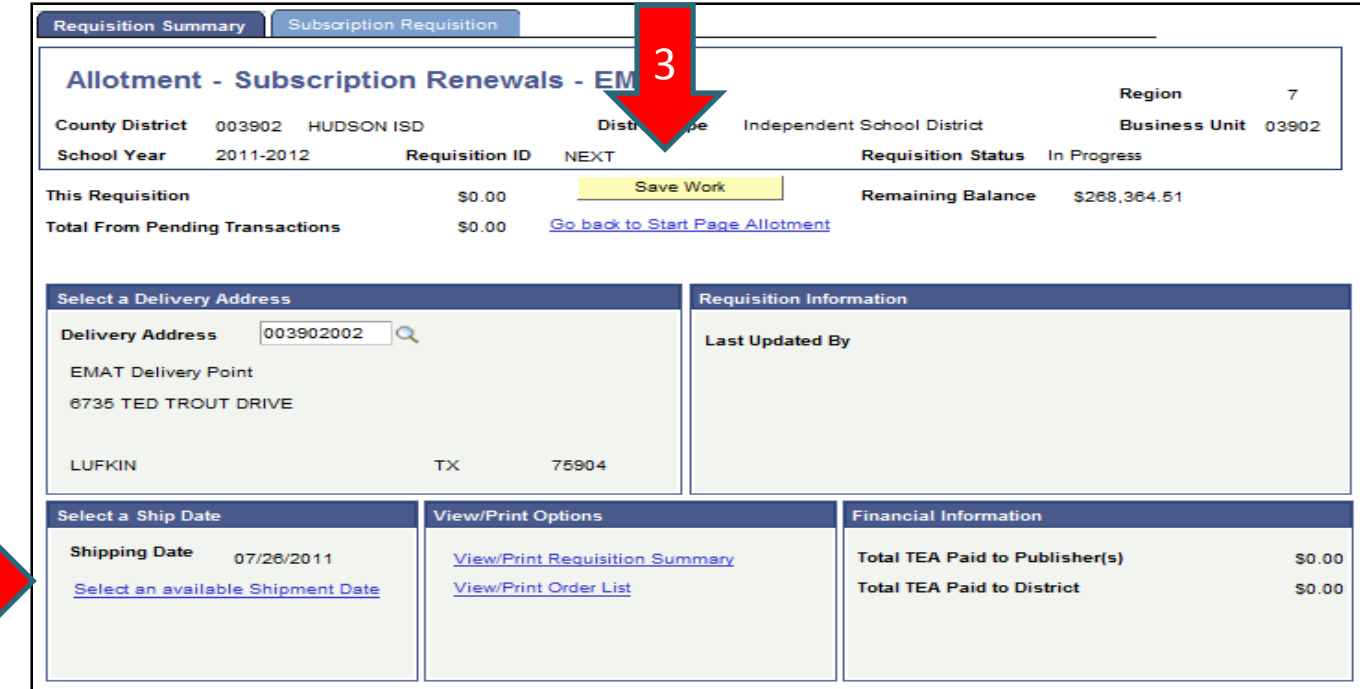

62

2

4. Click on the **Subscription Requisition** tab and this is displayed:

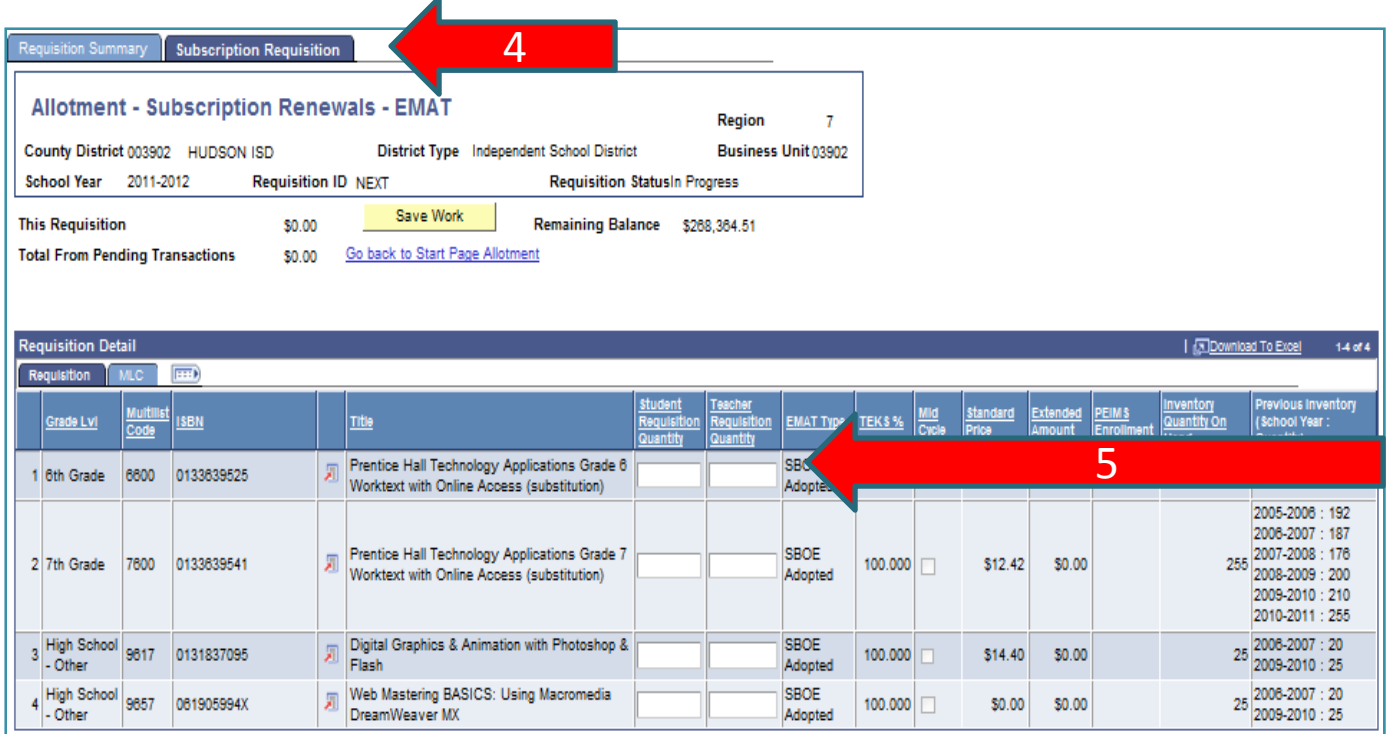

5. Enter the **Student Requisition Quantity** and/or the **Teacher Requisition Quantity** for each Subscription item you would like to renew.

For your reference, several informational columns are shown to the right of the quantity columns:

- •EMAT Type – SBOE Adopted, Commissioner's List, or Open Source.
- •TEKS % ‐ Texas Essential Knowledge Skills percentage covered by the listed item
- $\bullet$  Mid Cycle Checkbox – When checked, indicates the item was adopted as part of a mid‐cycle adoption and not during <sup>a</sup> standard adoption
- $\bullet$ • Standard Price – represents the unit price for the item. The price will be multiplied by the quantity ordered to calculate the Extended Amount
- • Extended Amount – Calculated amount will be deducted from the district allotment balance
- •PEIMS Enrollment – The grade level enrollment loaded from TEA PEIMS system.
- •Inventory Quantity on Hand – The district's current inventory for the item
- $\bullet$ • Previous Inventory – Past inventory quantities by school year

6. After entering <sup>a</sup> quantity, the Extended Amount will be calculated as Standard Price \* the quantity entered. In the top portion of the page, the amounts next to This Requisition and Remaining Balance should change to reflect your entries.

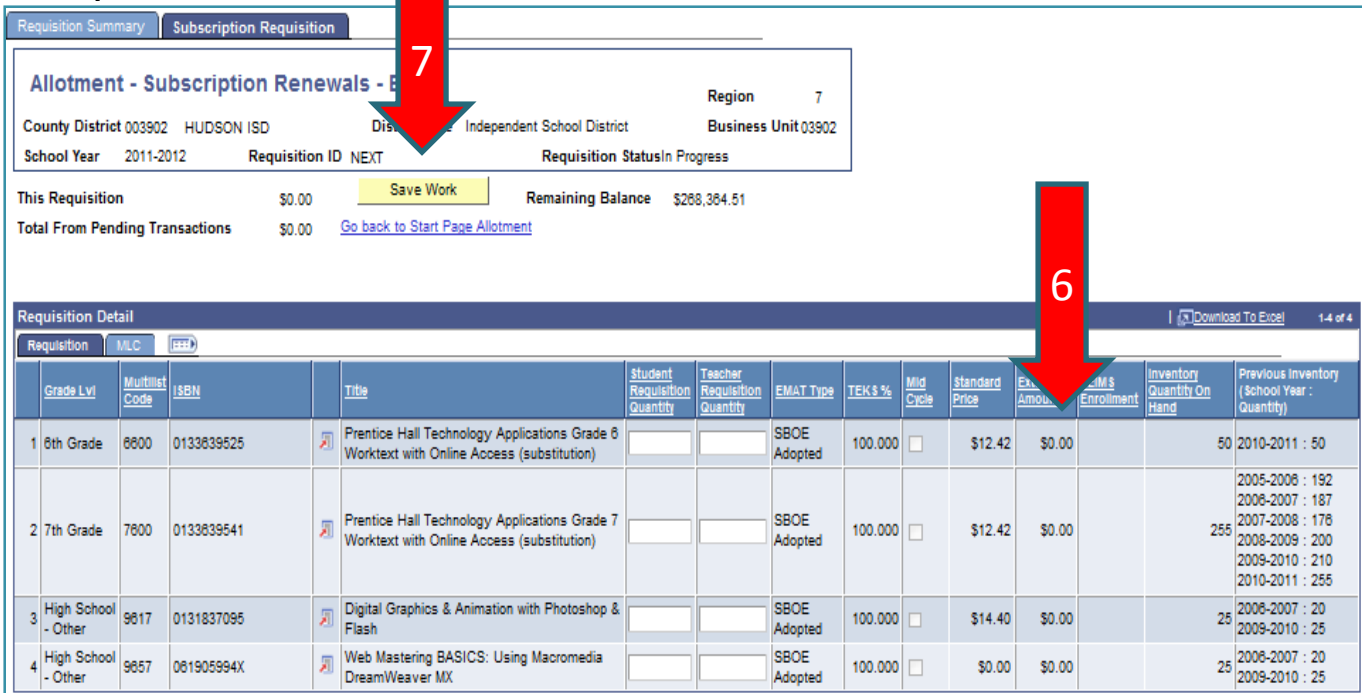

7. After entering the requisition information, ALWAYS click the **Save Work** button. If you exit the requisition page or the EMAT system without saving, your data will be lost.

 $\bullet$  The Requisition Summary also displays the Total TEA pays to Publishers and the Total TEA pays to Districts.

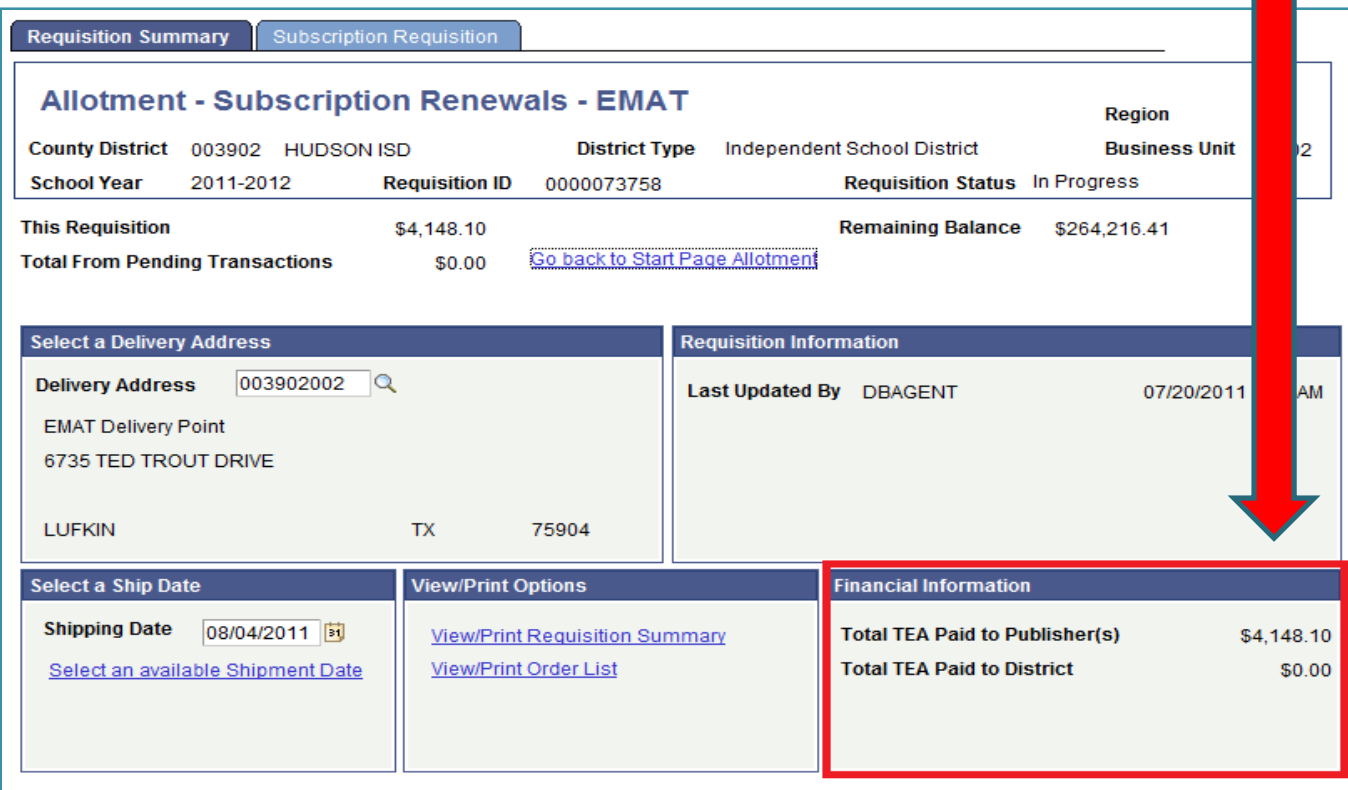

8. To review the requisition before submitting, click on the **View/Print Requisition Summary.**

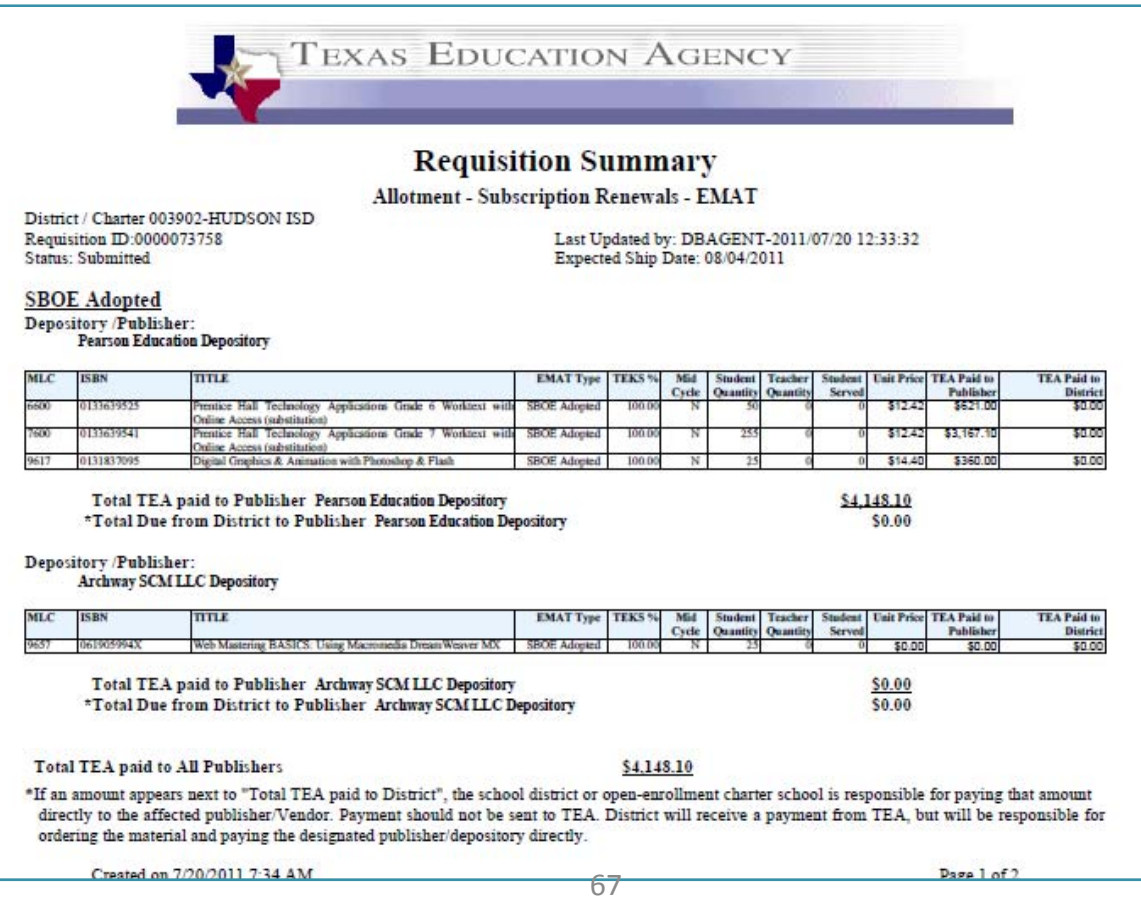

9. When all requisition information is entered and saved, click on the **Submit to TEA** button to submit the requisition for processing .

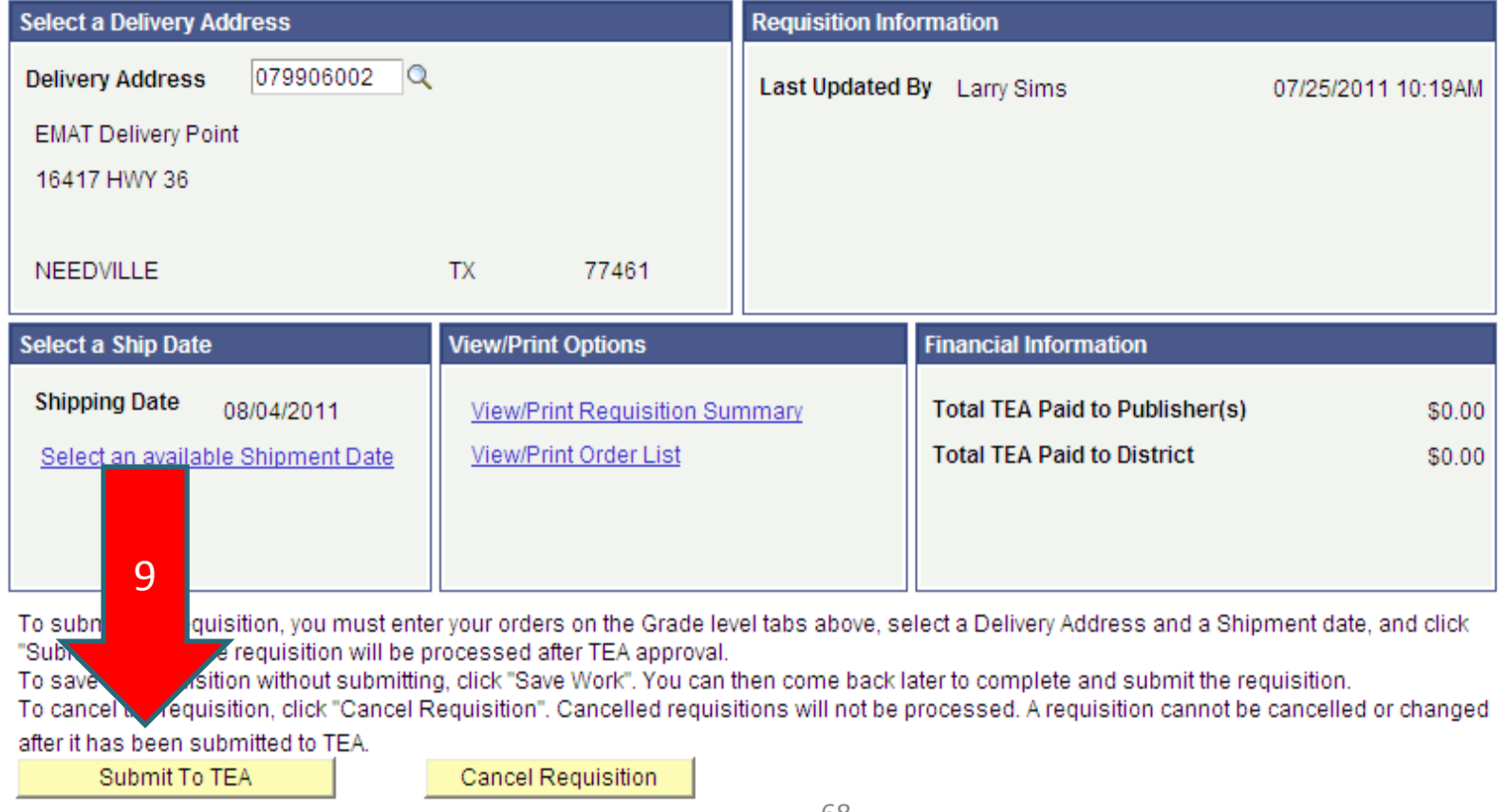

Requisition Summary | Pre-Kindergarten | Kindergarten | 1st Grade | 2nd Grade | 3rd Grade | 4th Grade | 5th Grade | 6th Grade | 7th Grade | 8th Grade | 8th Grade | High School - ELA

10. After saving and submitting the requisition, click on the **Go back to Start Page** link. Notice that the status of the requisition is changed to Submitted. The date submitted and the new requisition ID is displayed.

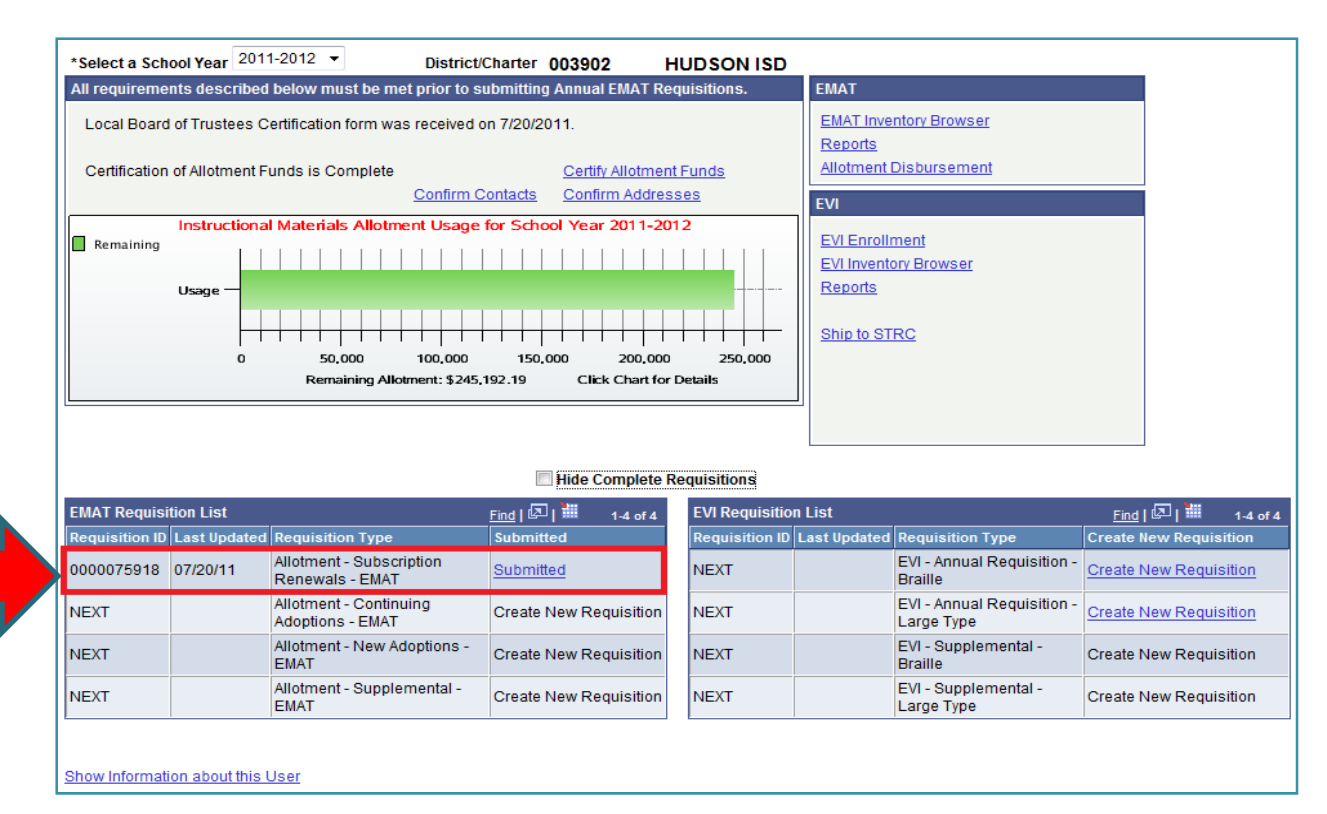

10

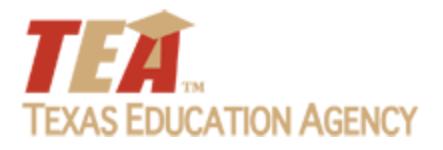

### *2. New Adoptions*

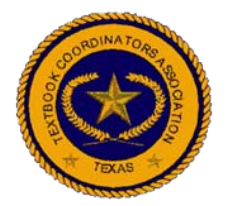

### *New Adoptions Requisition*

• The Annual New Adoptions Requisition is subject to EMAT prerequisites.

• The purpose of this requisition is to order newly adopted Commissioner's List and SBOE materials, which will be available for order during the new school year.

### *New Adoptions Requisition…*

1. To access and use the *Allotment – New Adoptions – EMAT* Requisition ‐ from the District Start Page, click on the **Create New Requisition** link, shown next to the Allotment – New Adoptions – EMAT requisition type.

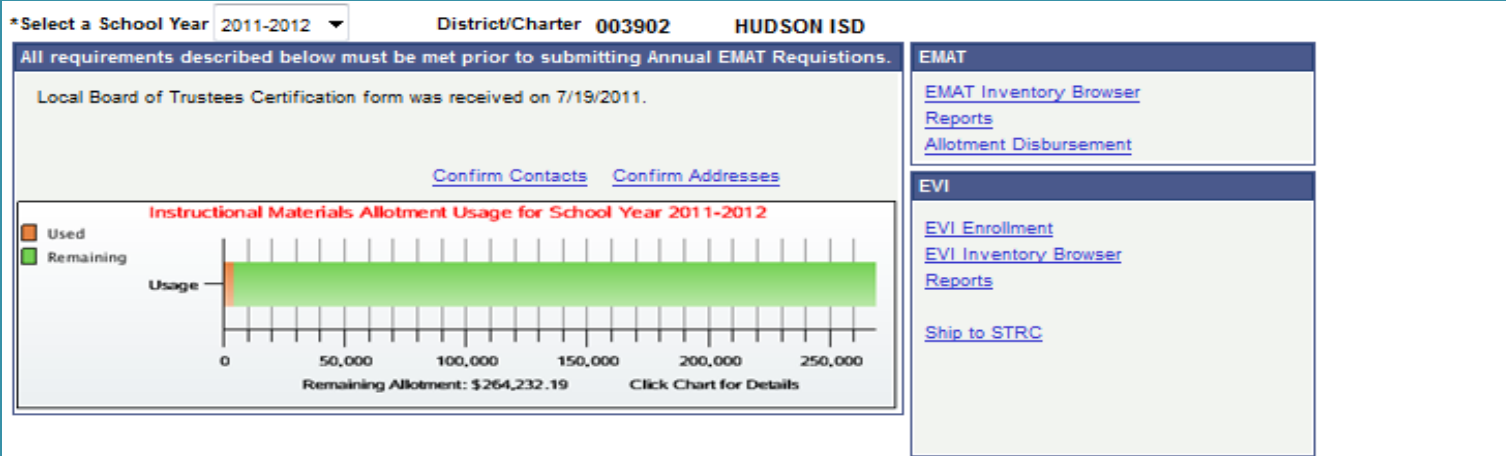

#### **Hide Complete Requisitions**

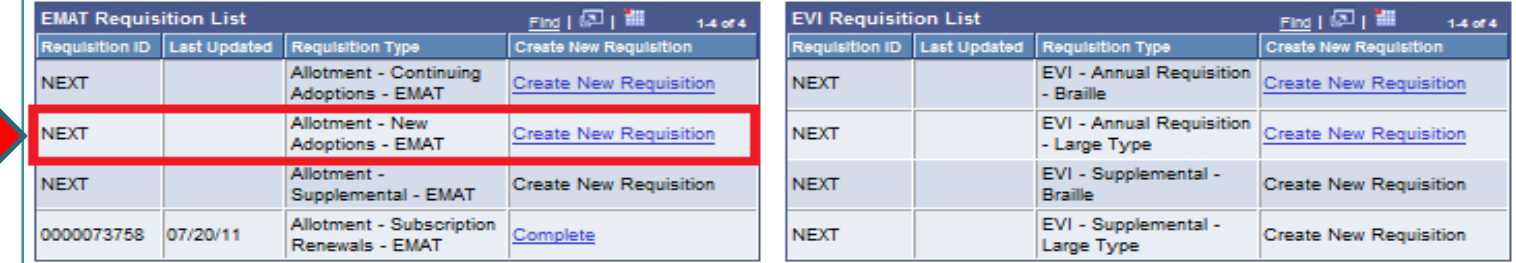
- 2. The Requisition Summary tab is displayed. The requisition screen has <sup>a</sup> tab for each grade level through eighth grade and <sup>a</sup> tab for each subject area for high school <u>when there is newly adopted material adopted for</u> the respective grade.
- 3. The **Save Work** button is on this tab. The Save Work button saves all the requisition data when selected.

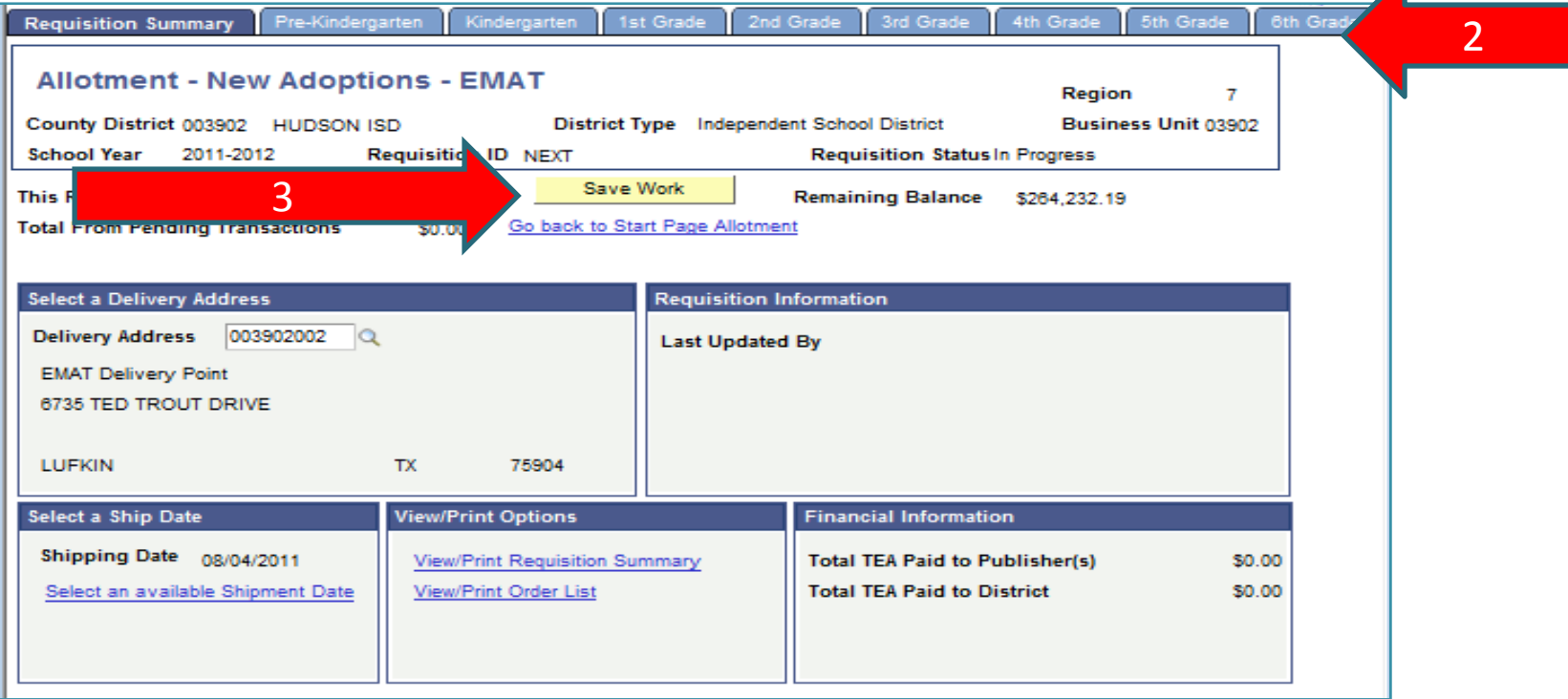

#### 4. Click on the **Pre‐Kindergarten** tab:

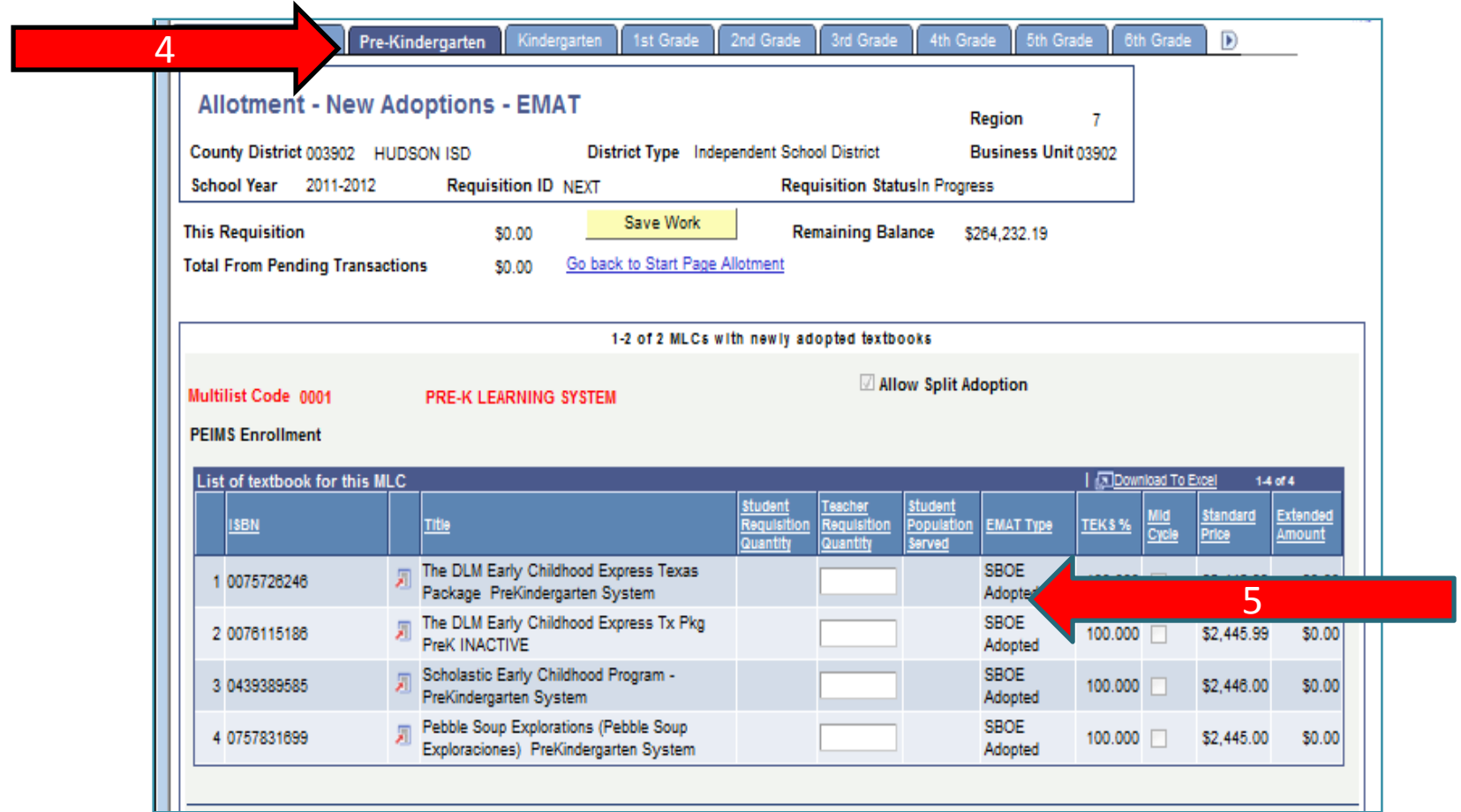

- 5. Enter the **Student Requisition Quantity** and/or the **Teacher Requisition Quantity** for each New Adoption item you would like to order. For your reference, several informational columns are shown to the right of the quantity columns:
	- EMAT Type SBOE Adopted, Commissioner's List, or Open Source.
	- TEKS % ‐ Texas Essential Knowledge Skills percentage covered by the listed item.
	- Mid Cycle Checkbox When checked, indicates the item was adopted as part of <sup>a</sup> mid‐cycle adoption and not during <sup>a</sup> standard adoption.
	- Standard Price represents the unit price for the item. The price will be multiplied by the quantity ordered to calculate the Extended Amount.
	- Extended Amount Calculated amount will be deducted from the district allotment balance.

6. After entering <sup>a</sup> quantity, the Extended Amount will be calculated as Standard Price \* the quantity entered. In the top portion of the page, the amounts next to This Requisition and Remaining Balance should change to reflect your entries.

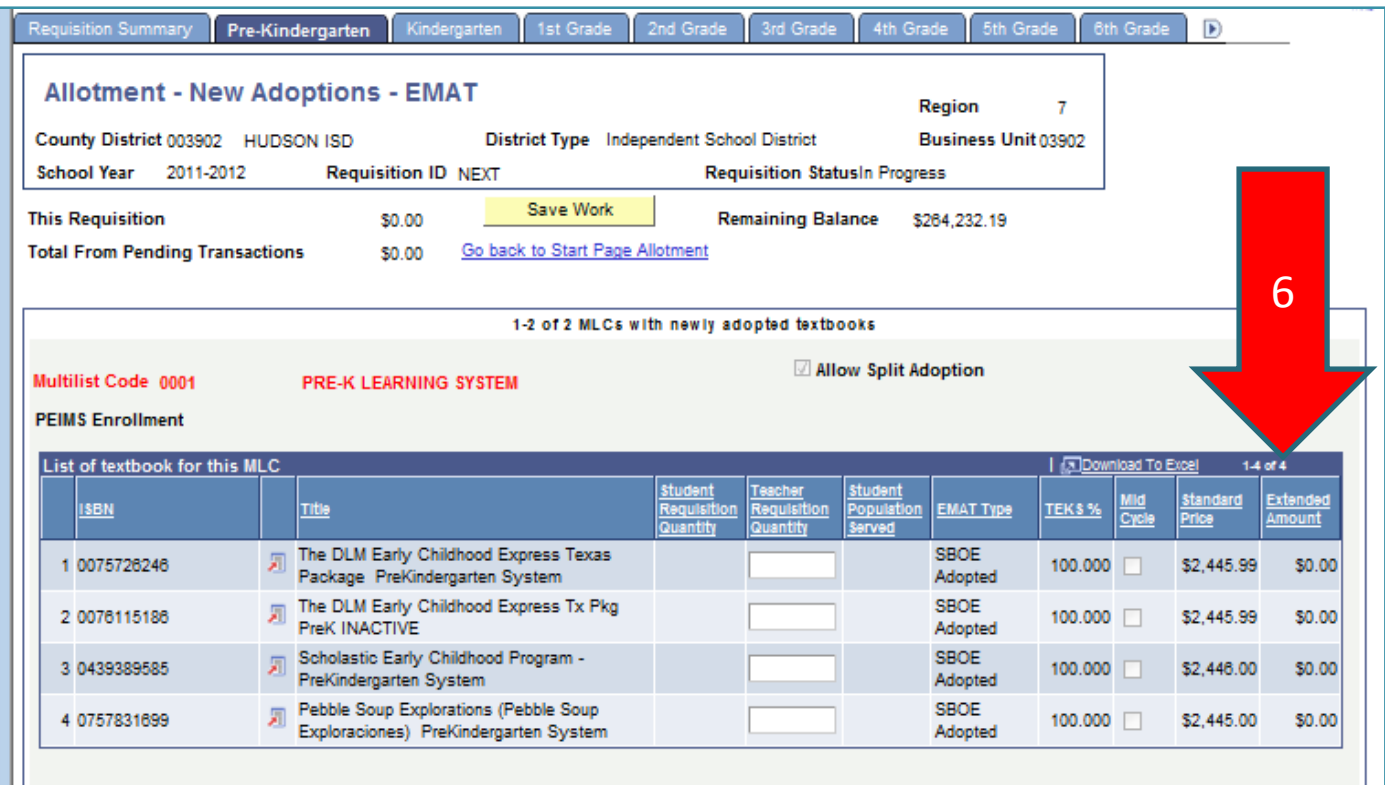

7. After entering the requisition information, ALWAYS click the **Save Work** button. If you exit the requisition page or the EMAT system without saving, your data will be lost. The Requisition Summary also displays the total TEA pays to publishers and the total TEA pays to districts.

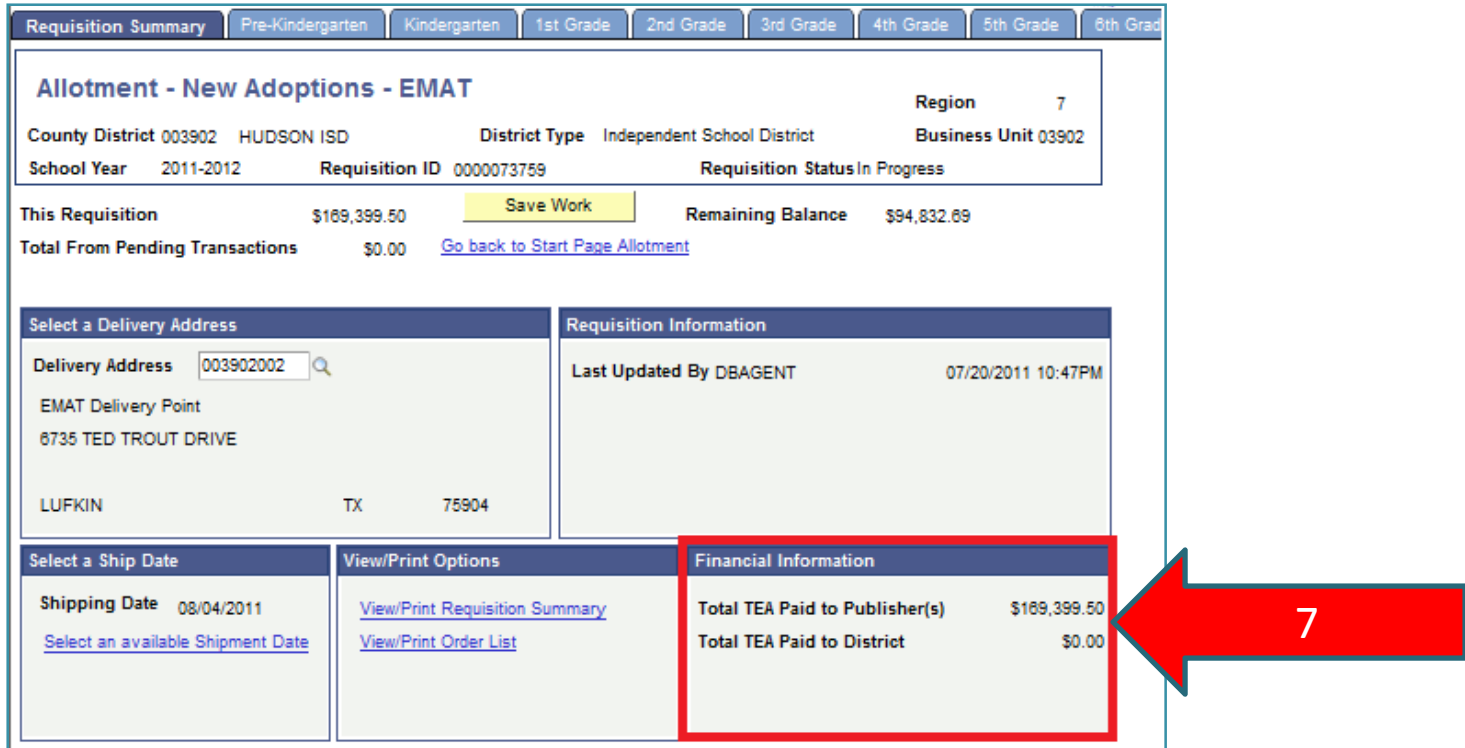

8. To review the requisition before submitting, click on the **View/Print Requisition Summary**.

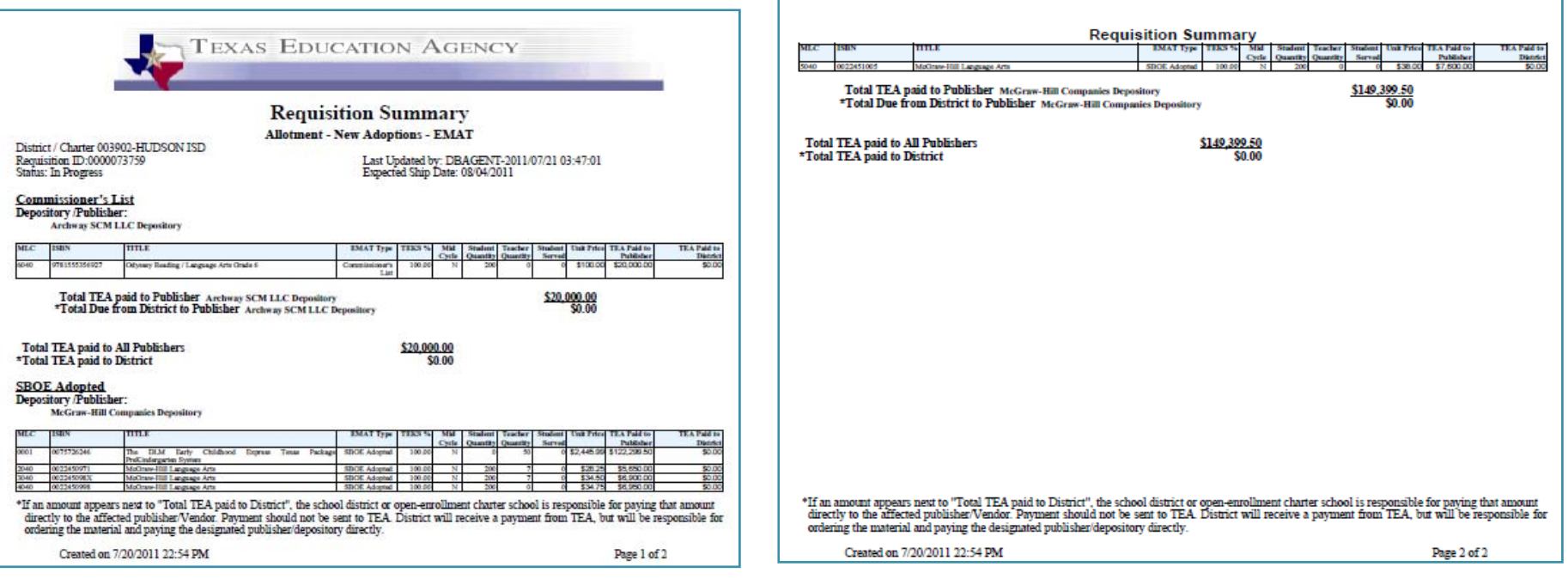

9. When all requisition information is entered and saved, click on the **Submit to TEA** button to submit the requisition for processing.

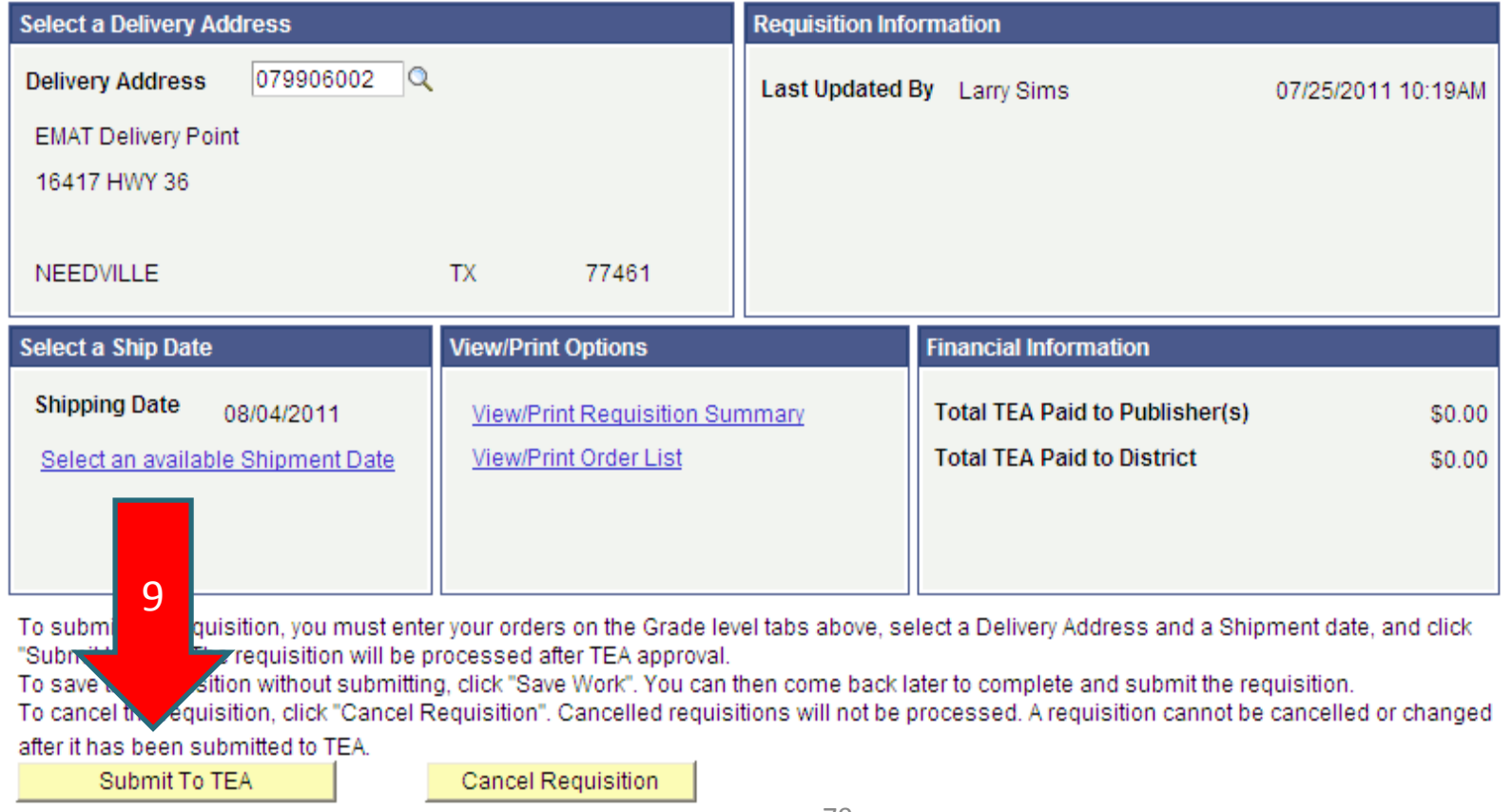

Requisition Summary | Pre-Kindergarten | Kindergarten | 1st Grade | 2nd Grade | 3rd Grade | 4th Grade | 5th Grade | 6th Grade | 7th Grade | 8th Grade | High School - ELA

10. After saving and submitting the requisition, click on the **Go back to Start Page** link. Notice that the status of the requisition is changed to Submitted. The date submitted and the new requisition ID is displayed.

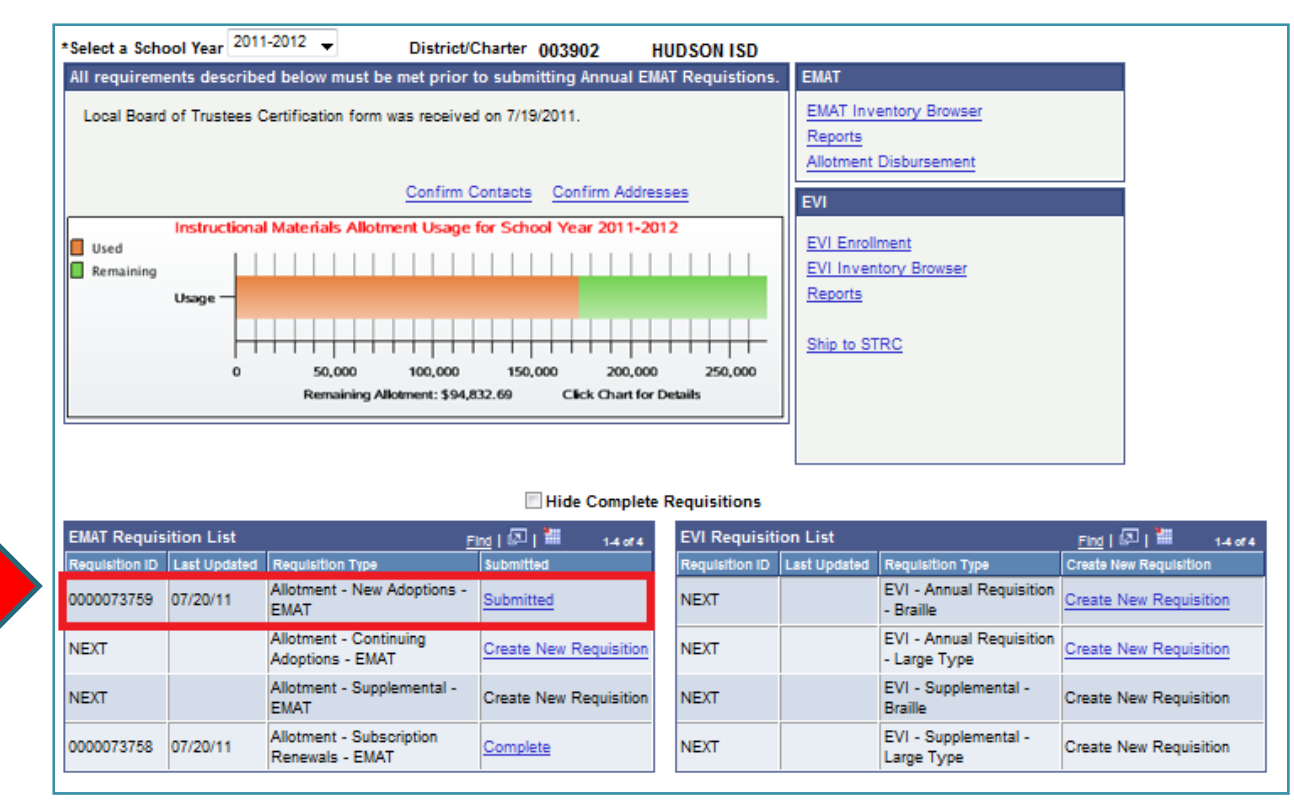

10

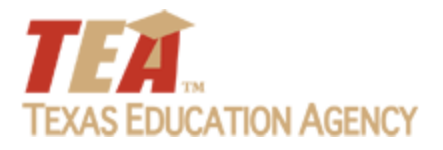

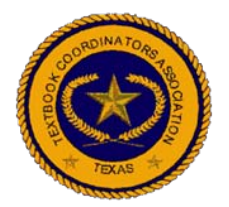

- The Annual Continuing Adoptions Requisition is subject to EMAT prerequisites.
- The purpose of this requisition is to order previously adopted Commissioner's List and SBOE materials, which will be available for order during the new school year. The Continuing Adoption Requisition is important for ordering consumable materials and materials for new students if the district is experiencing growth.

To access and use the *Allotment – Continuing Adoptions – EMAT* Requisition:

1. From the District Start Page, click on the **Create New Requisition** link, shown next to the Allotment – Continuing Adoptions – EMAT requisition

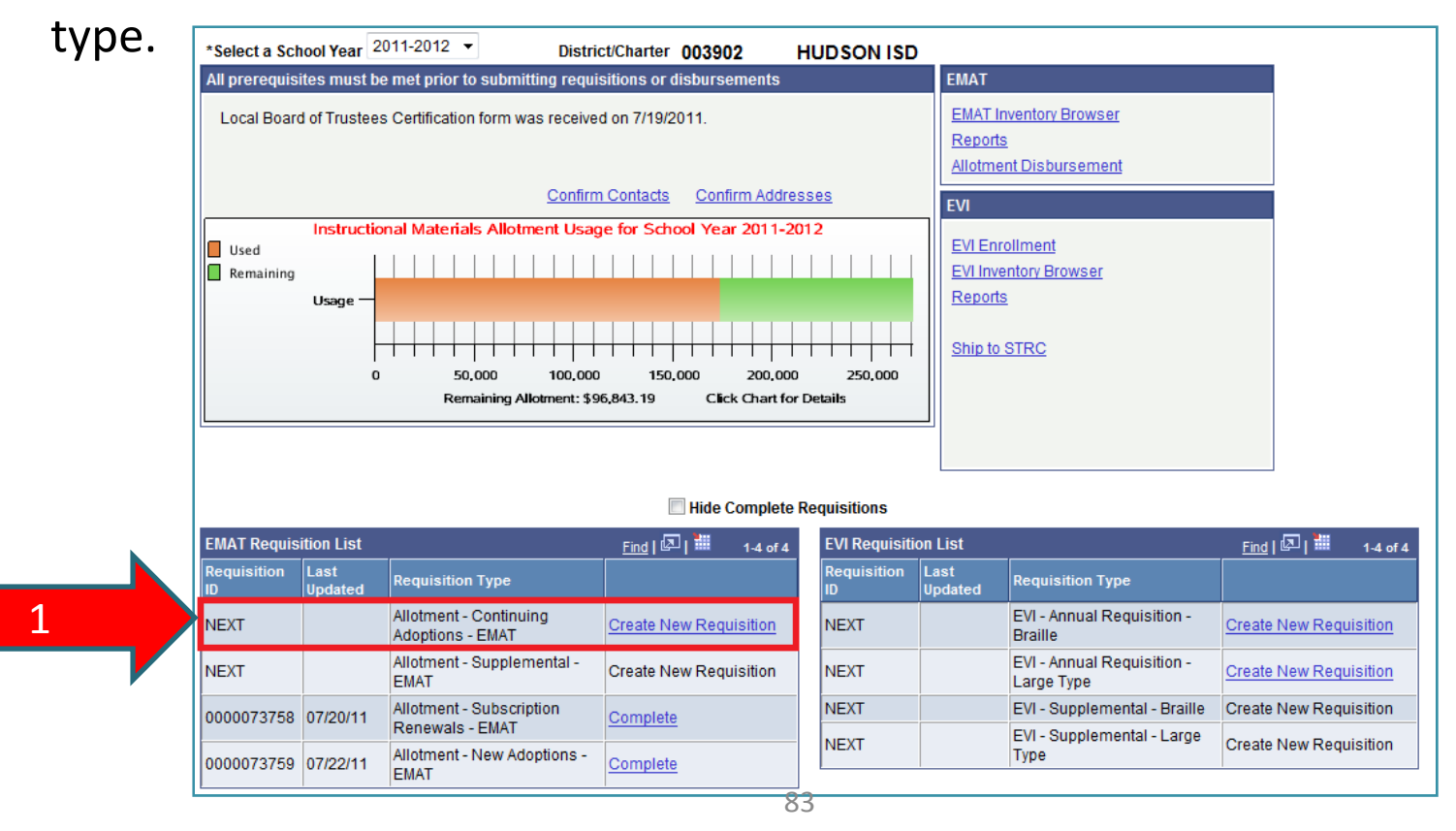

- 2. The Requisition Summary tab is displayed. The requisition screen has <sup>a</sup> tab for each grade level through eighth grade and <sup>a</sup> tab for each subject area for high school.
- 3. The **Save Work** button is on this tab. The Save Work button saves all the requisition data when selected.  $\overline{\mathbf{A}}$

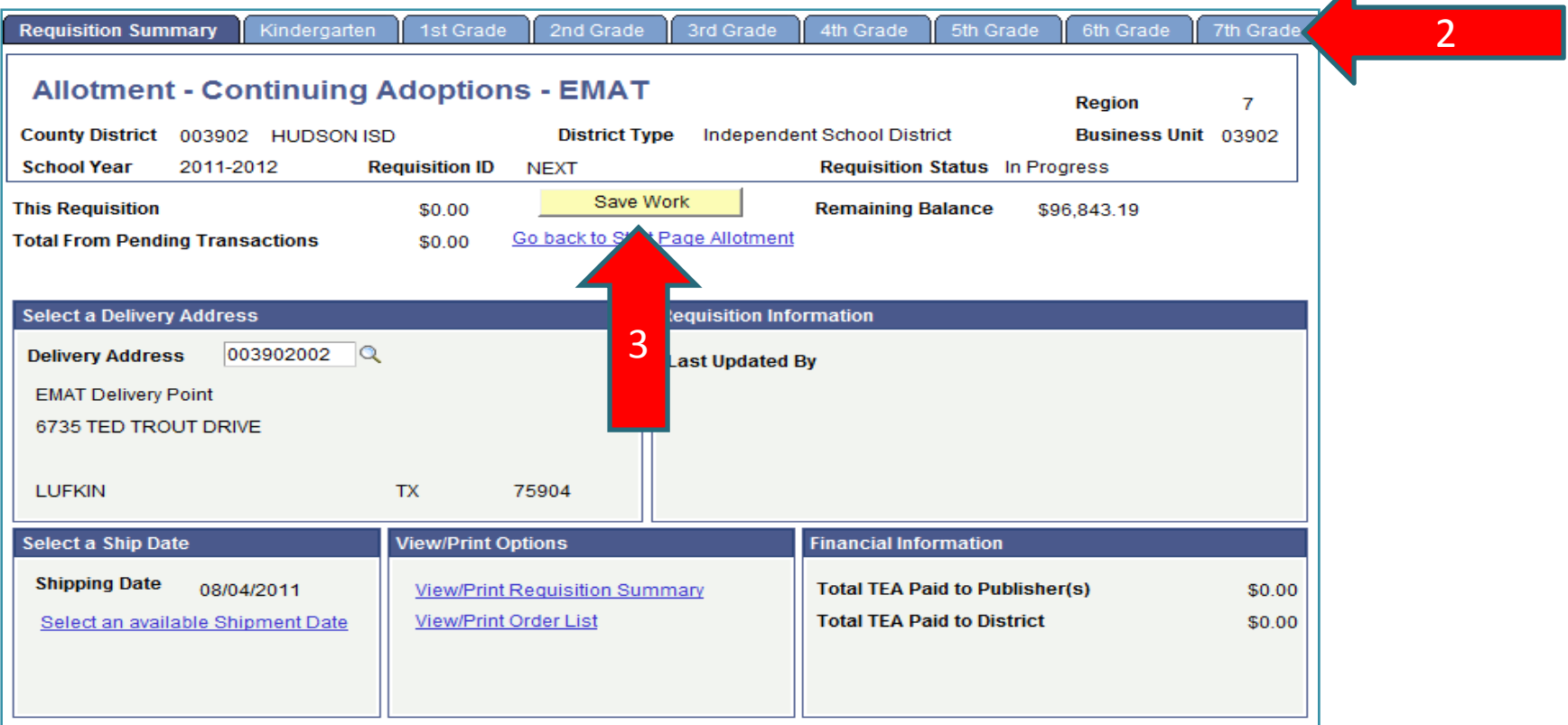

4. Click on the **1st Grade** tab and the following page is displayed. It is important to note that materials previously ordered for <sup>a</sup> specific Multilist Code [MLC]will automatically default in the Requisition Detail portion of the page. If there are no materials ordered by the district for <sup>a</sup> specific Multilist Code, then no materials will be shown.

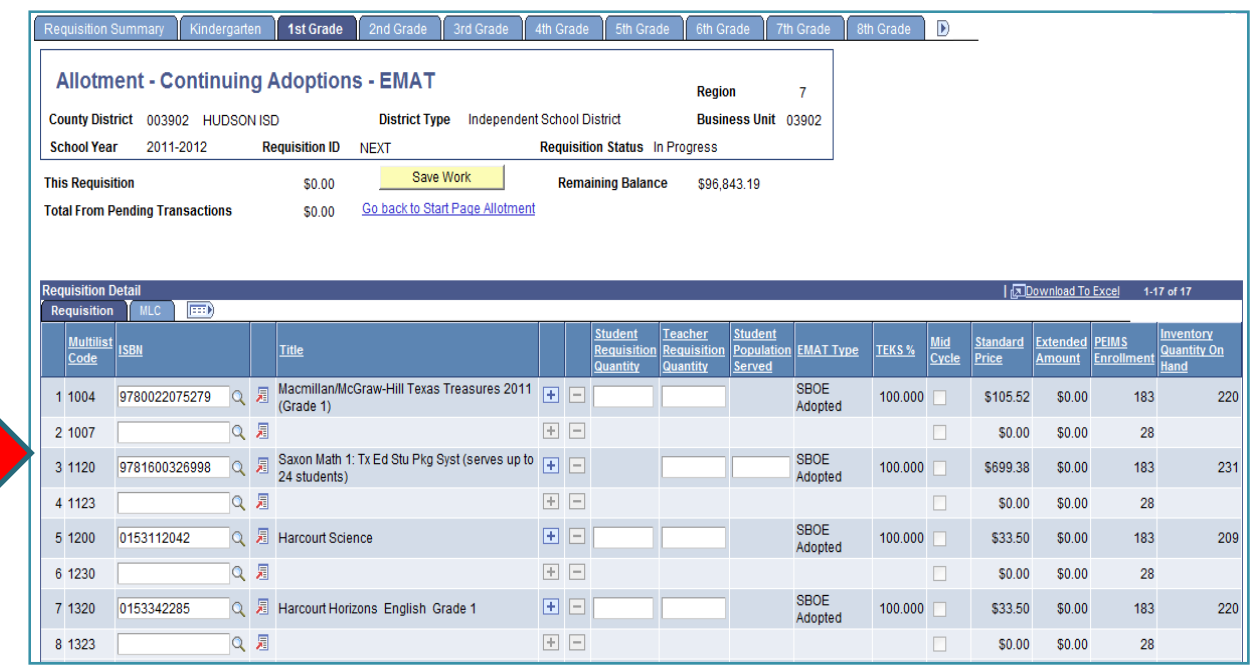

4

5. To order different materials for <sup>a</sup> Multilist Code that has materials previously ordered, the icon must be selected. An additional row for the Multilist Code [MLC] will appear and the new material can be selected by clicking on the prompt icon

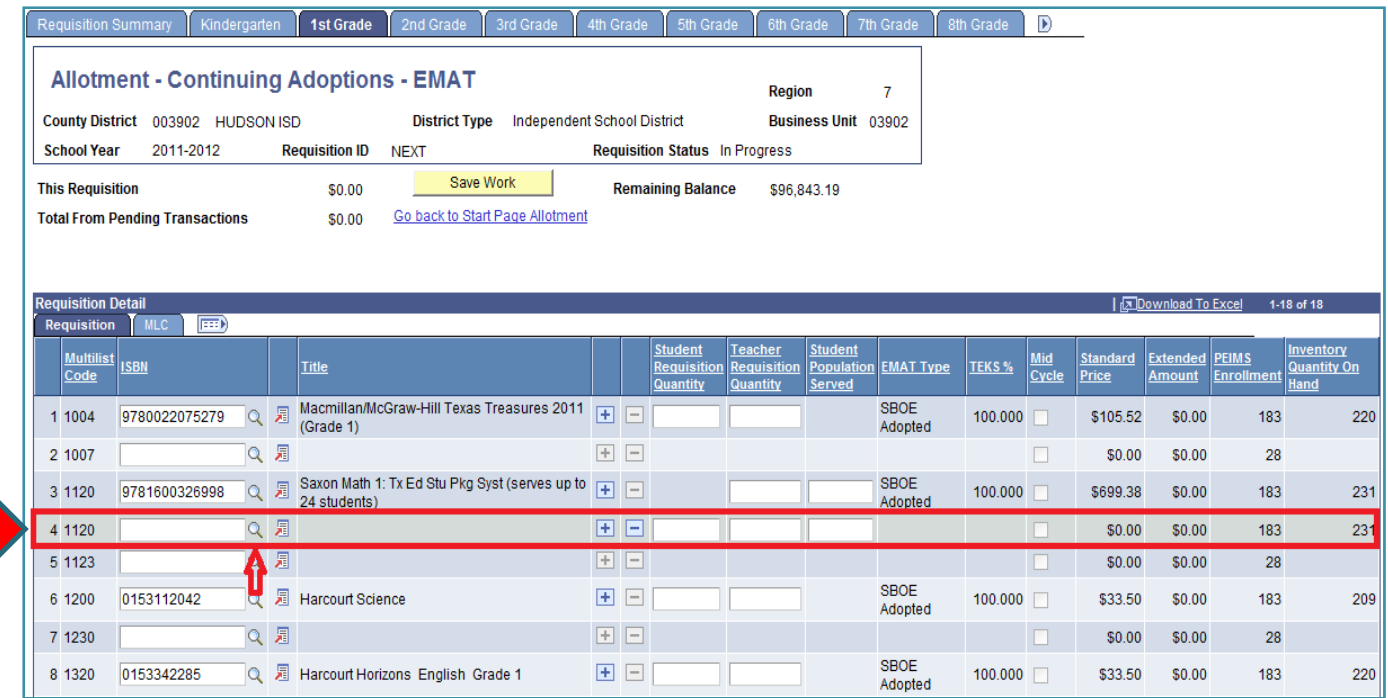

5

- 6. Enter the **Student Requisition Quantity** and the **Teacher Requisition Quantity** for each New Adoption item you would like to order. For your reference, several informational columns are shown to the right of the quantity columns.
	- EMAT Type SBOE Adopted, Commissioner's List, or Open Source.
	- TEKS % ‐ Texas Essential Knowledge Skills percentage covered by the listed item.
	- Mid Cycle Checkbox When checked, indicates the item was adopted as part of <sup>a</sup> mid‐cycle adoption and not during <sup>a</sup> standard adoption.
	- Standard Price represents the unit price for the item. The price will be multiplied by the quantity ordered to calculate the Extended Amount.
	- Extended Amount Calculated amount will be deducted from the district allotment balance.
	- PEIMS Enrollment The grade level enrollment loaded from TEA PEIMS system.
	- •Inventory Quantity on Hand – The district's current inventory for the item.

7. After entering <sup>a</sup> quantity, the Extended Amount will be calculated as Standard Price \* the quantity entered. In the top portion of the page, the amounts next to This Requisition and Remaining Balance should change to reflect your entries.

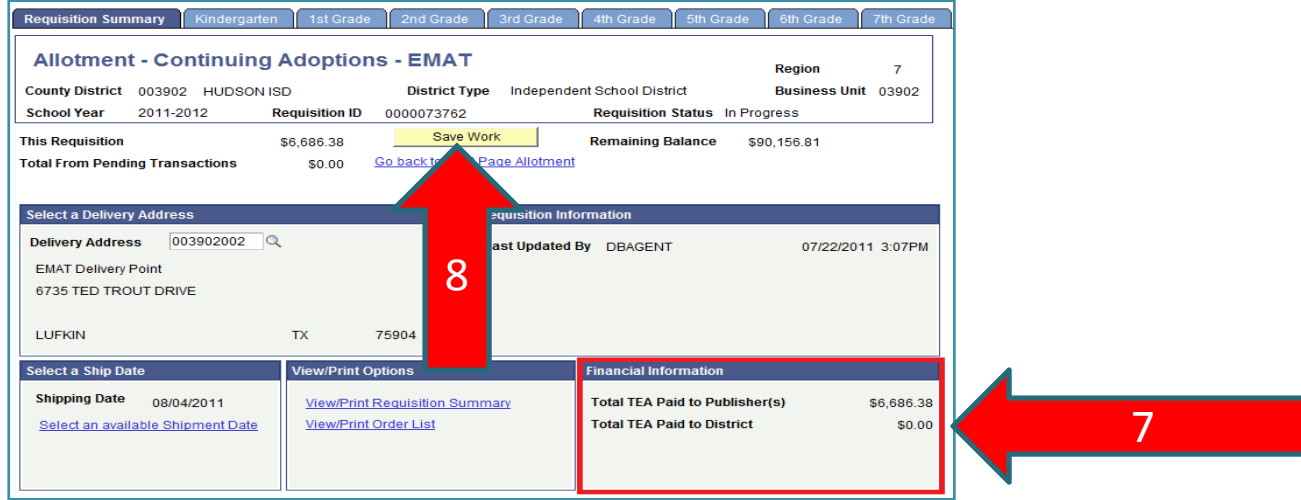

8. After entering the requisition information, ALWAYS click the **Save Work** button. If you exit the requisition page or the EMAT system without saving, your data will be lost. The Requisition Summary also displays the total TEA pays to publishers and the total TEA pays to districts.

#### 9. To review the requisition before submitting, click on the **View/Print**

#### **Requisition Summary**.

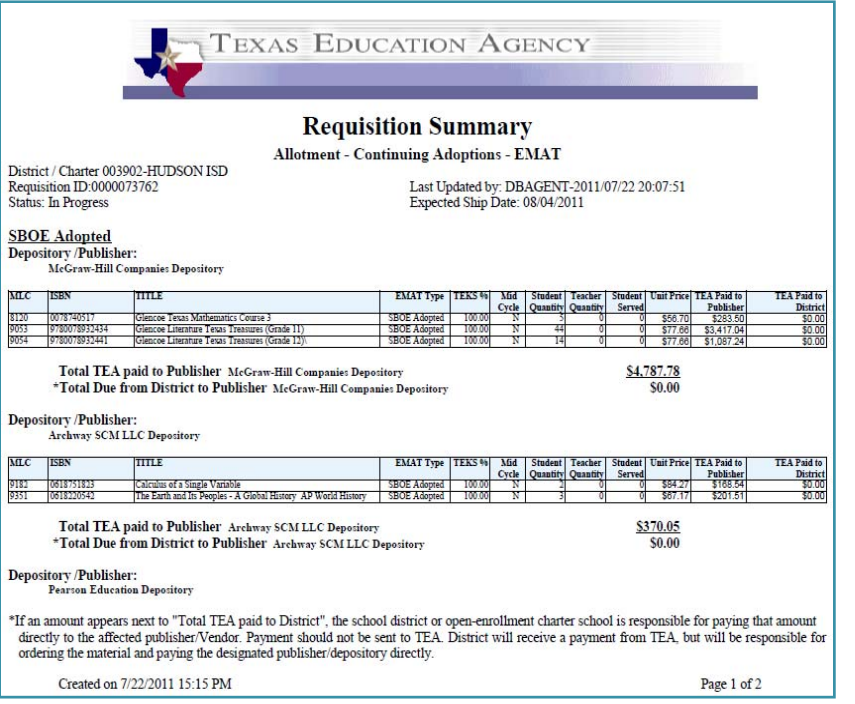

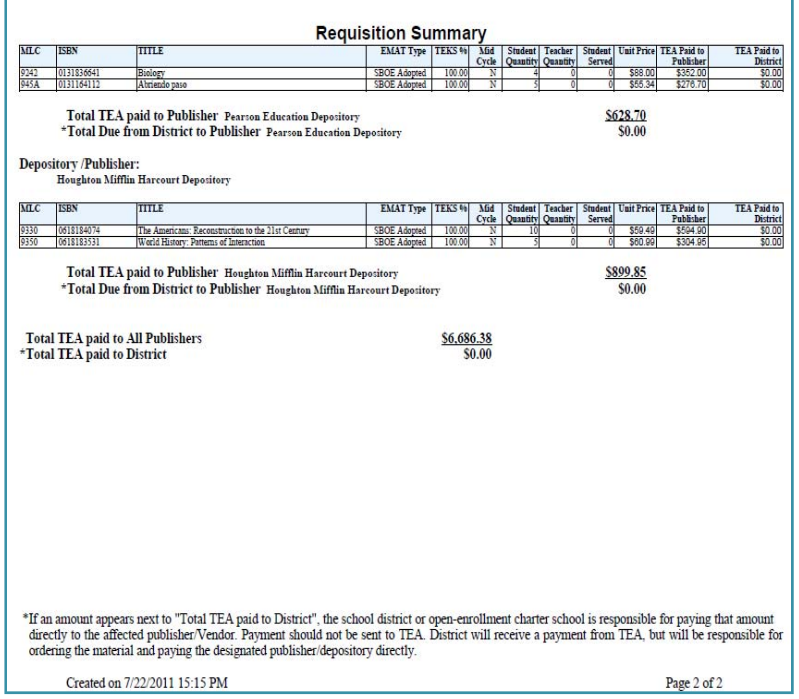

10. When all requisition information is entered and saved, click on the **Submit to TEA** button to submit the requisition for processing.

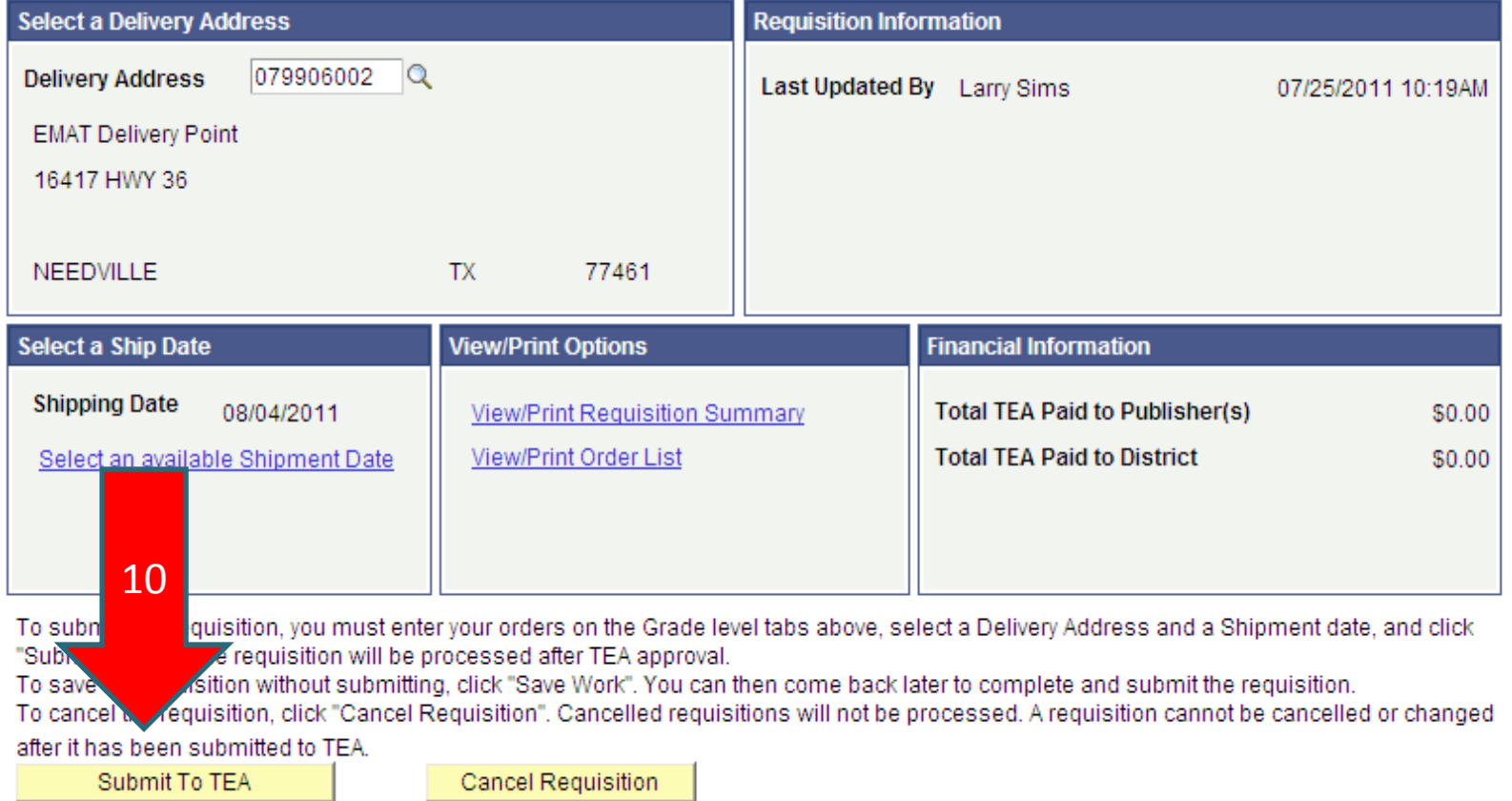

Requisition Summary | Pre-Kindergarten | Kindergarten | 1st Grade | 2nd Grade | 3rd Grade | 4th Grade | 5th Grade | 6th Grade | 7th Grade | 8th Grade | 8th Grade | High School - ELA

11. After saving and submitting the requisition, click on the **Go back to Start Page** link. Notice that the status of the requisition is changed to Submitted. The date submitted and the new requisition ID is displayed.

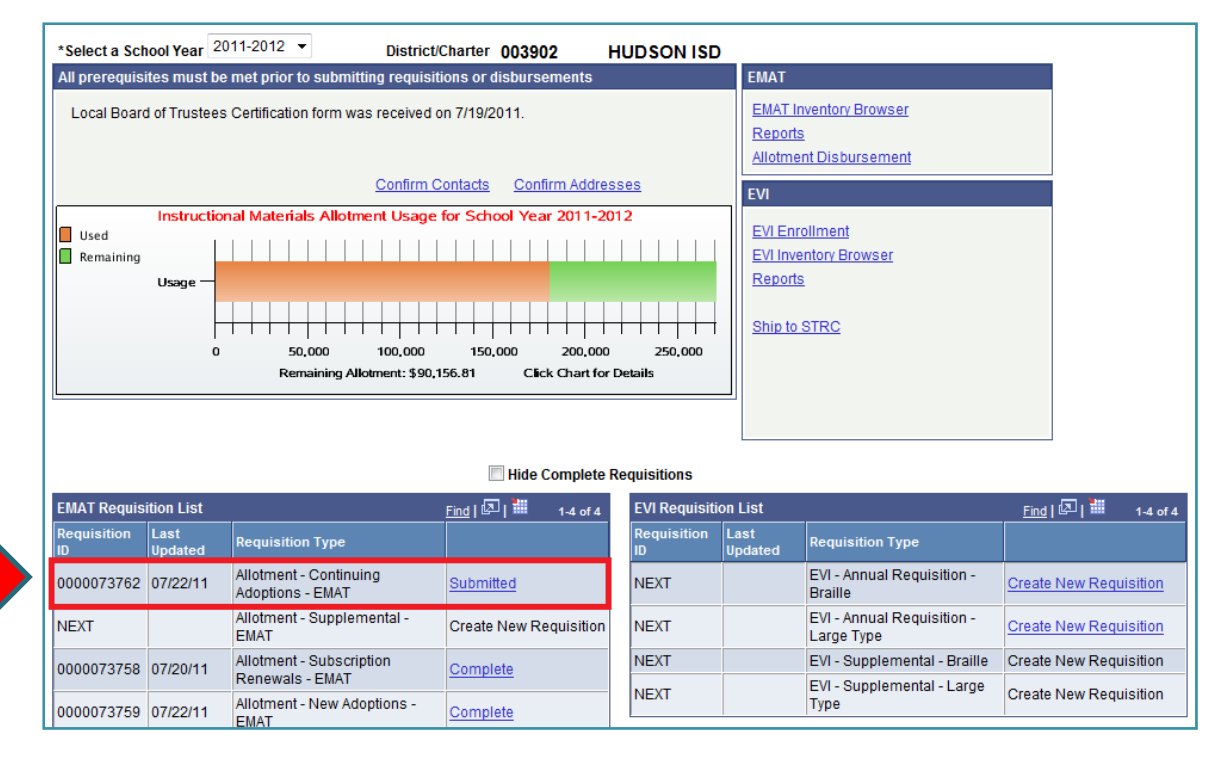

11

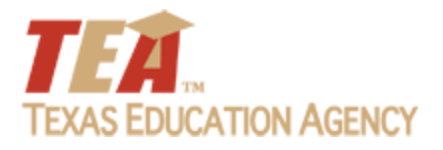

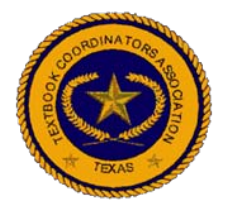

To access and use the *Allotment – Supplemental – EMAT* Requisition:

1. From the District Start Page, click on the **Create New Requisition** link, shown next to the Allotment – Supplemental – EMAT requisition type.

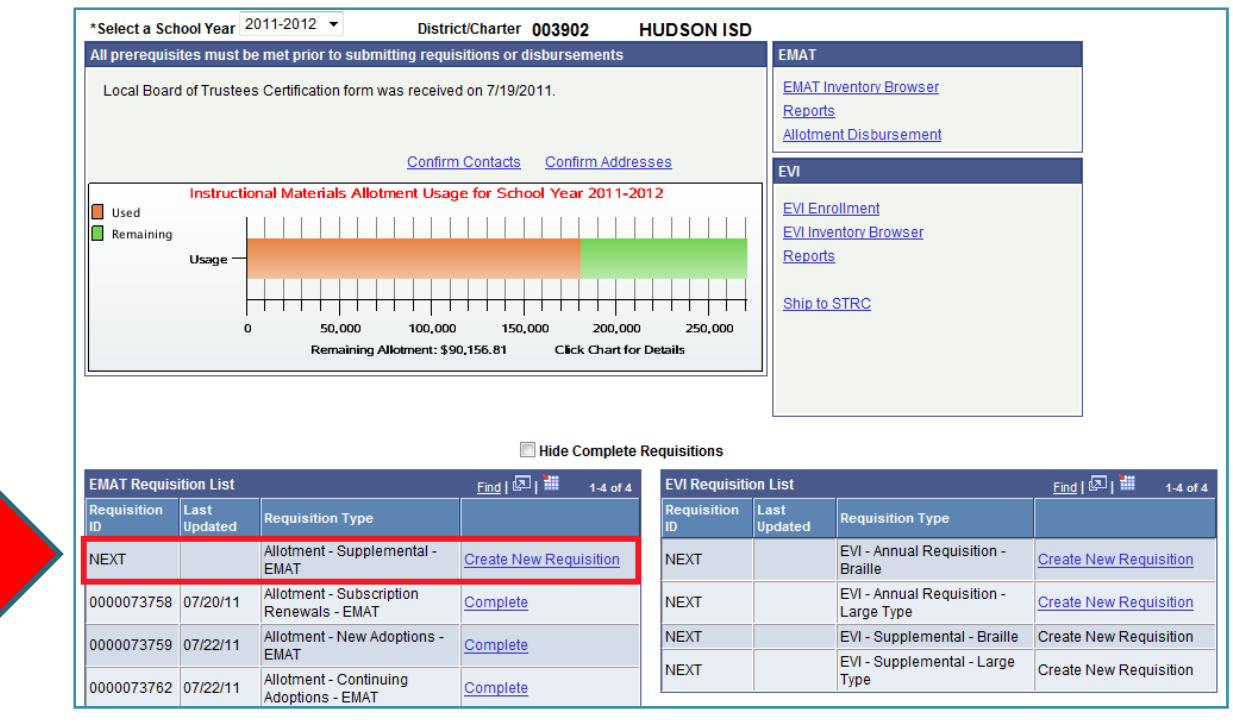

1

2. The Requisition Summary tab is displayed. The requisition screen has a tab for each grade level through eighth grade and a tab for each subject area for high school.

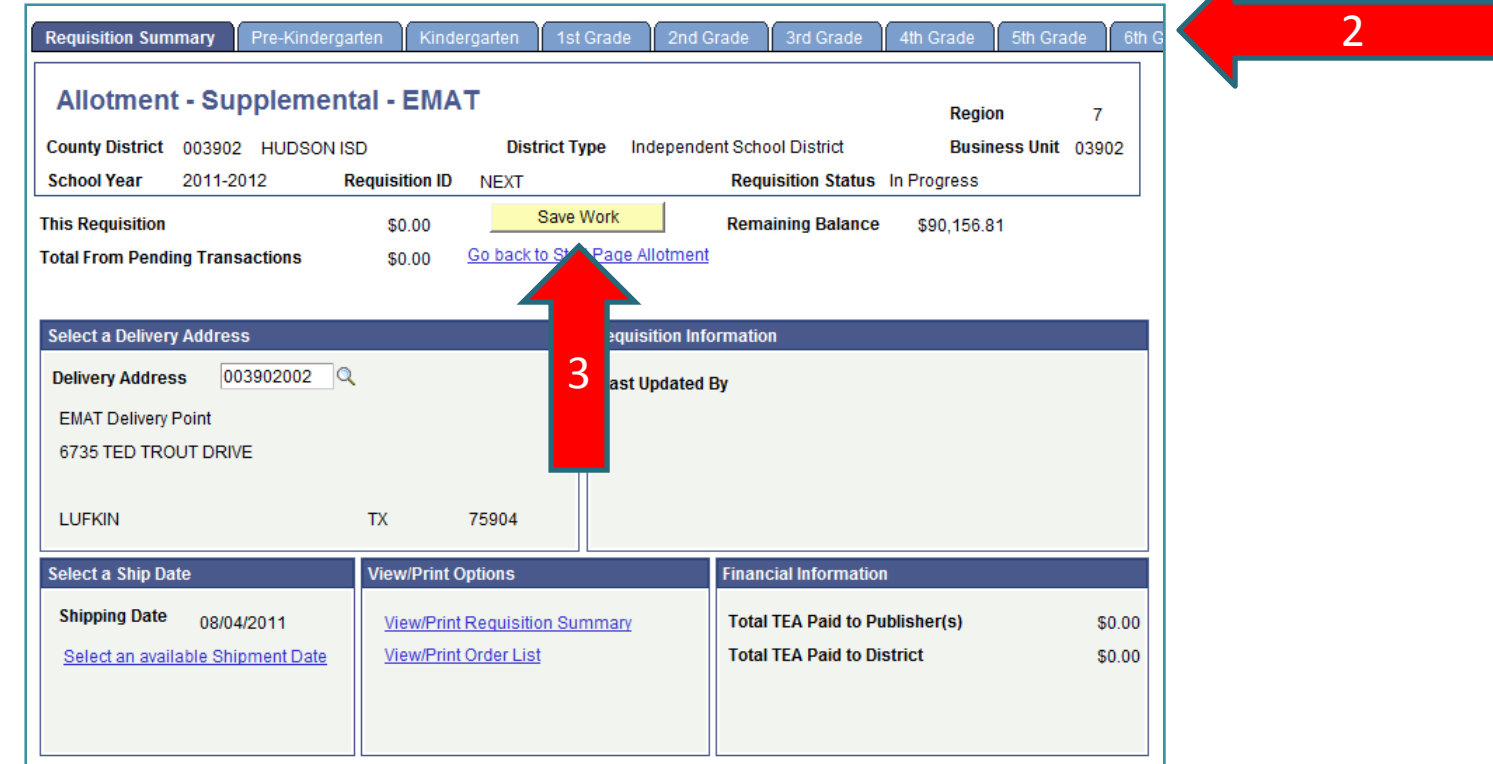

3. The **Save Work** button is on this tab. The Save Work button saves all the requisition data when selected.

#### 4. Click on the **Kindergarten** tab.

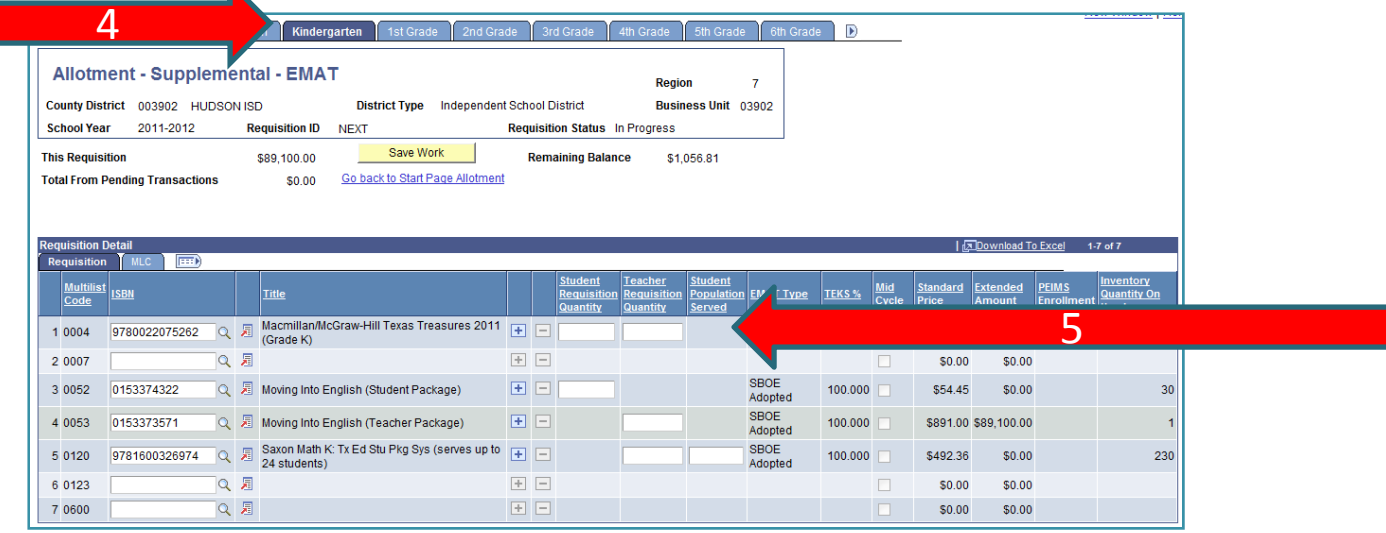

- 5. Enter the **Student Requisition Quantity** and the **Teacher Requisition Quantity** for each New Adoption item you would like to order. For your reference, several informational columns are shown to the right of the quantity columns:
	- EMAT Type SBOE Adopted, Commissioner's List, or Open Source.
	- •TEKS % ‐ Texas Essential Knowledge Skills percentage covered by the listed item.
	- • Mid Cycle Checkbox – When checked, indicates the item was adopted as part of <sup>a</sup> mid‐cycle adoption and not during <sup>a</sup> standard adoption.
	- • Standard Price – represents the unit price for the item. The price will be multiplied by the quantity ordered to calculate the Extended Amount.
	- •Extended Amount – Calculated amount will be deducted from the district allotment balance.

6. After entering a quantity, the Extended Amount will be calculated as Standard Price \* the quantity entered. In the top portion of the page, the amounts next to This Requisition and Remaining Balance should change to reflect your entries.

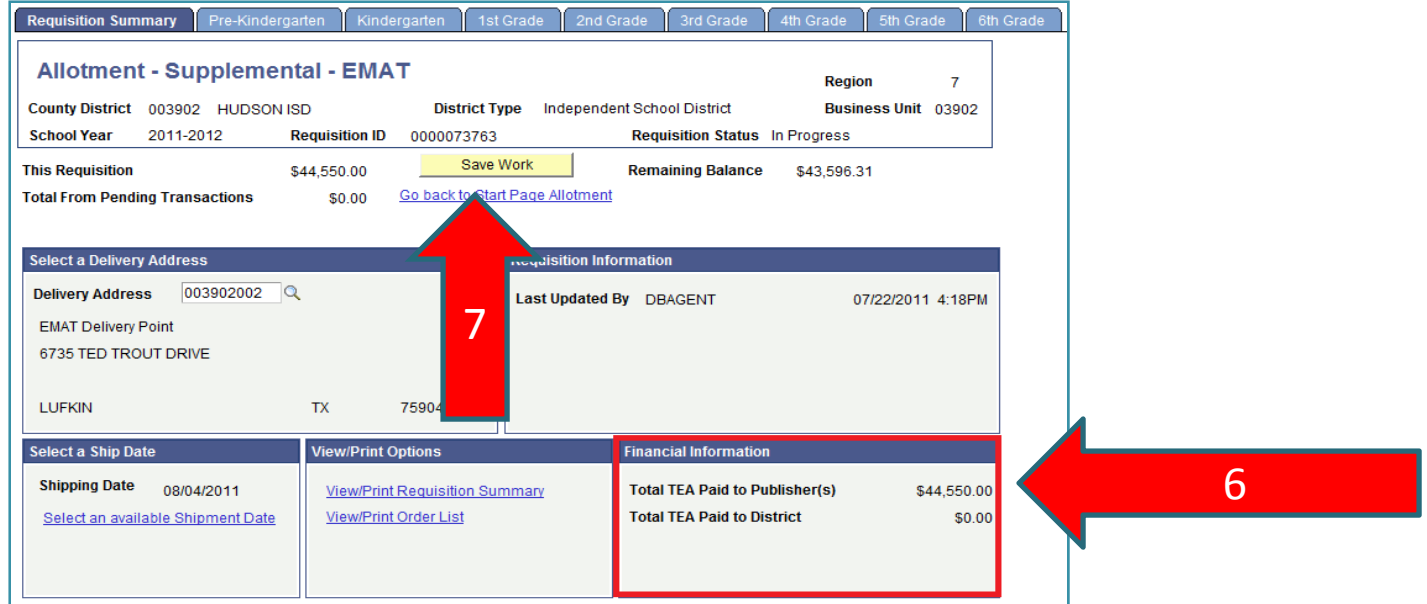

7. After entering the requisition information, ALWAYS click the **Save Work** button. If you exit the requisition page or the EMAT system without saving, your data will be lost. The Requisition Summary also displays the total TEA pays to publishers and the total TEA pays to districts.

8. To review the requisition before submitting, click on the **View/Print Requisition Summary**.

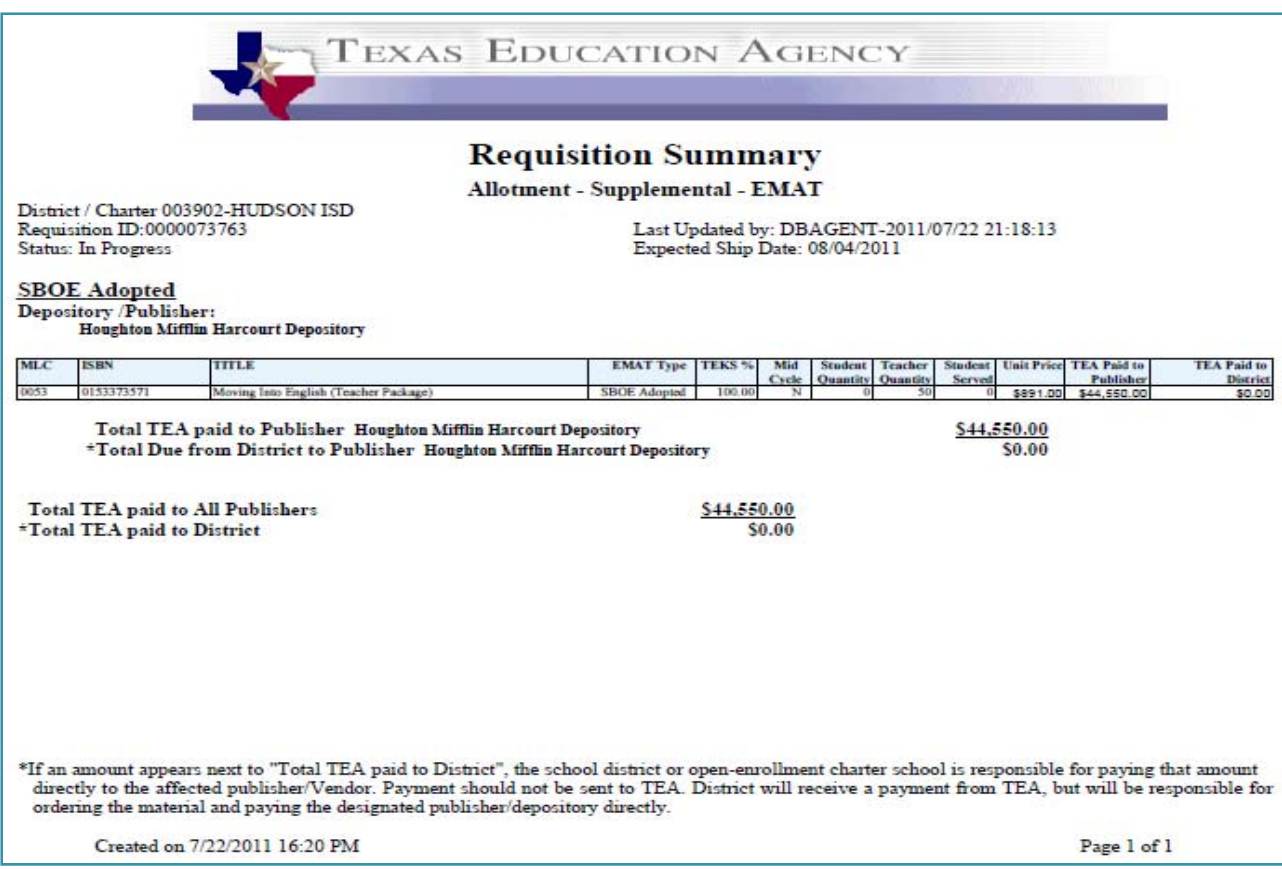

9. When all requisition information is entered and saved, click on the **Submit to TEA** button to submit the requisition for processing.

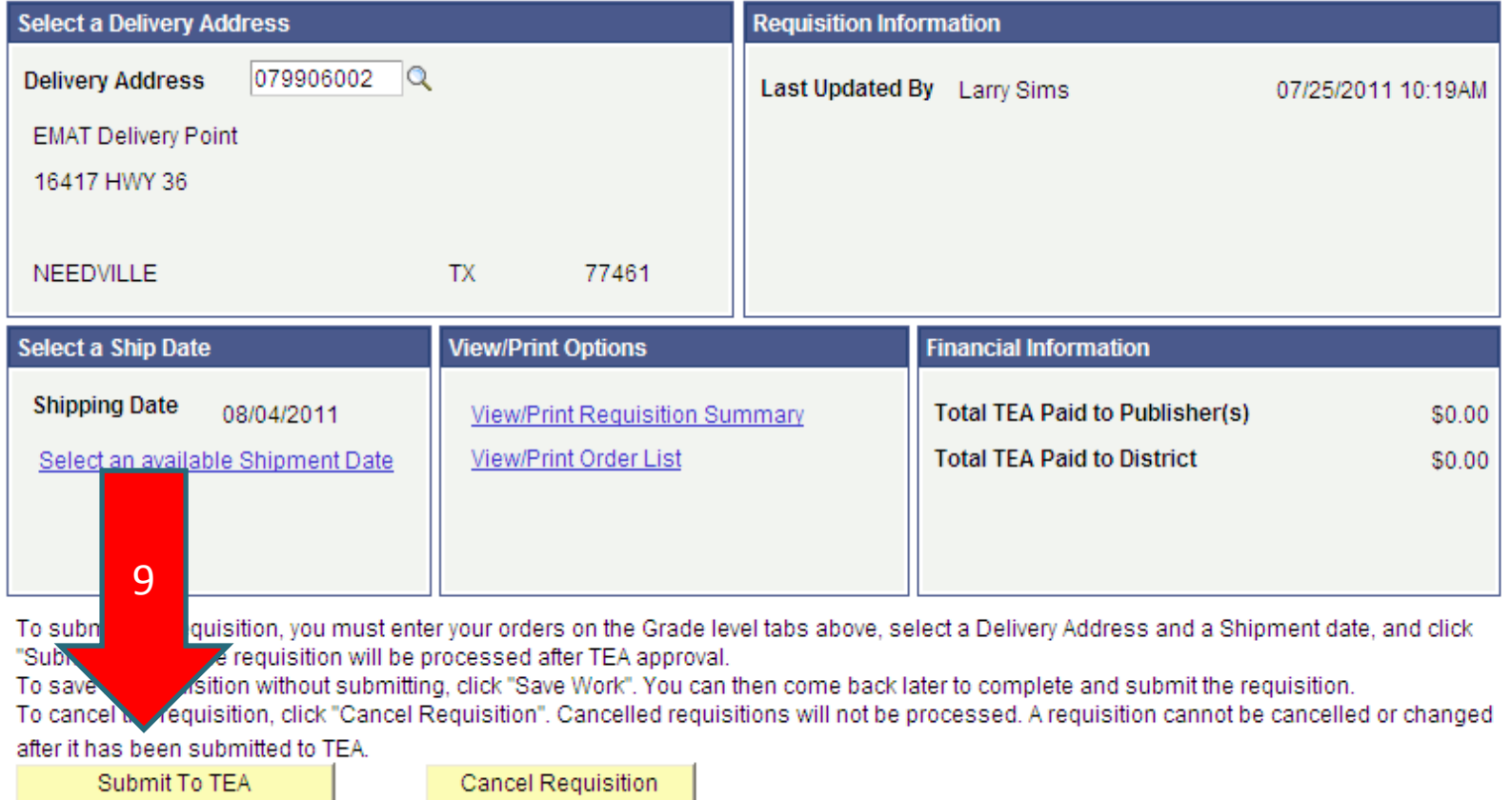

Requisition Summary | Pre-Kindergarten | Kindergarten | 1st Grade | 2nd Grade | 3rd Grade | 4th Grade | 5th Grade | 6th Grade | 7th Grade | 8th Grade | 8th Grade | High School - ELA

During submit the system checks to see if the transaction exceeds the allotment warning % set by TEA for the school year. This is a warning message only and will not prevent the transaction from further processing. If the remaining allotment balance is exceeded, the transaction cannot be saved or submitted for processing.

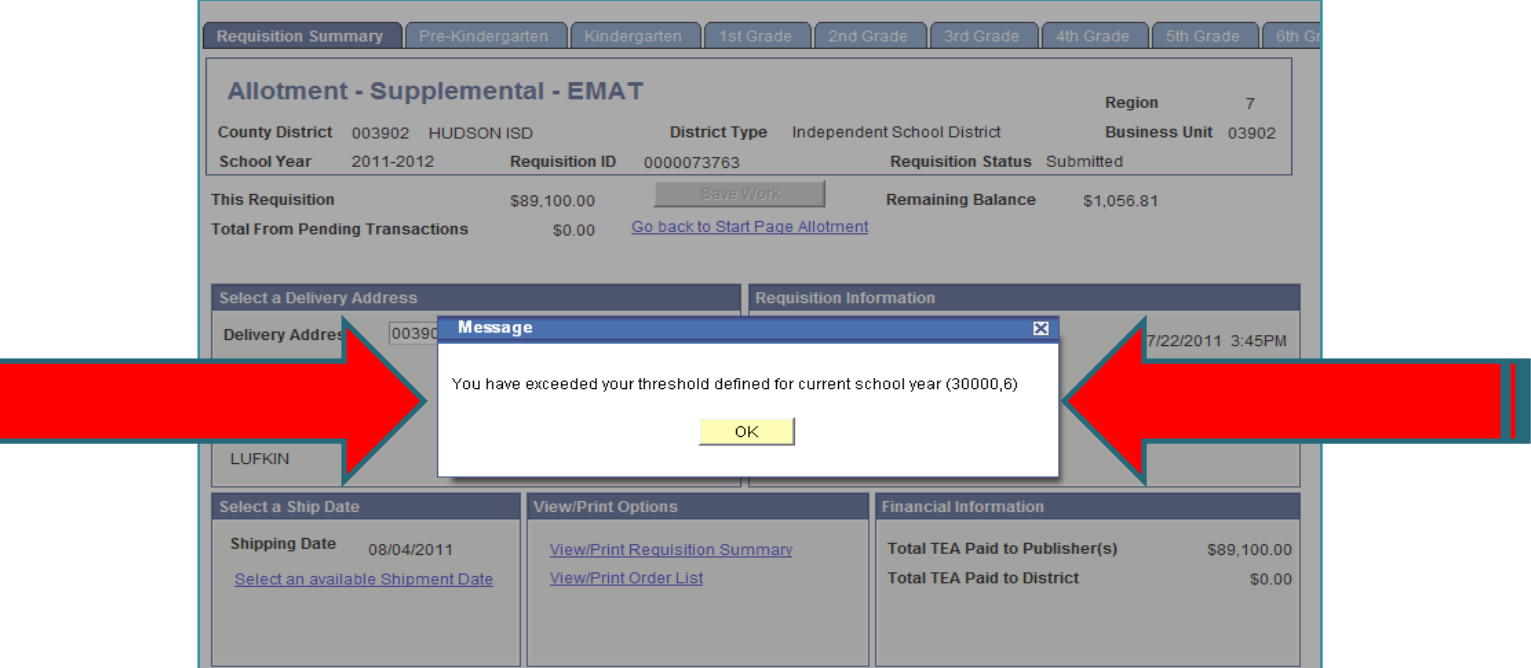

10. After saving and submitting the requisition, click on the **Go back to Start Page** link. Notice that the status of the requisition is changed to Submitted. The date submitted and the new requisition ID is displayed.

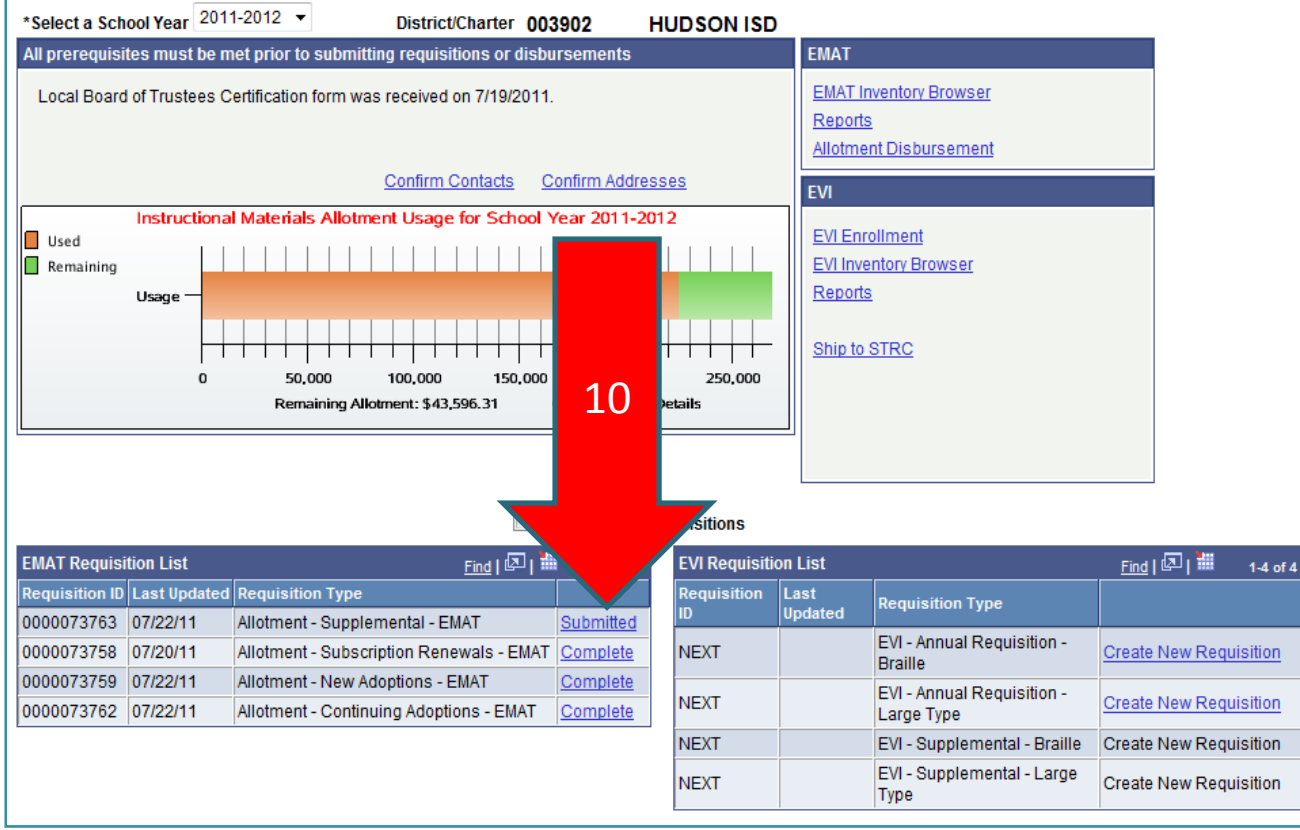

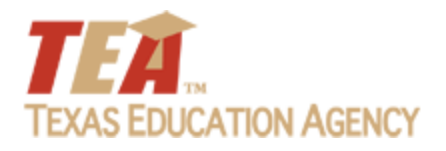

#### *Questions From Region ESCs and TEXT/E‐MAILs*

#### Kim Slough – TCAT Karla Christman ‐ TCAT

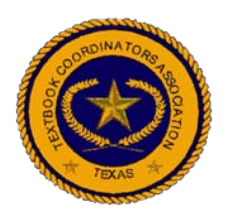

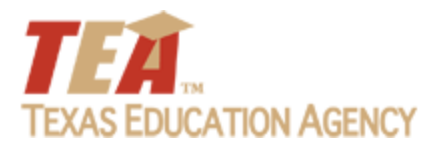

#### Text or Email Questions To:

#### • Text 512.567‐0857

### • Email textbook.texas.net

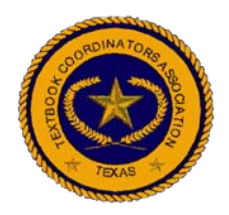

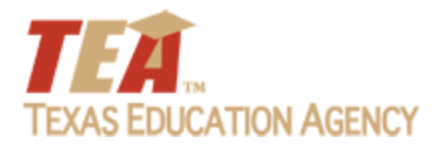

# **WelcometoInstructional Materials EMAT Training Allotment**

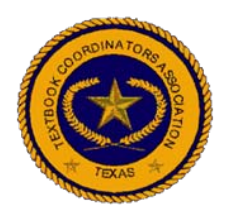

August 2, 2011

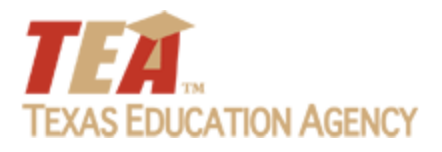

#### *Text or Email Questions To:*

#### • Text 512.567‐0857

### • Email textbook.texas.net

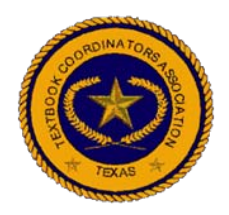

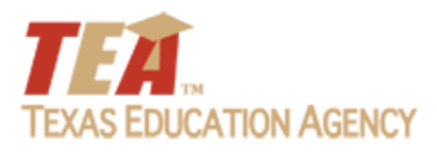

#### *Your Training TEAM*

- Karla Christman, *TCAT*
- John Lopez, *TEA*
- Amy McClintic, *Sierra Systems ‐ TEA*
- Kim Slough, *TCAT*
- Larry Sims, *Sierra Systems ‐ TEA*

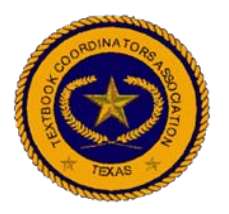

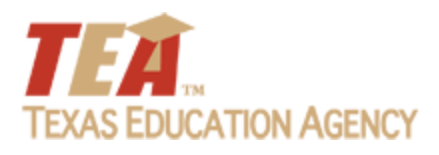

#### *Housekeeping*

- Roll Call
- This is the second part of a three part presentation
- Today, we will cover the disbursement process and rules
- Tomorrow, 10:00AM 12:00PM, we will answer submitted questions
- Please keep microphones on mute during the presentation.

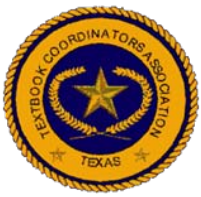
# *Q & A with JOHN LOPEZ*

- John Lopez, *TEA*
- Karla Christman, *TCAT*

*Review of yesterday's presentation ‐ Requisitions*

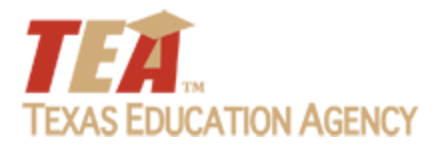

Larry Sims, *Sierra Systems ‐ TEA*

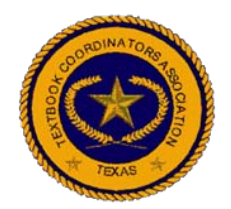

• Allotment Disbursement functionality in EMAT enables the school districts to order non state‐ adopted Instructional materials, Technology Equipment and Technology Services (including supporting products which are not on the TEA approved list) from the fixed dollar allotment which is available in EMAT for each district for school year 2011‐ 2012

*Key Points Regarding Allotment Disbursements*

- Allotment Disbursement transactions arevalidated against the districts' remaining allotment balance throughout the year.
- Allotment Disbursement transactions can be used to order non state‐adopted Instructional materials, Technology Equipment and Technology Services.

*Key Points Regarding Allotment Disbursements…*

- Allotment Disbursements are controlled by TEA administrators and they activate/deactivate the allowable Disbursement Types and Categories.
- TEA Administrators approve the Allotment Disbursement transactions prepared by the districts. After approval, payments are made directly to the districts.

#### **To access the Allotment Disbursement Summary:**

1.From the District Start Page, click the **Allotment Disbursement** link.

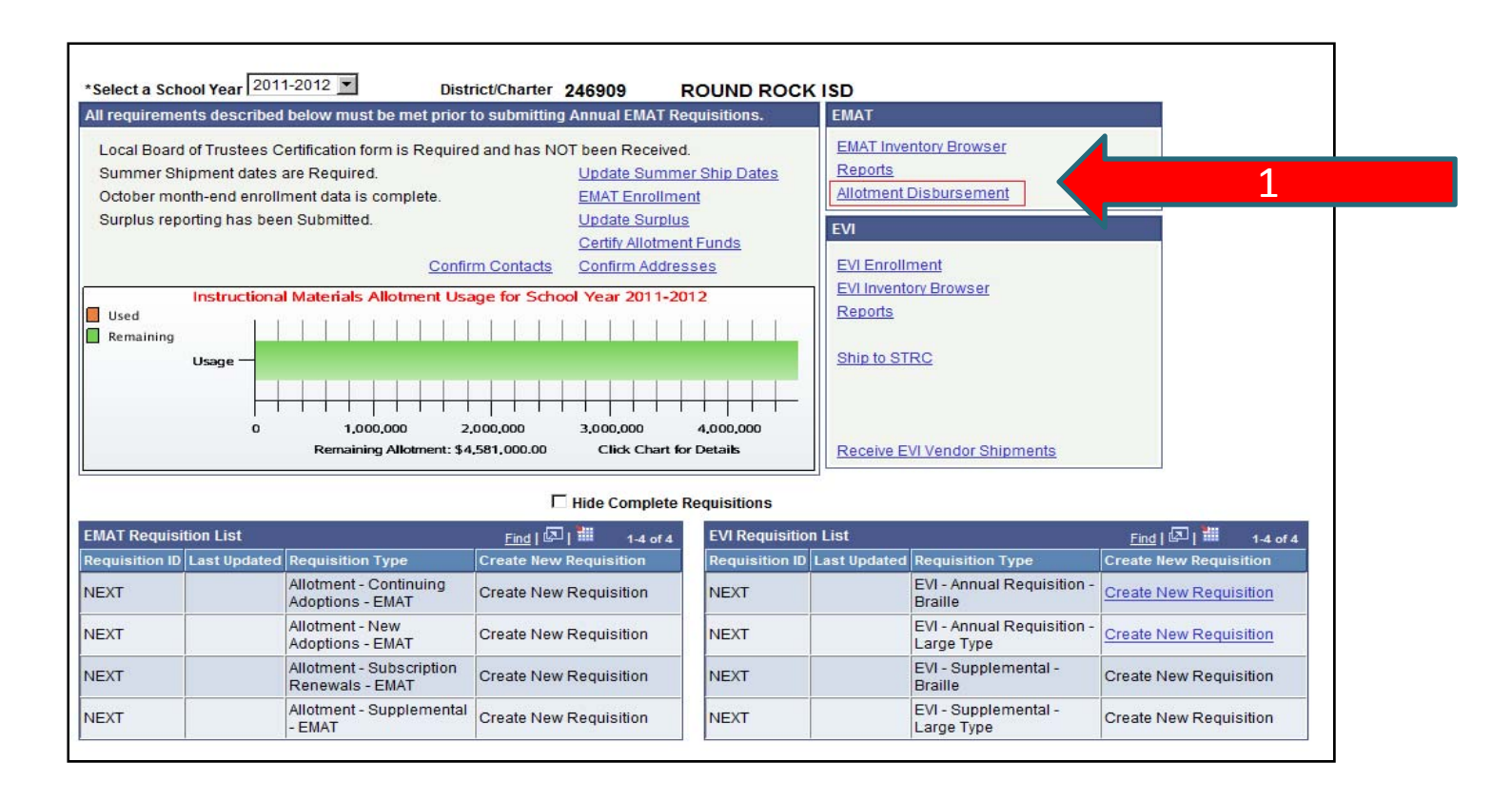

#### 2. The Allotment Disbursement **Summary Page** is displayed.

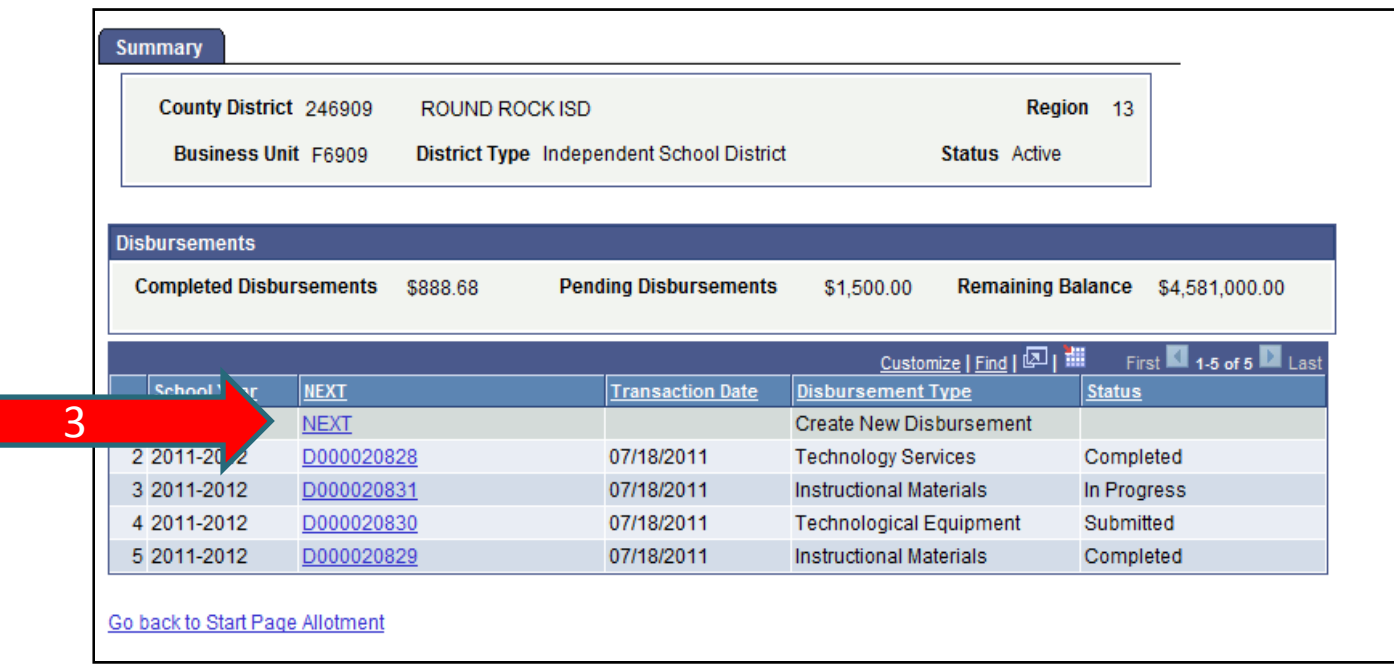

3. Allotment Disbursement **Summary Page** displays the list of Allotment Disbursement transactions with different Statuses such as In Progress, Submitted and Completed. To create <sup>a</sup> new Allotment Disbursement transaction, click on **NEXT** link.

4. If a district wants to continue its In‐Progress Allotment Disbursement transaction, the district clicks on the **Transaction ID** link, so that the **Allotment Disbursement Page** is displayed.

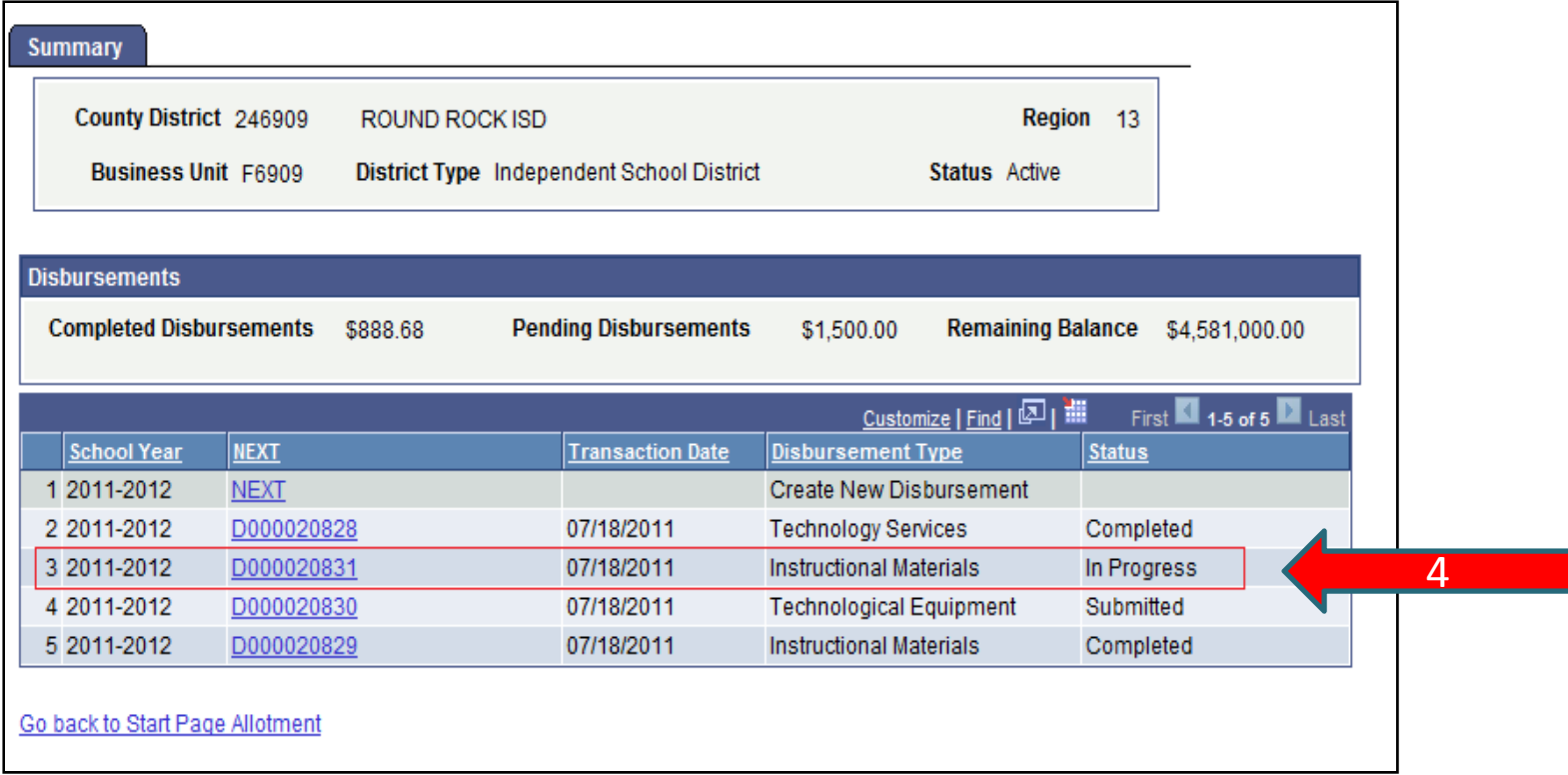

5. District can ONLY cancel the transaction which is in Submitted Status. If the transaction Status is completed, it means that TEA has already approved the transaction and check payment will be issued to the district

#### 6. To cancel the transaction, click **Cancel Disbursement** button on **Allotment Disbursement** Page

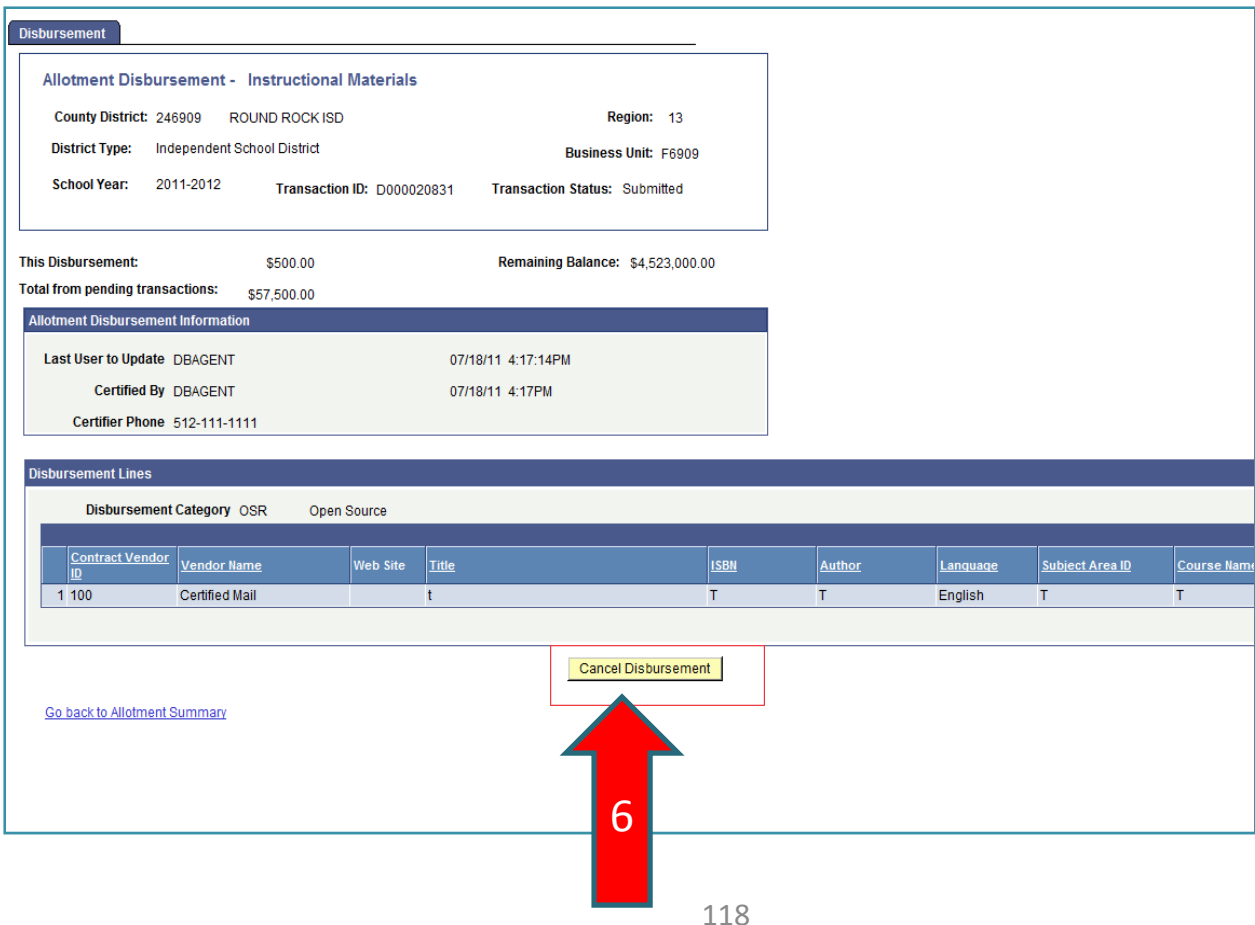

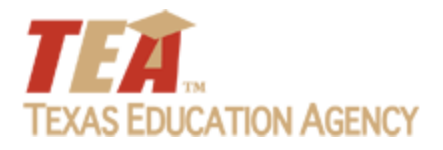

# **Allotment Disbursements Transactions**

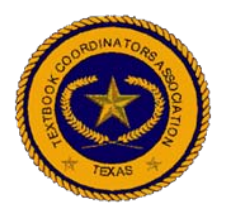

## *Allotment Disbursements Transactions*

There are three different Allotment Disbursement type transactions in EMAT:

#### 1. Instructional Materials

2. Technological Equipment

#### 3. Technology Services.

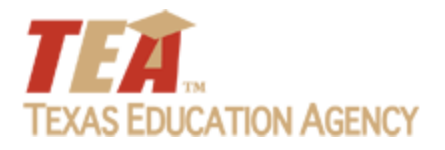

# *1. Instructional Materials*

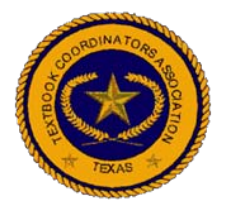

Used by districts to order instructional materials that are**NOT** State Board or Commissioner adopted.

1. From the District Start Page, click the **Allotment Disbursement** link.

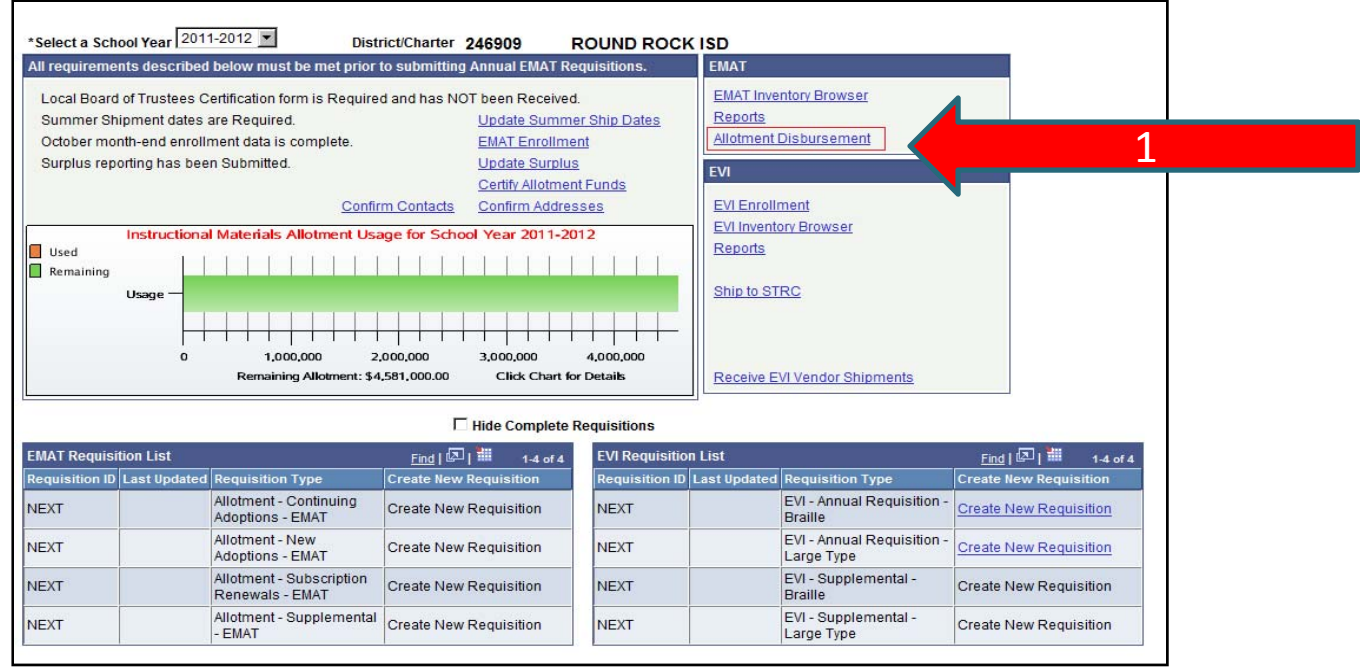

122

2. The Allotment Disbursement **Summary page** is displayed.

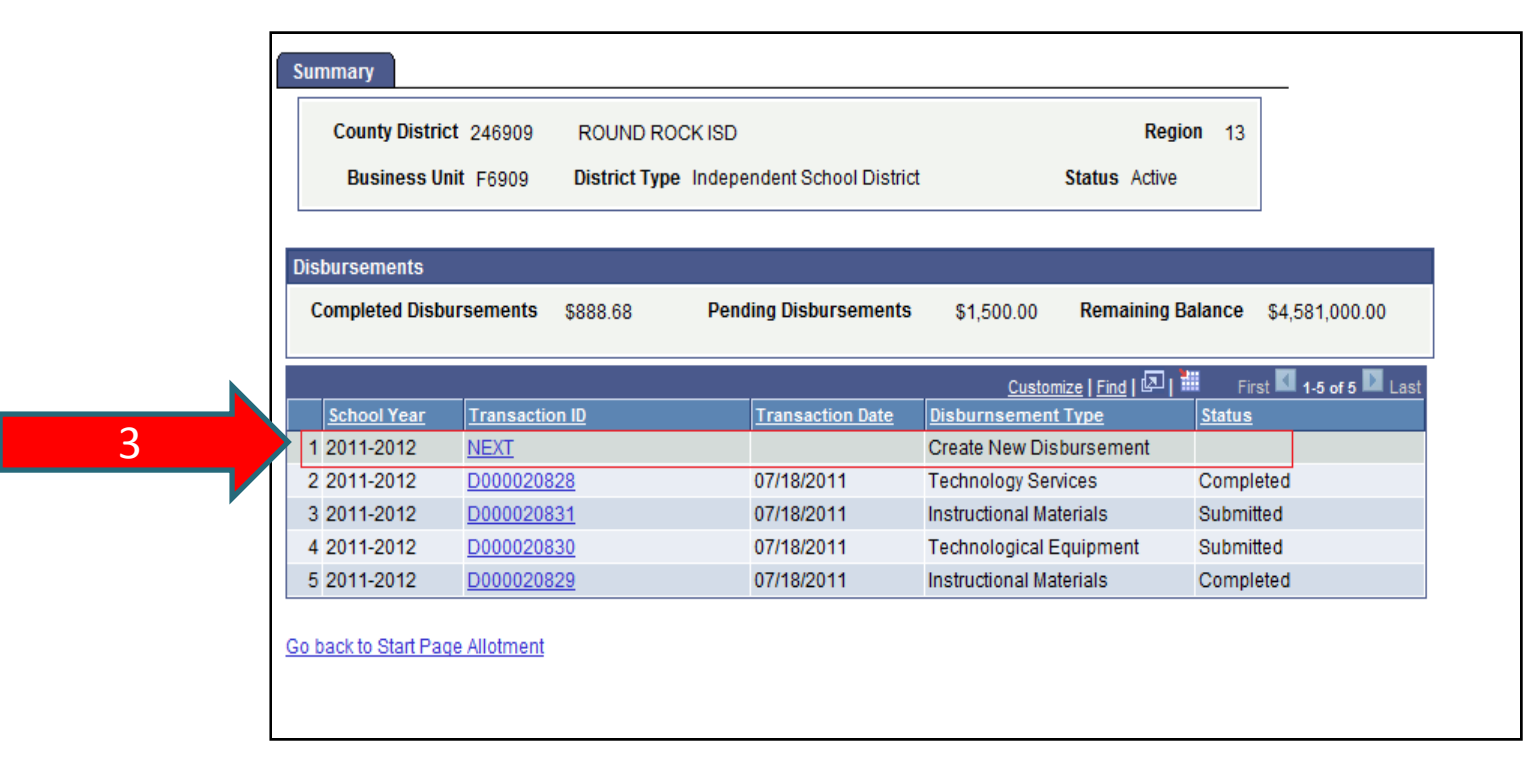

3. Click **Next** link under the Transaction ID field.

4. **Allotment Disbursement type Page** is displayed. Select **Instructional Materials** option from the dropdown list and click **OK** button.

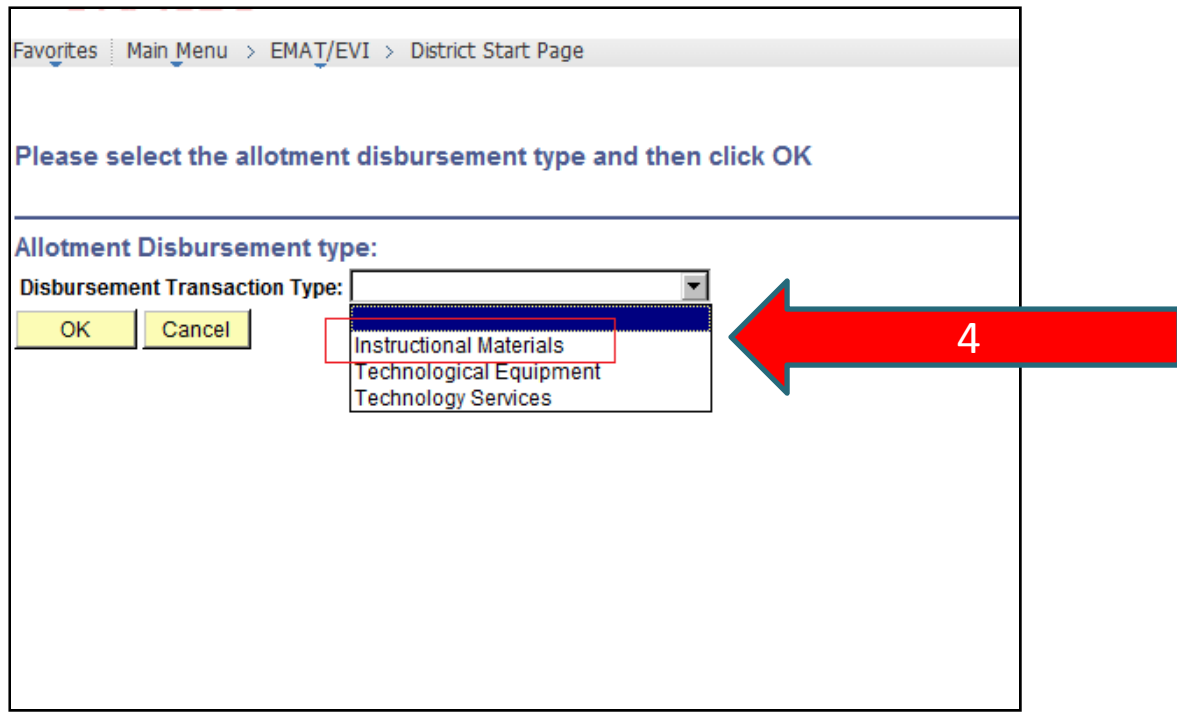

- 5. Allotment Disbursement page for Instructional Materials is displayed.
- 6. Select the appropriate **Disbursement category** by clicking the magnifying glass icon.

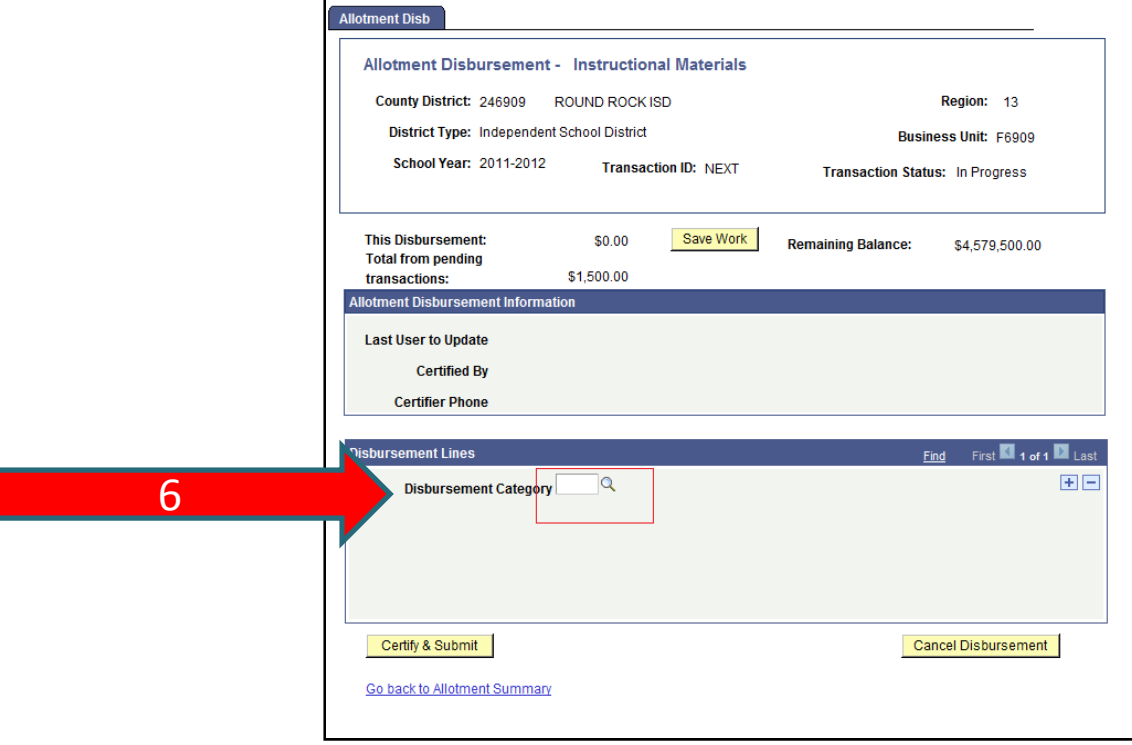

Disbursement Categories are:

•**Bilingual Materials** •**Open Source** •**Supplemental Materials**

- 7. New Grid under **Disbursement Lines box** is displayed which allows the user to enter the data for the Instructional Materials items to be ordered.
- 8. User is required to enter the following fields:
	- –**Publisher**
	- –**Title**
	- –**ISBN**
	- –**Author**
	- –**Subject**
	- –**Grade**
	- –**Course**
	- –**Student Served**
- **Copyright**
- **Edition**
- **Media format**
- **Material Type**
- **Language**
- **TEKS%**
- **Quantity**
- **Unit Price**.

9. User can add additional Instructional Materials by clicking on the plus **"+"** sign to add another line.

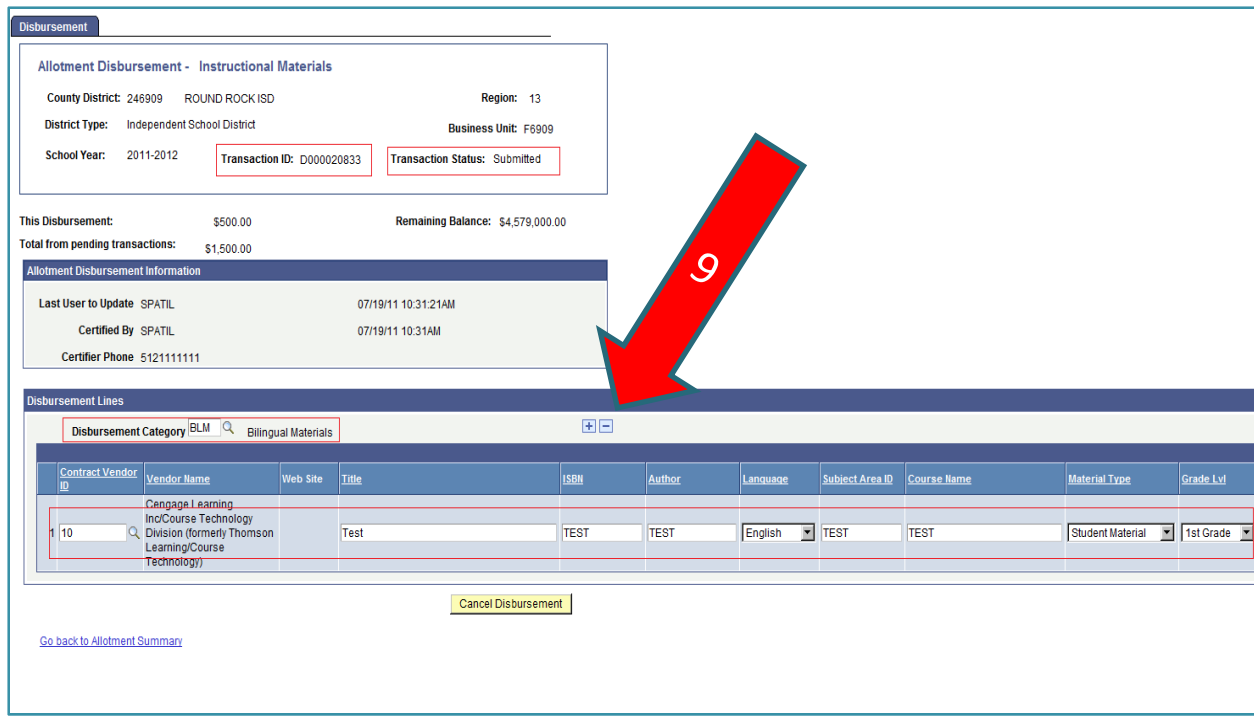

10. Once the User enters all the required fields, user selects **Save Work** button. New transaction ID is generated, when the work is saved.

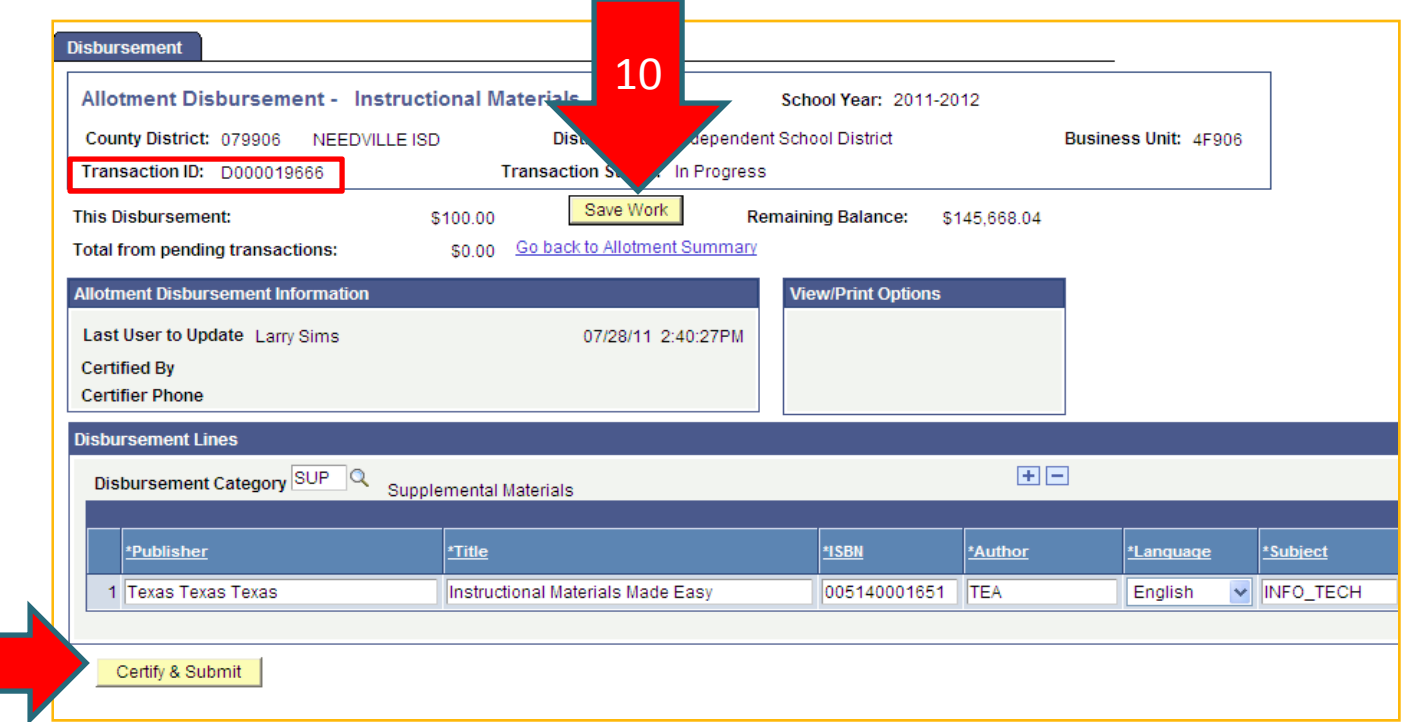

11

11. Once the user entry is complete, certify the transaction by clicking **Certify & Submit** button.

**12. Certify Requisition** page is displayed. Enter the phone number to certify the transaction and click **OK** button.

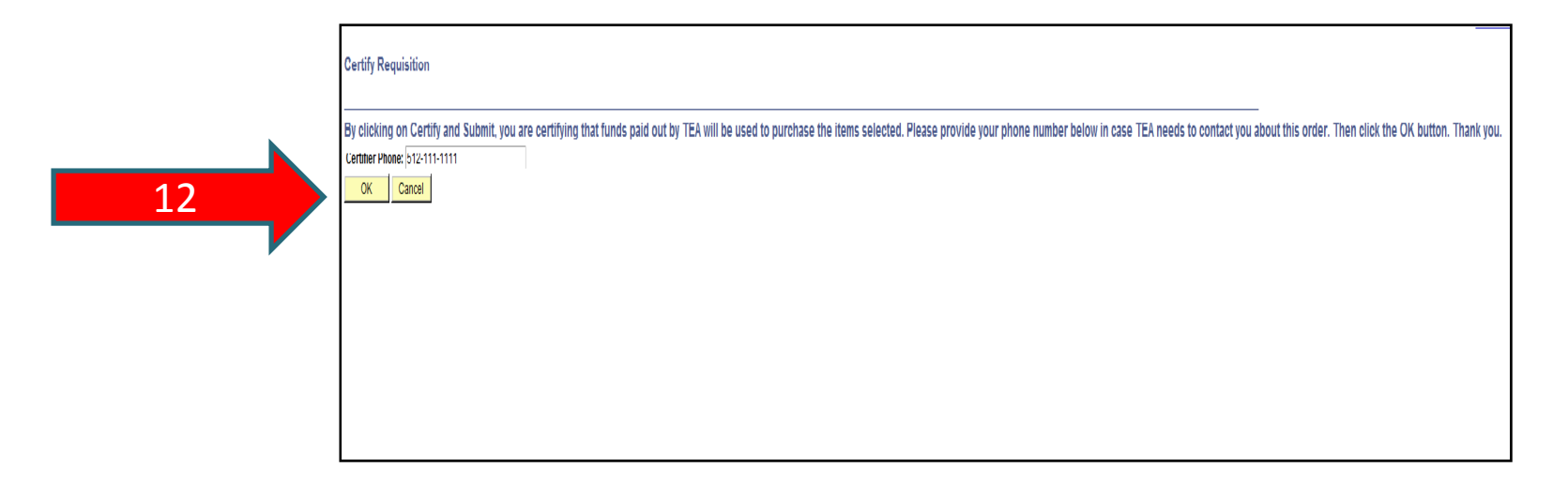

13. After clicking **OK** button, the **Allotment Disbursement page** is displayed again, and user selects **Go Back to Allotment Summary Page** link.

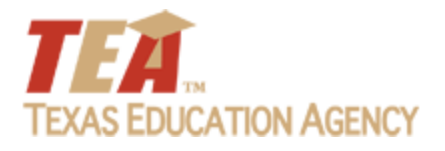

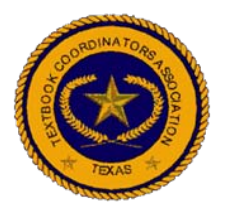

The Technological Equipment Allotment Disbursement type transaction can be used by districts to order Technological Equipments

1. To access Allotment Disbursement‐Technological Equipment transaction, go to the District Start Page, click the **Allotment Disbursement** link

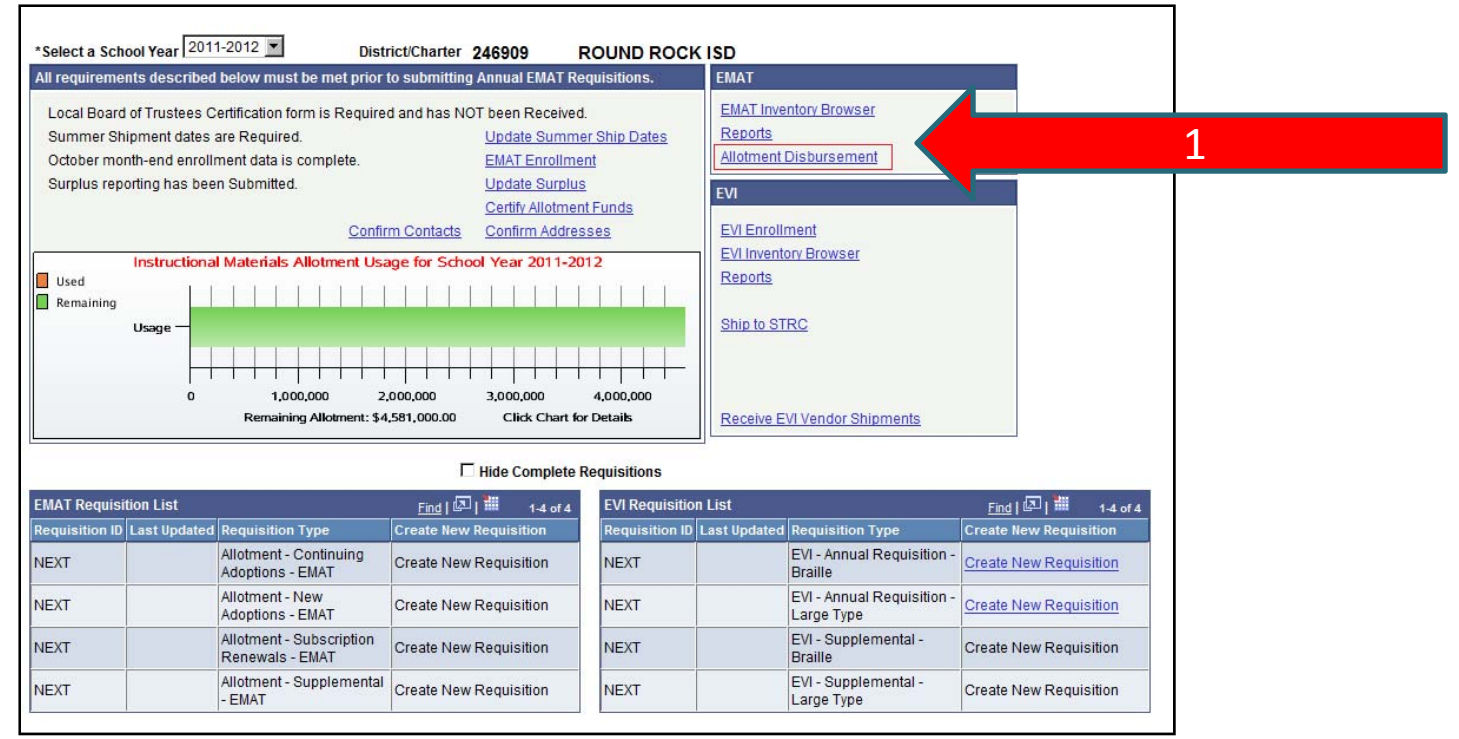

- 2. The Allotment Disbursement **Summary page** is displayed
- 3.Click **Next** link under the Transaction ID field

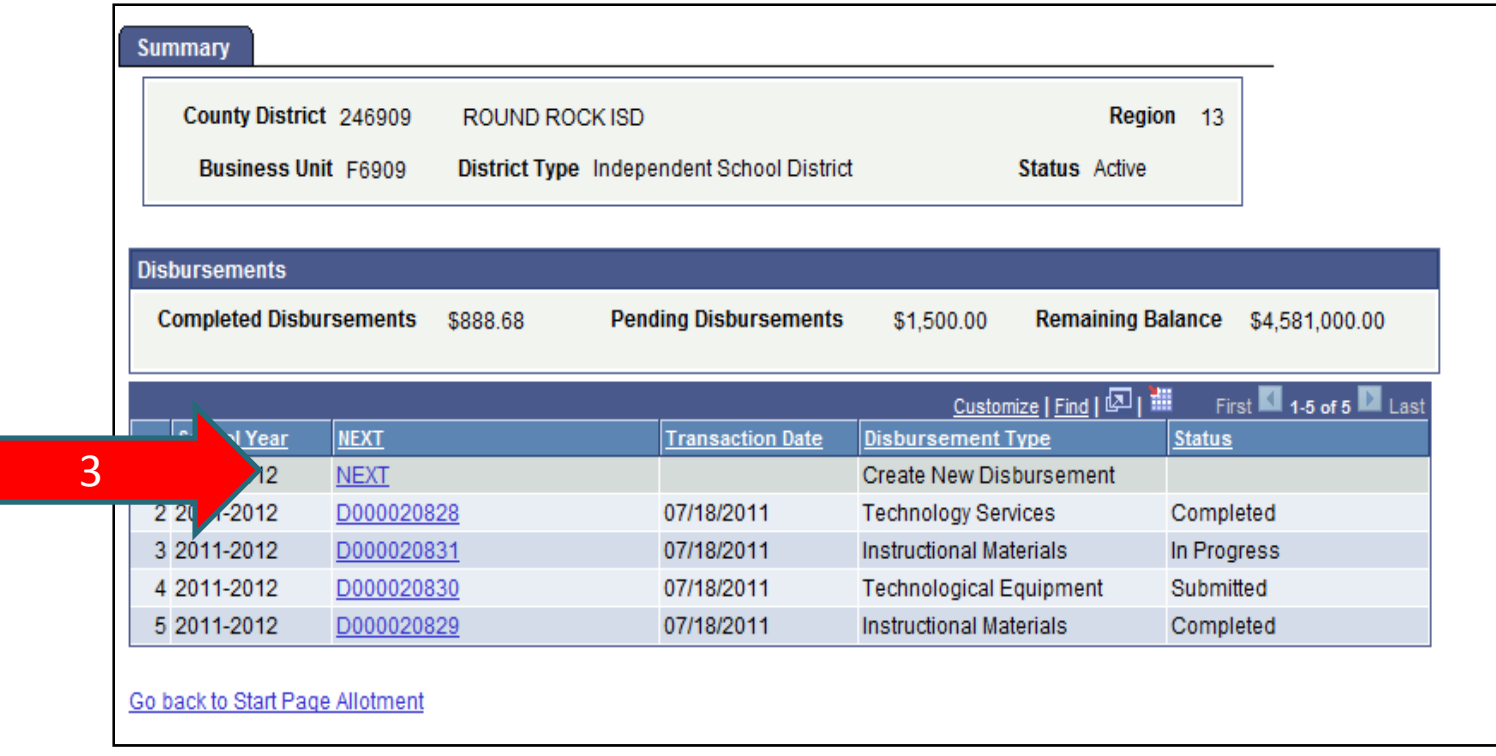

4. Allotment **Disbursement type Page** is displayed. Select **Technological Equipment** option from the dropdown list and click **OK** button.

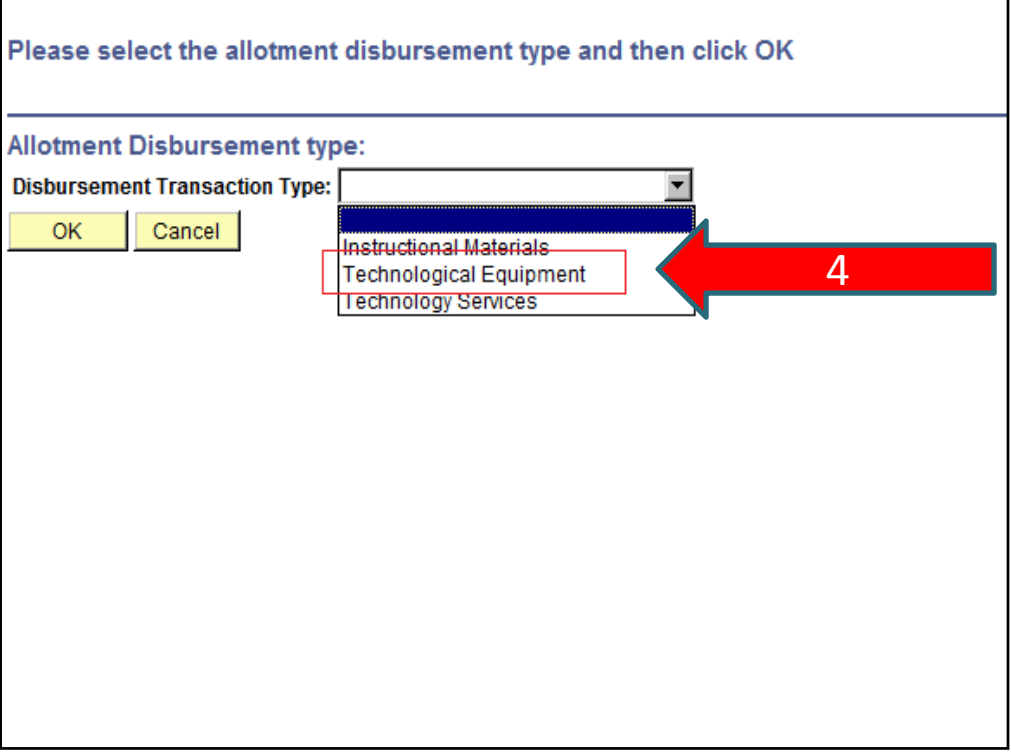

- 5.**Allotment Disbursement page for Technological Equipment** is displayed
- 6. Select the appropriate **Disbursement category** by clicking the magnifying glass icon.

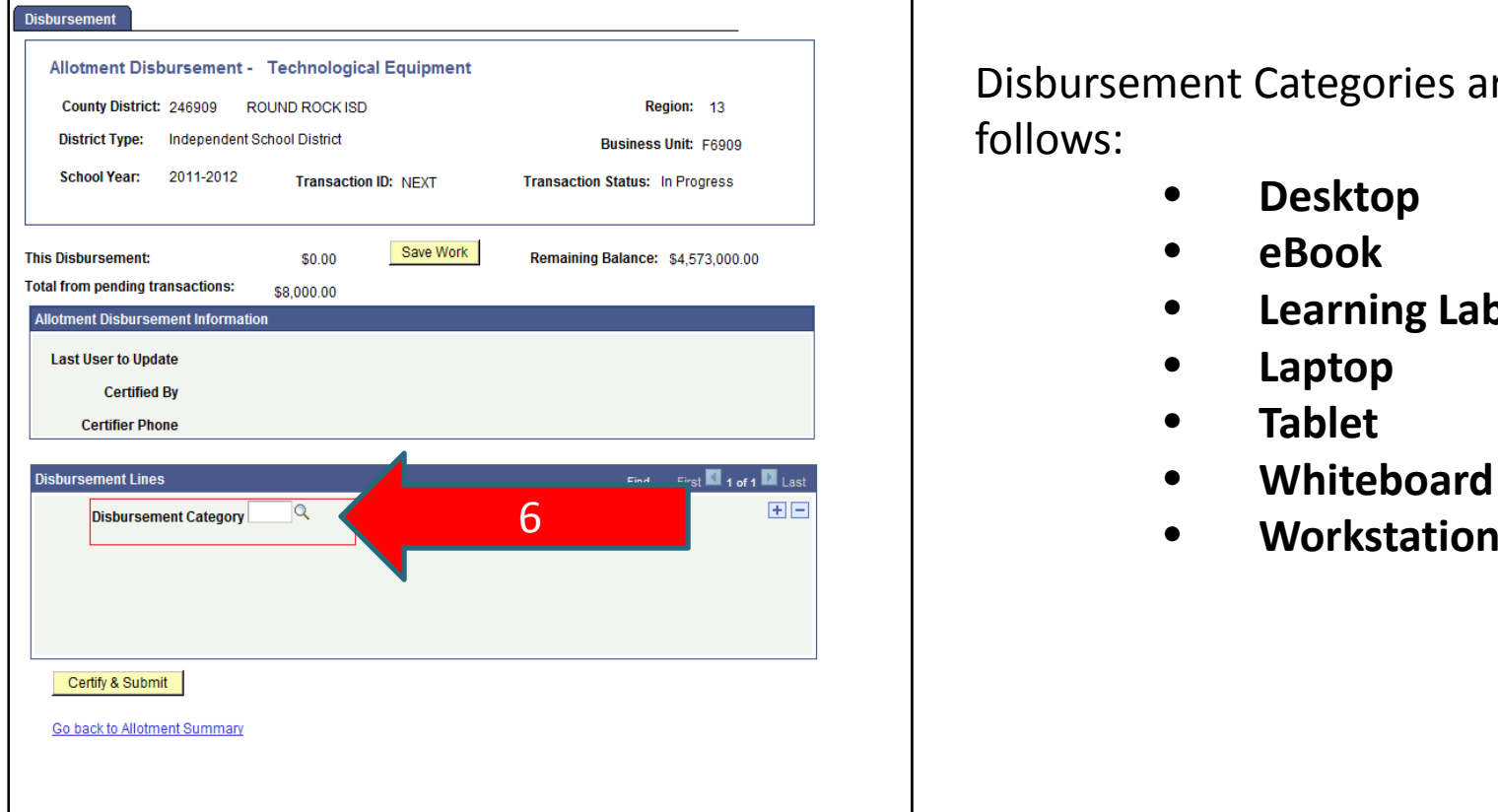

Disbursement Categories are as follows:

- •**Desktop**
- •**eBook**
- •**Learning Lab**
- •**Laptop**
- •**Tablet**
- •**Whiteboard**
- $\bullet$

- 7. New Grid under **Disbursement Lines box** is displayed which allows the user to enter the data for the Technological Equipment items to be ordered.
- 8.User is required to enter the following fields:

**Student ServedAdministrators ServedManufacturerPrimary Use Grade, Quantity Unit Price**.

- 9. User can add additional Technological Equipments by clicking on the plus **"+"** sign to add another line.
- 10. Once the User enters all the required fields, user selects **Save Work** button. New transaction ID is generated, when the work is saved.

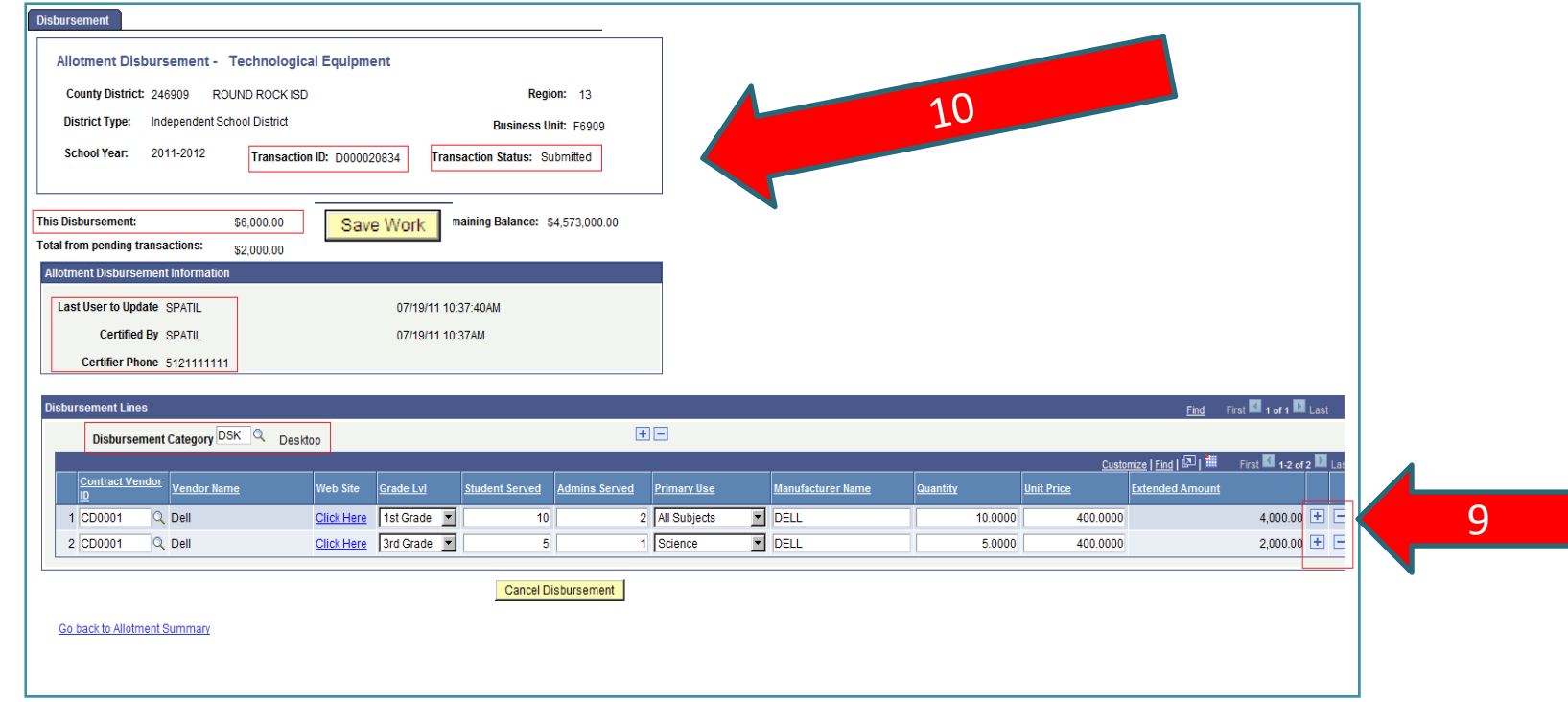

11. Once the user entry is complete, certify the transaction by clicking **Certify & Submit** button.

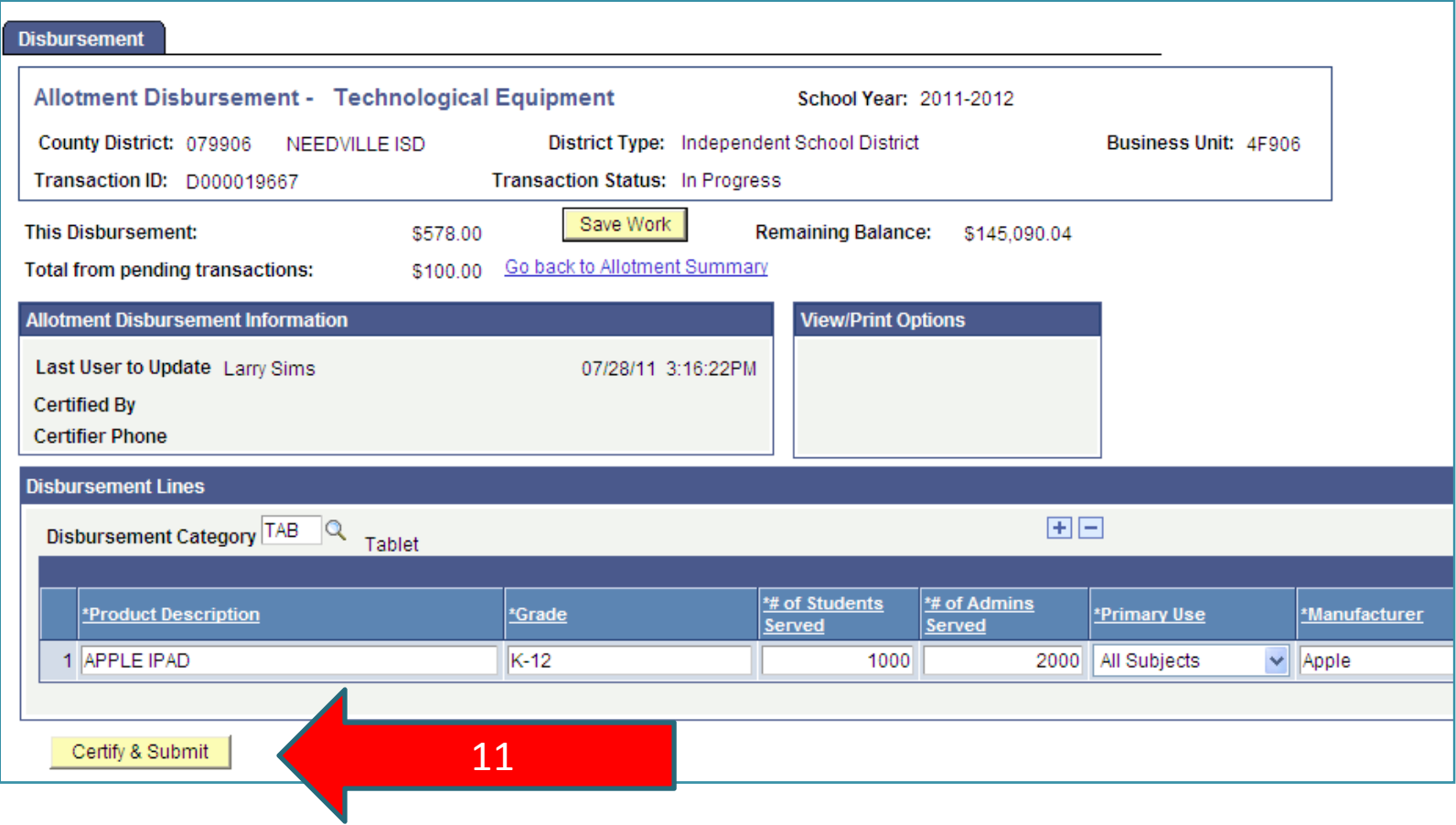

**12. Certify Requisition** page is displayed. Enter the phone number to certify the transaction and click **OK** button.

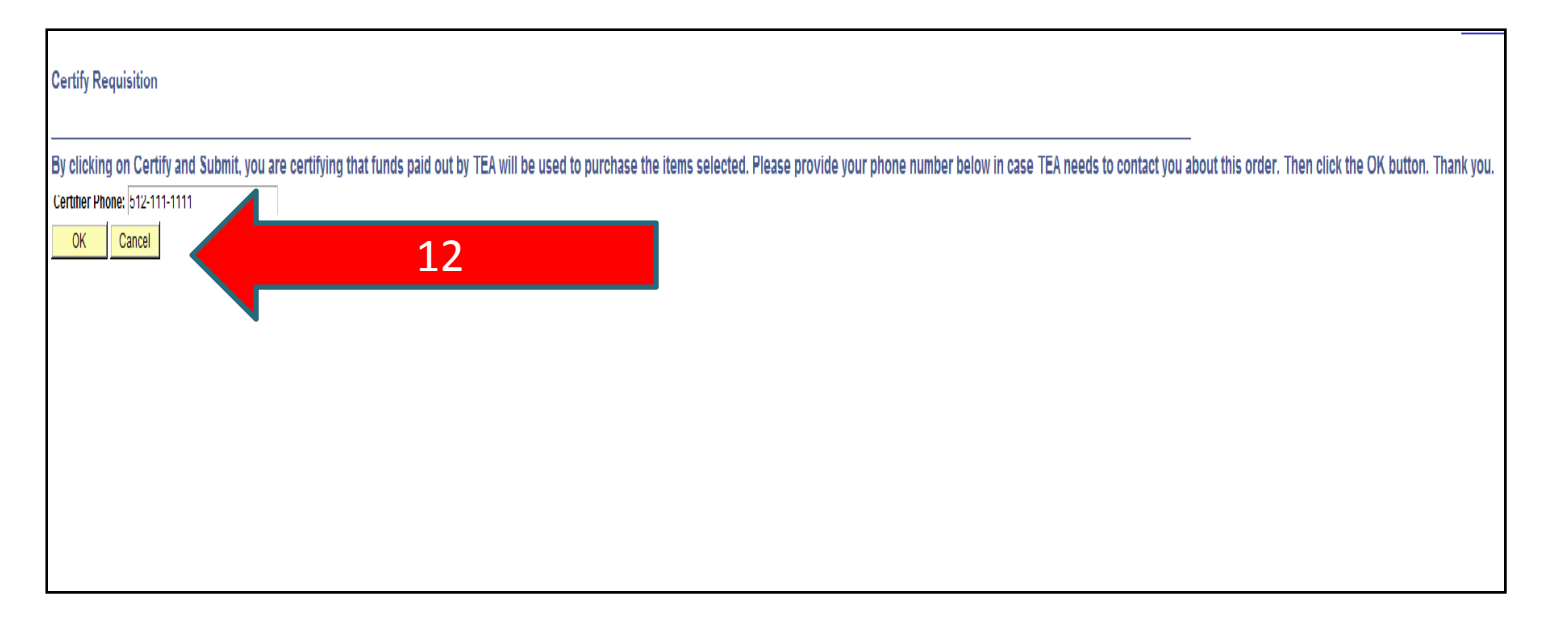

13. After clicking **OK** button, the **Allotment Disbursement page** is displayed again, and user selects **Go Back to Allotment Summary Page** link.

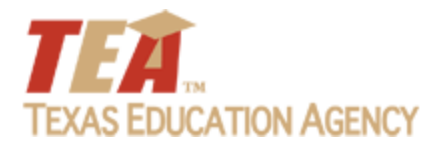

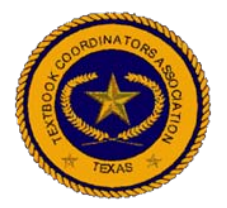

This type transaction can be used by districts to create the transaction and get paid for Technology Services rendered by the district.

To access Allotment Disbursement‐Technology Services transaction:

1. From the District Start Page, click the **Allotment Disbursement** link.

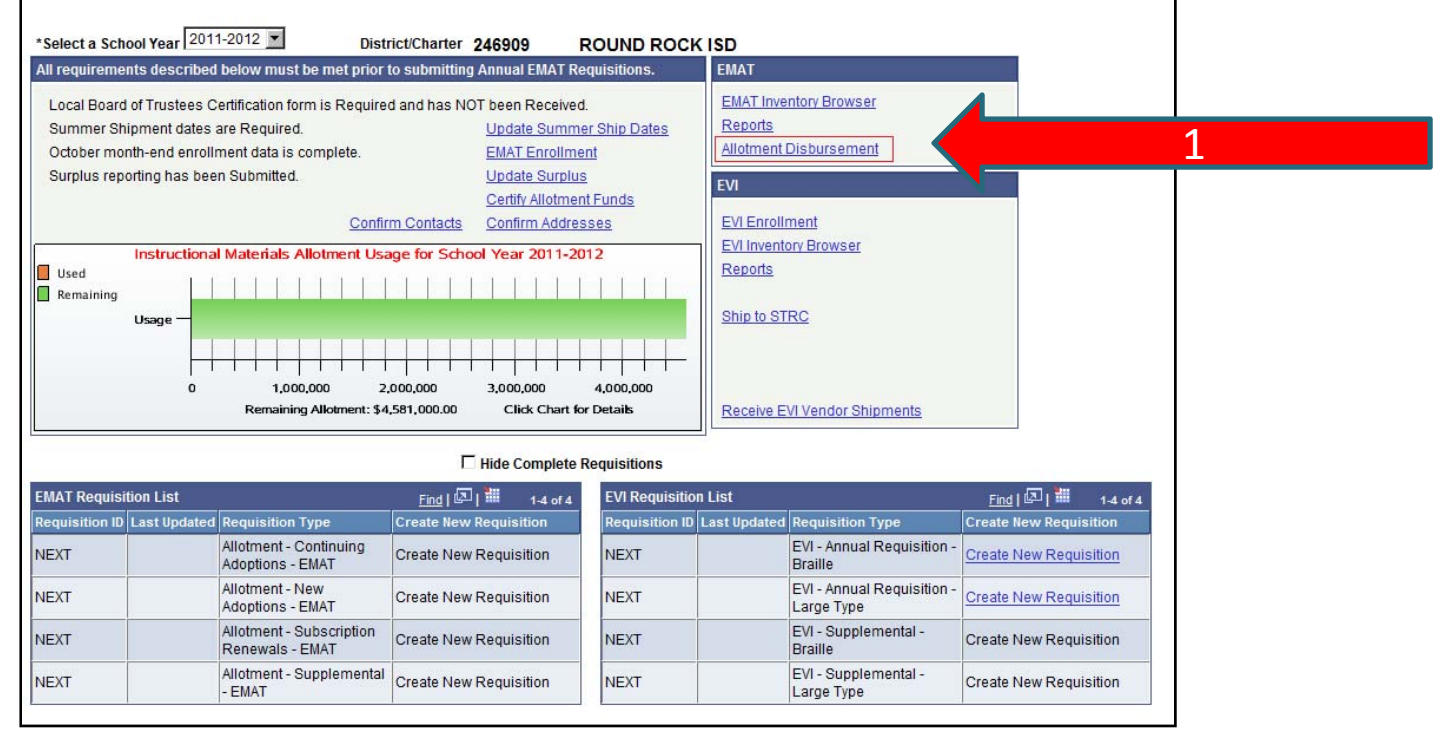

140

- 2. The Allotment Disbursement **Summary page** is displayed
- 3. Click **Next** link under the Transaction ID field.

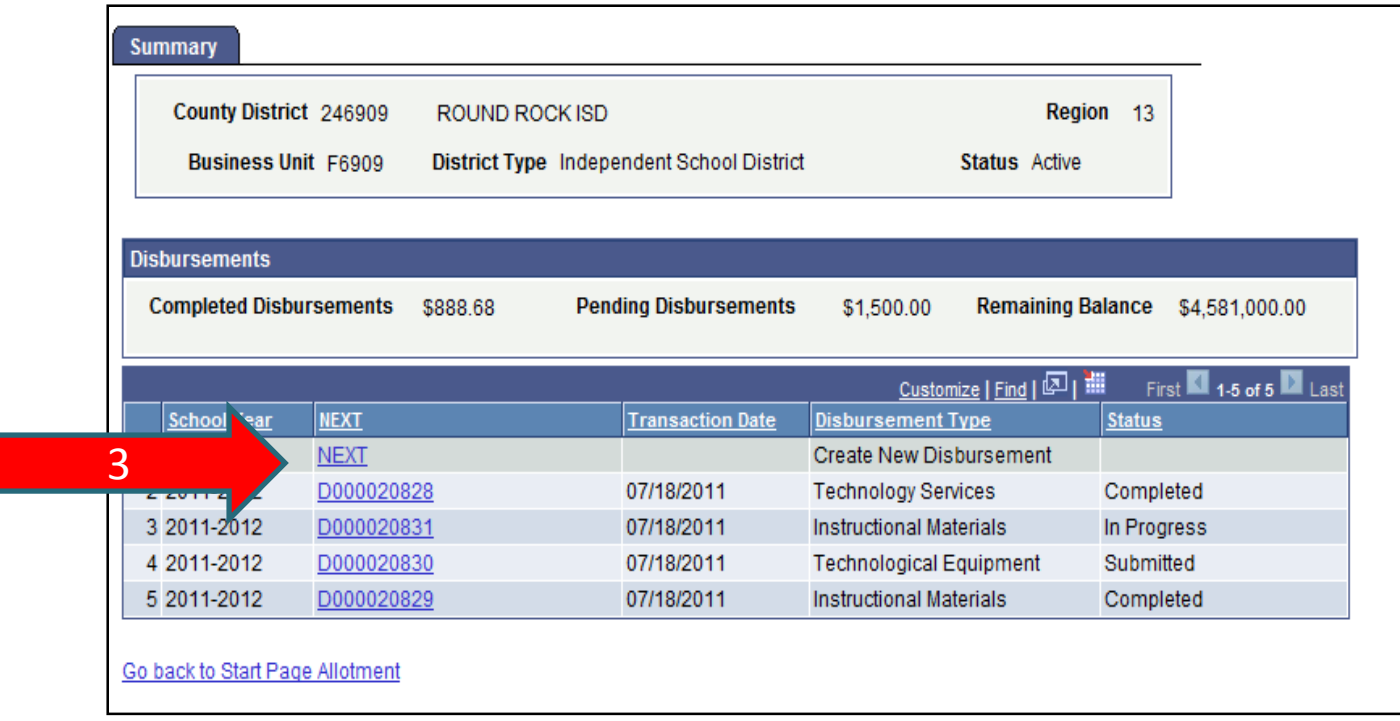

4. Allotment **Disbursement type Page** is displayed. Select **Technology Services** option from the dropdown list and click **OK** button.

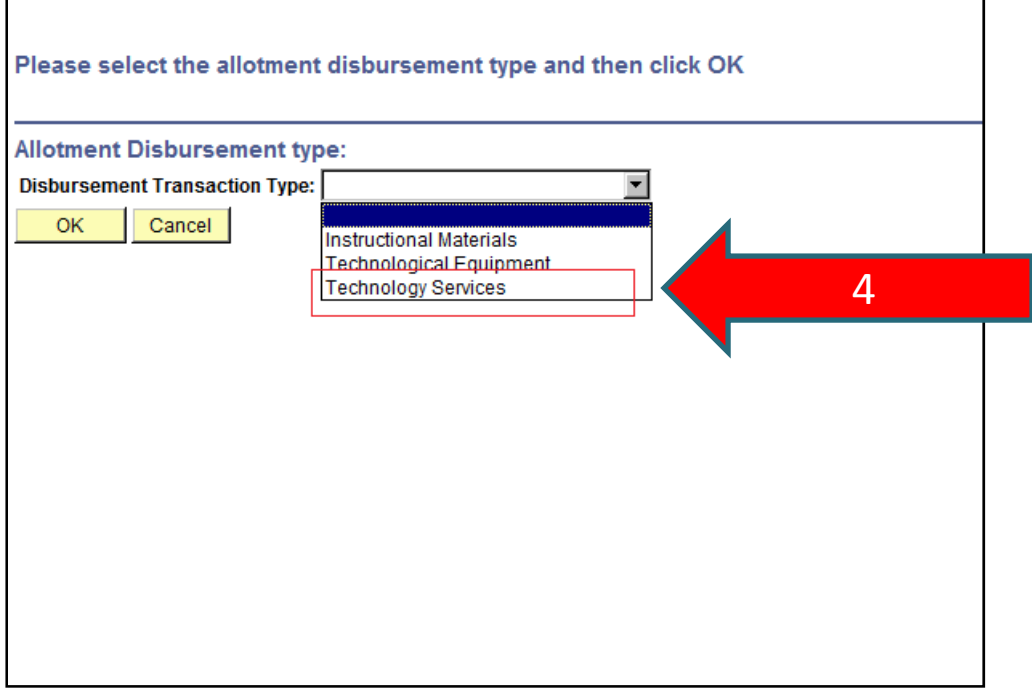

5. **Allotment Disbursement page for Technology Services** is displayed.

6. Select the appropriate **Disbursement category** by clicking the magnifying glass icon.

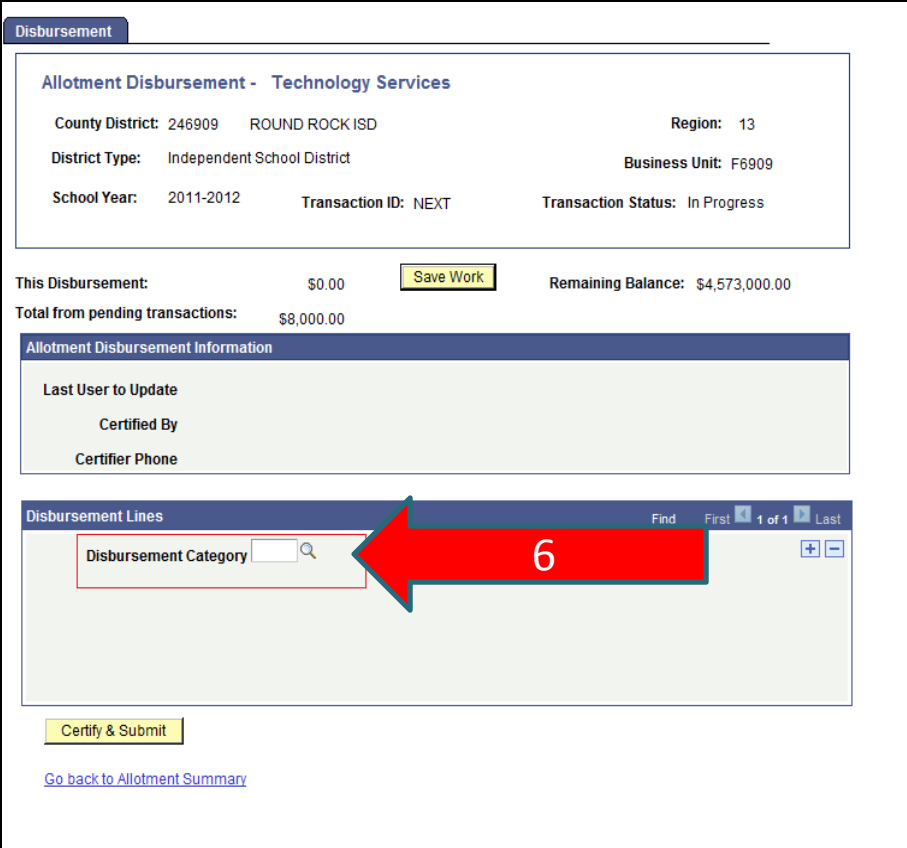

Disbursement Categories: **ProfessionalDevelopment Contracted Services Lease Equipment Capital Outlay Supplies & Materials Salary Other Operating Expenditures**

- 7. New Grid under **Disbursement Lines box** is displayed which allows the user to enter the data for the Technology Services to be ordered.
- 8. User is required to enter **Description of the Service, Quantity** and **Unit**

**Price.**

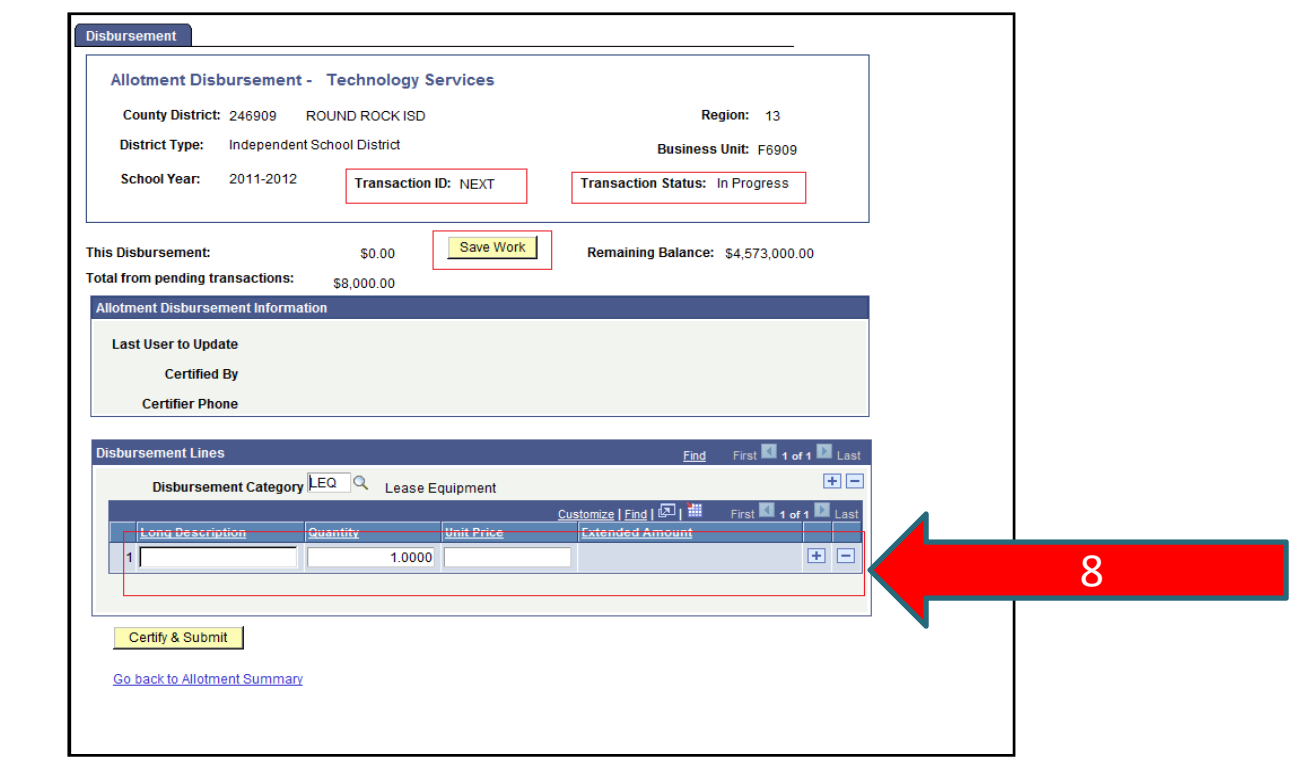

144
### *Technological Services Disbursement…*

- 9. User can add additional Technology Services by clicking on the plus **"+"** sign to add another line.
- 10. Once the User enters all the required fields, user selects **Save Work** button. New transaction ID is generated, when the work is saved.

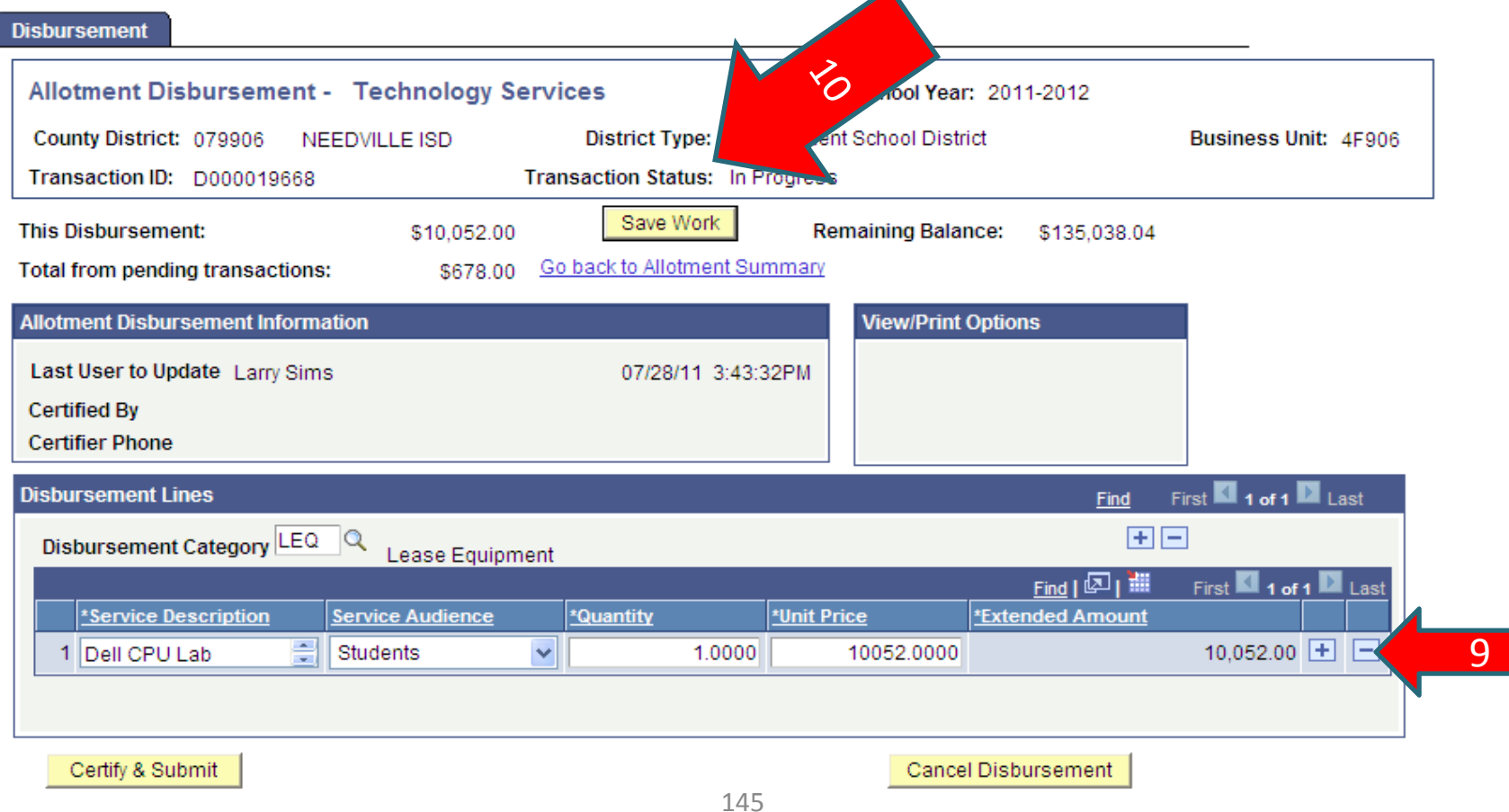

### *Technological Services Disbursement…*

- 11. Once the user entry is complete, certify the transaction by clicking **Certify & Submit** button.
- **12. Certify Requisition** page is displayed. Enter the phone number to certify the transaction and click OK button.

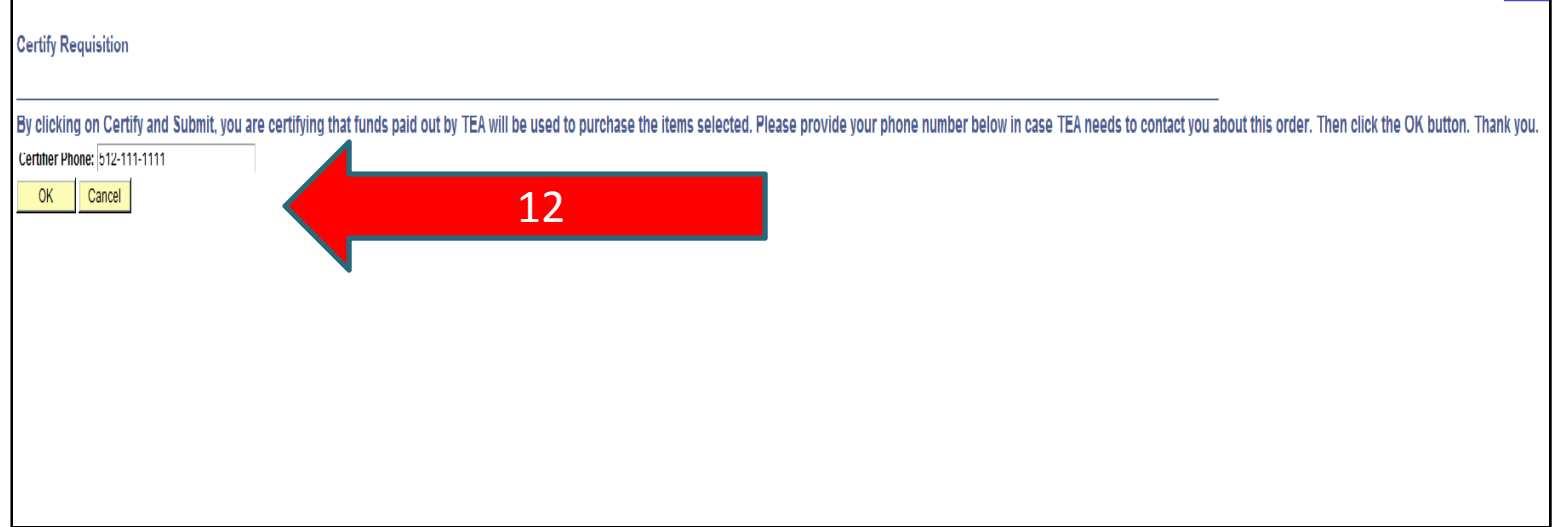

13. After clicking **OK** button, the **Allotment Disbursement page** is displayed again, and user selects **Go Back to Allotment Summary Page** link.

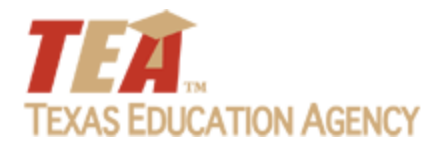

# **Allotment Inquiry and Reports**

#### Larry Sims, Sierra Systems - TEA

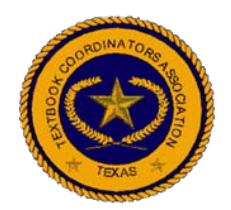

# *Allotment Inquiry and Reports…*

In order for district's to obtain information regarding their allotment balance and transactions, the EMAT/EVI system provides both Allotment online inquiry and reports.

To review district allotment balance and transaction information online:

1. From the District Start Page, double‐click the Allotment graph bar in the left center of the page.

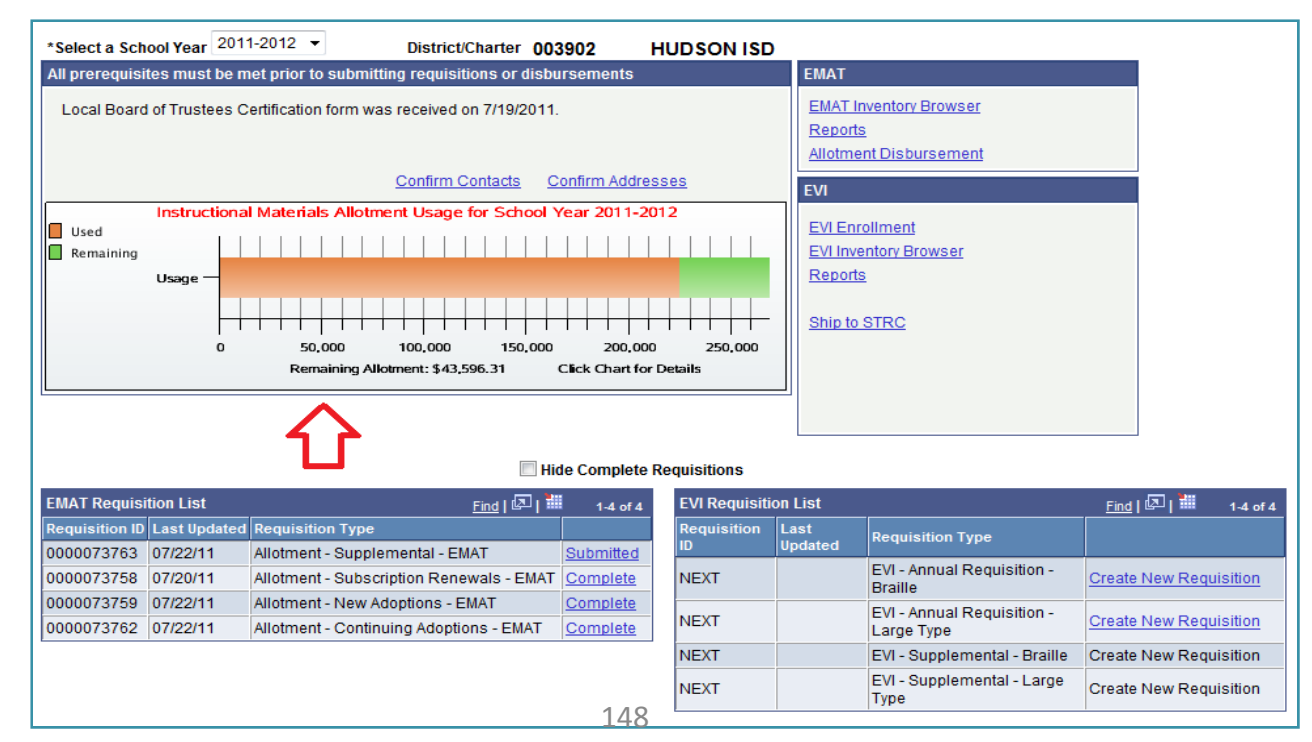

# *Allotment Inquiry and Reports…*

2. The **Allotment Summary Page** displays. This page shows <sup>a</sup> summary of all transactions both pending and complete that affected <sup>a</sup> district's allotment balance.

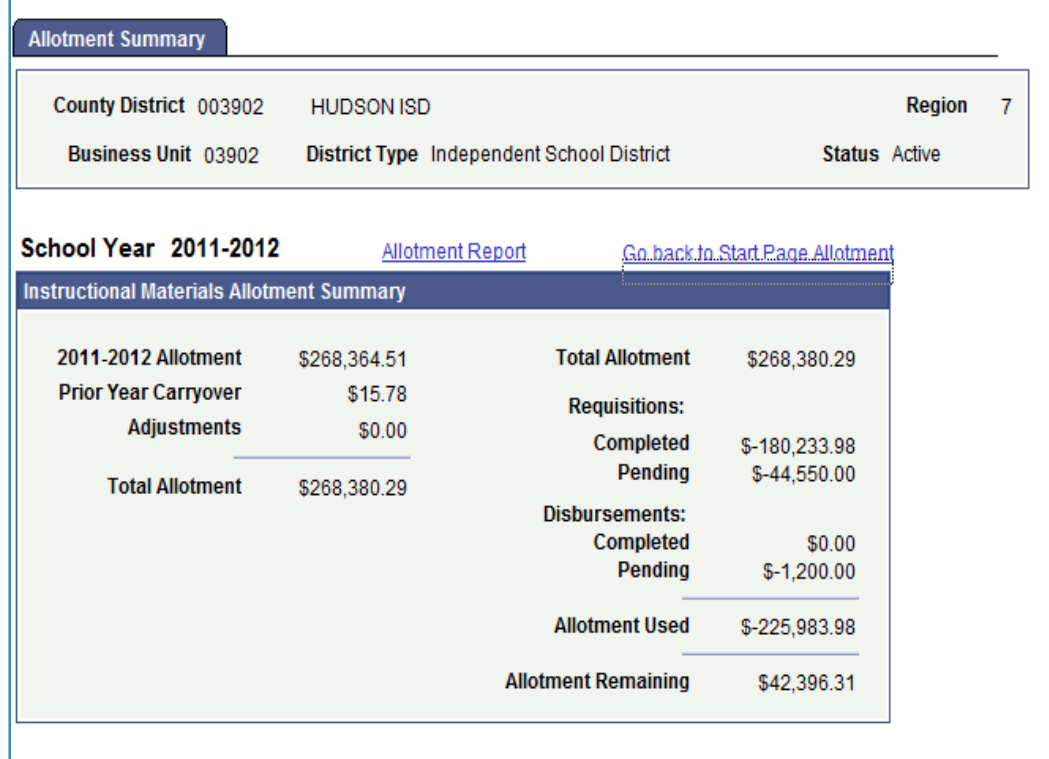

# *Allotment Inquiry and Reports…*

3. For additional transaction detail, click on the "Allotment Report" link on the **Allotment Summary Page**. After the "Allotment Report" link is selected, the **Allotment Report** displays.

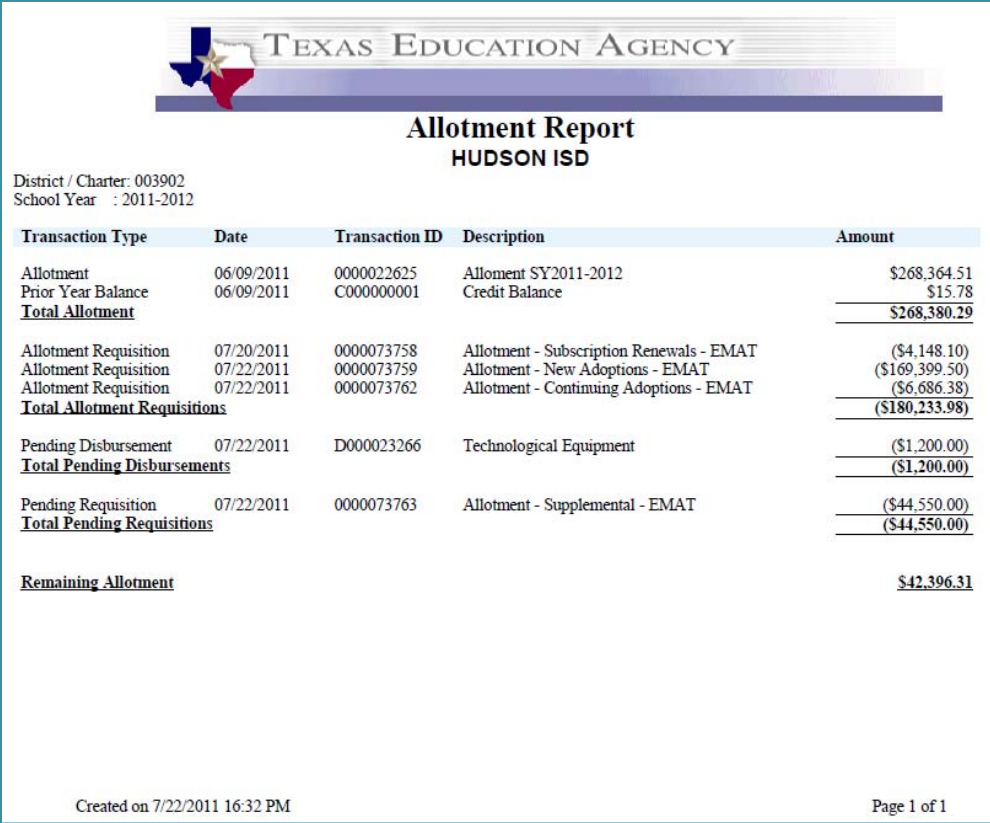

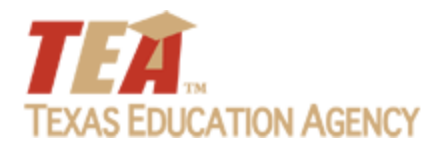

## *Questions From Region ESCs and TEXT/E‐MAILs*

#### Kim Slough – TCAT Karla Christman ‐ TCAT

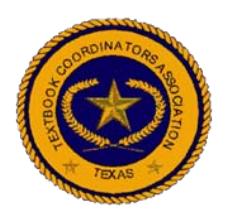

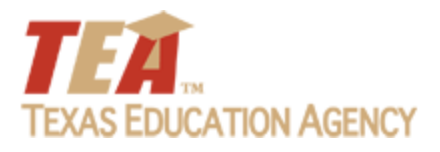

# Text or Email Questions To:

## • Text 512.567‐0857

# • Email textbook.texas.net

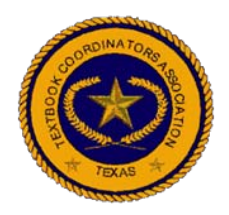

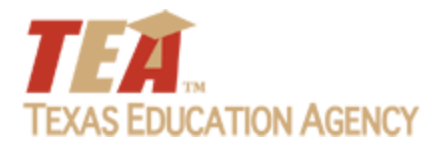

# **WelcometoInstructional Materials EMAT Training Allotment**

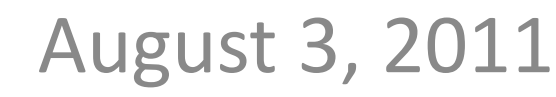

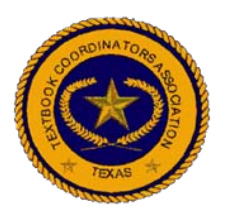

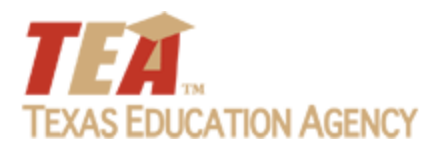

# *Your Training TEAM*

- Karla Christman, *TCAT*
- John Lopez, *TEA*
- Amy McClintic, *Sierra Systems ‐ TEA*
- Kim Slough, *TCAT*
- Larry Sims, *Sierra Systems ‐ TEA*

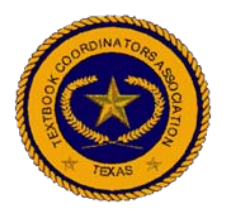

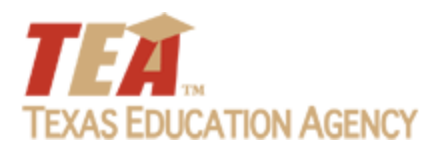

## *Housekeeping*

- Roll Call
- This is the third part of the EMAT presentation
- Today we will spend time responding to questions received from the last two days as well as take questions from the ESC's
- Wednesday we will answer submitted questions
- Please keep microphones on mute until questions are requested

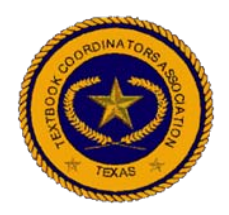

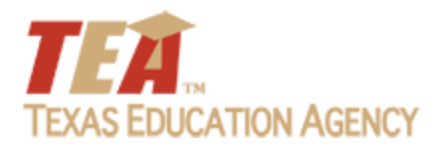

# **It Takes a TEAm**

#### John Lopez - TEA

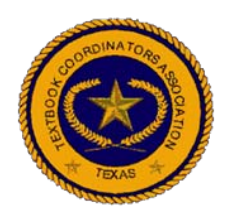

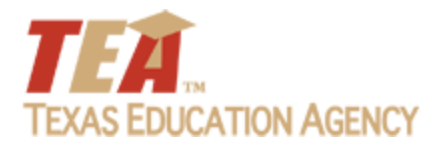

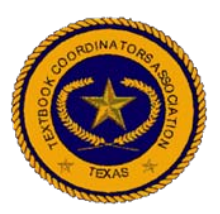

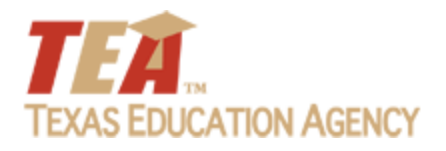

## *Questions From Region ESCs and TEXT/E‐MAILs*

#### Kim Slough – TCAT Karla Christman ‐ TCAT

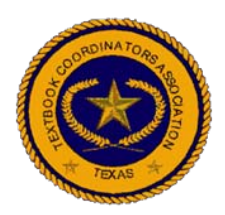